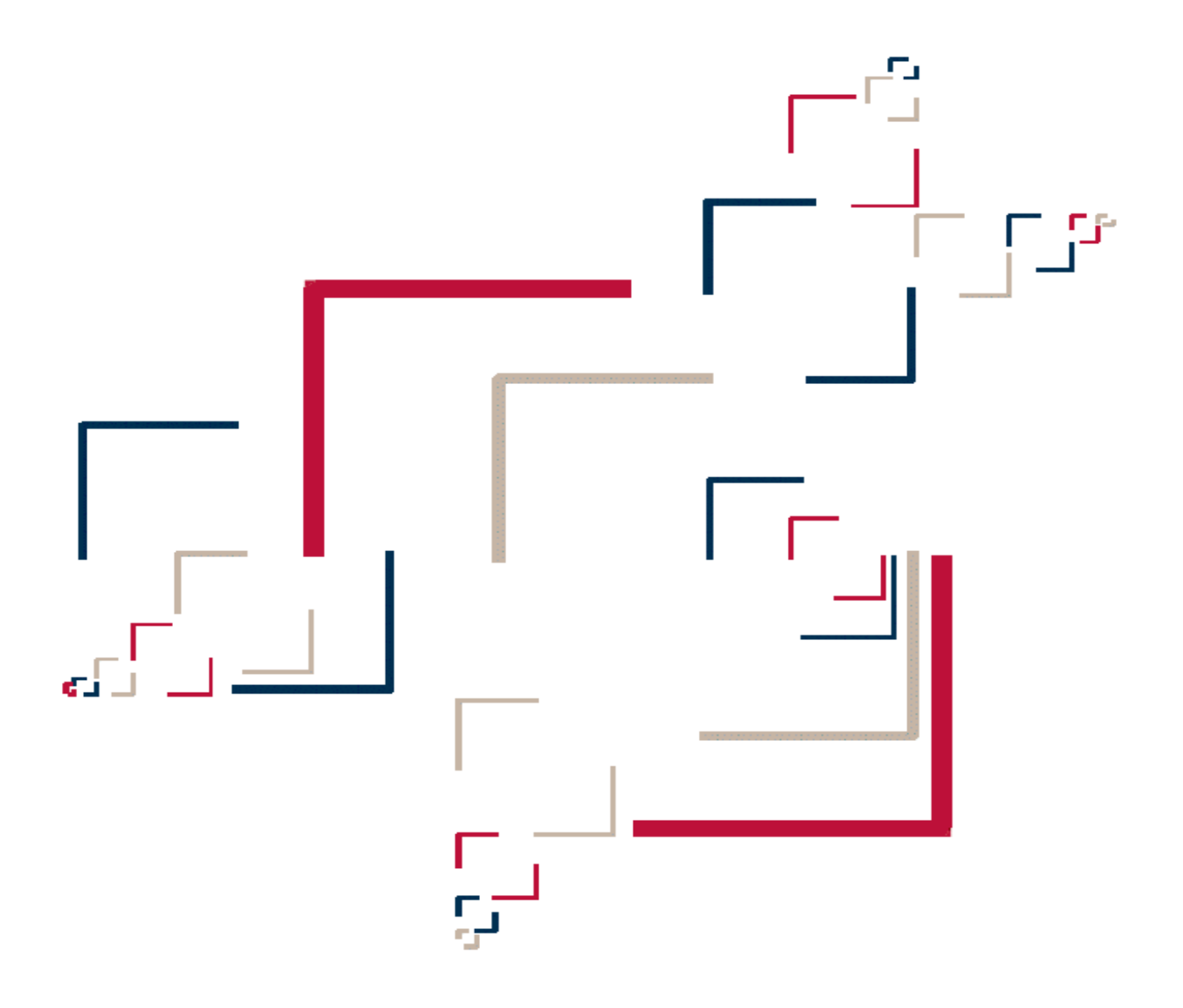

# Micro Focus Data Express ™

## Front End Guide

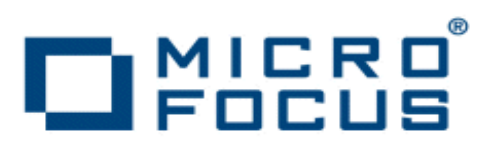

Copyright © 2003-2010 Micro Focus (IP) Ltd. All rights reserved.

Micro Focus (IP) Ltd. has made every effort to ensure that this book is correct and accurate, but reserves the right to make changes without notice at its sole discretion at any time. The software described in this document is supplied under a license and may be used or copied only in accordance with the terms of such license, and in particular any warranty of fitness of Micro Focus software products for any particular purpose is expressly excluded and in no event will Micro Focus be liable for any consequential loss.

Animator®, COBOL Workbench®, EnterpriseLink®, Mainframe Express®, Micro Focus®, Net Express®, REQL®, and Revolve® are registered trademarks, and AAI™, Analyzer™, Application Server™, Application to Application Interface™, AddPack™, AppTrack™, AssetMiner™, CCI™, DataConnect™, Dialog System™, Enterprise Server™, Enterprise Server with MTO™, EuroSmart™, FixPack™, LEVEL II COBOL™, License Server™, Mainframe Access™, Mainframe Manager<sup>™</sup>, Micro Focus® COBOL<sup>™</sup>, Micro Focus® Studio<sup>™</sup>, Micro Focus® Server<sup>™</sup>, Object COBOL™, OpenESQL™, Personal COBOL™, Professional COBOL™, Server Express™, SmartFind™, SmartFind Plus™, SmartFix™, SourceConnect™, SupportLine™, Toolbox™, VS COBOL™, WebSync™, and Xilerator™ are trademarks of Micro Focus (IP) Ltd. IBM® and CICS® are registered trademarks, and IMS™, DB2, DB2/390, DB2 Connect Enterprise

Edition, DB2 Connect Personal Edition, COBOL for OS/390, Enterprise Systems Architecture/390, ESA/390, MVS, MVS/ESA, OS/390, S/390, System/390, VSE/ESA, and MFS are trademarks, of International Business Machines Corporation.

Netscape Enterprise Server™ is a trademark of Netscape Communications Corporation.

Internet Information Server®, SQL Server®, Visual Studio®, Windows 95®, Windows 98®, Windows NT 4.0®, Windows ME®, Windows 2000®, Windows Server®, Windows XP®, and Windows Vista® are registered trademarks of Microsoft Corporation in the United States and other countries.

Pentium® is a registered trademark of INTEL Corporation. Borland Database Engine™ and MIDAS<sup>™</sup> are trademarks of Borland Software Corporation.

Oracle™ is a trademark of Oracle Corporation Inc.

UNIX<sup>®</sup> is a registered trademark of The Open Group.

Solaris<sup>™</sup>, Ultra Sparc<sup>™</sup>, and Java<sup>™</sup> are trademarks of Sun Microsystems, Inc.

Linux, GCC compiler, GNU CTAGS, GNU DIFF, Samba, and KDE/GNOME refer to Open Source tools.

This product includes modified versions of software developed by the Apache Software Foundation (as described on the [Apache web site\)](http://www.microfocus.com/docs/links.asp?mfe=apache).

The YGrep Search Engine is Copyright (c) 1992-2004 Yves Roumazeilles. All other trademarks are the property of their respective owners.

No part of this publication, with the exception of the software product user documentation contained on a CD-ROM, may be copied, photocopied, reproduced, transmitted, transcribed, or reduced to any electronic medium or machine-readable form without prior written consent of Micro Focus (IP) Ltd. Contact your Micro Focus representative if you require access to the modified Apache Software Foundation source files.

Licensees may duplicate the software product user documentation contained on a CD-ROM, but only to the extent necessary to support the users authorized access to the software under the license agreement. Any reproduction of the documentation, regardless of whether the documentation is reproduced in whole or in part, must be accompanied by this copyright statement in its entirety, without modification.

U.S. GOVERNMENT RESTRICTED RIGHTS. It is acknowledged that the Software and the Documentation were developed at private expense, that no part is in the public domain, and that the Software and Documentation are Commercial Computer Software provided with RESTRICTED RIGHTS under Federal Acquisition Regulations and agency supplements to them. Use, duplication or disclosure by the U.S. Government is subject to restrictions as set forth in subparagraph (c)(1)(ii) of The Rights in Technical Data and Computer Software clause at DFAR 252.227-7013 et. seq. or subparagraphs (c)(1) and (2) of the Commercial Computer Software Restricted Rights at FAR 52.227- 19, as applicable. Contractor is Micro Focus (IP) Ltd, 9420 Key West Avenue, Rockville, Maryland 20850. Rights are reserved under copyright laws of the United States with respect to unpublished portions of the Software.

## <span id="page-3-0"></span>**Table of Contents**

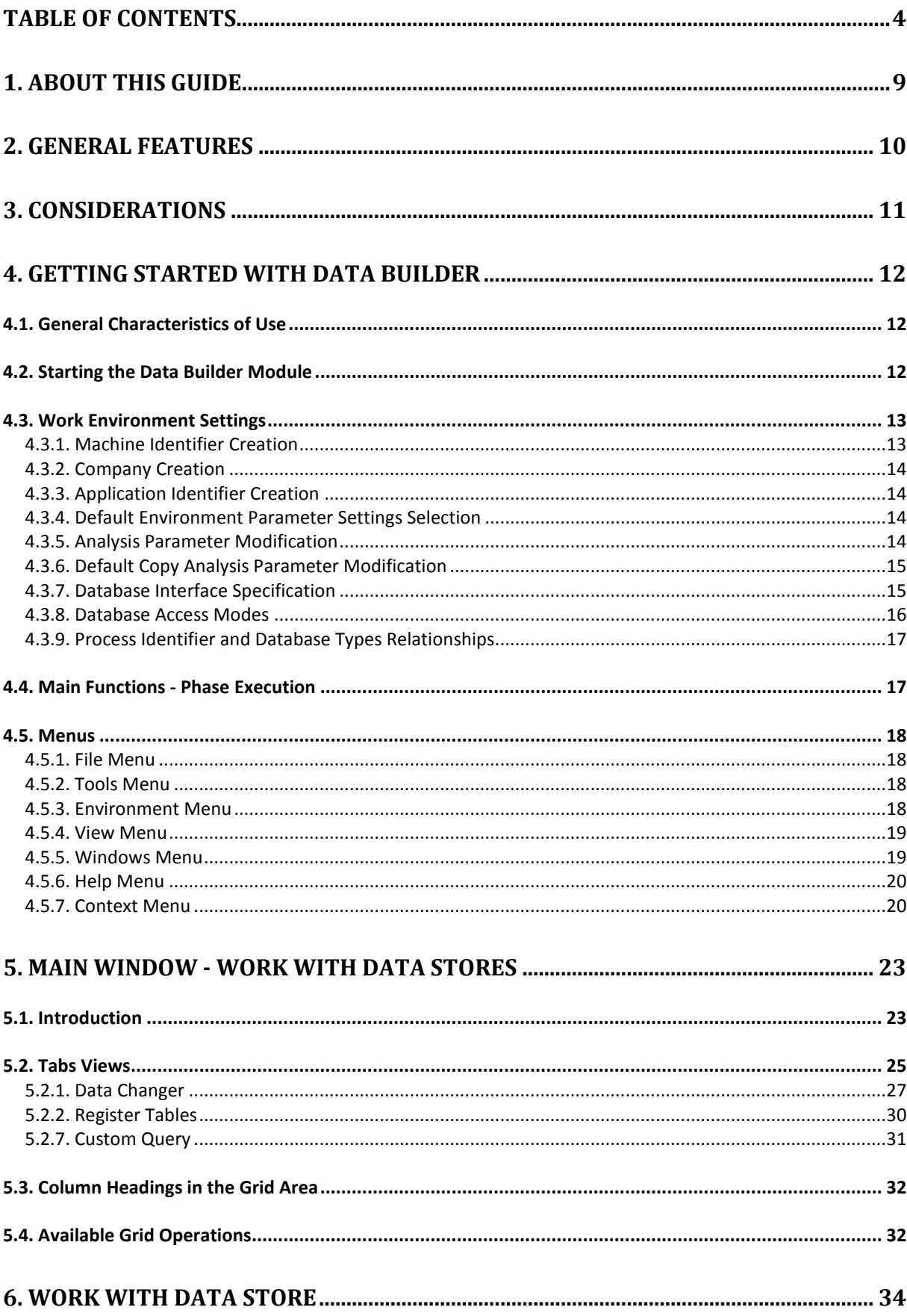

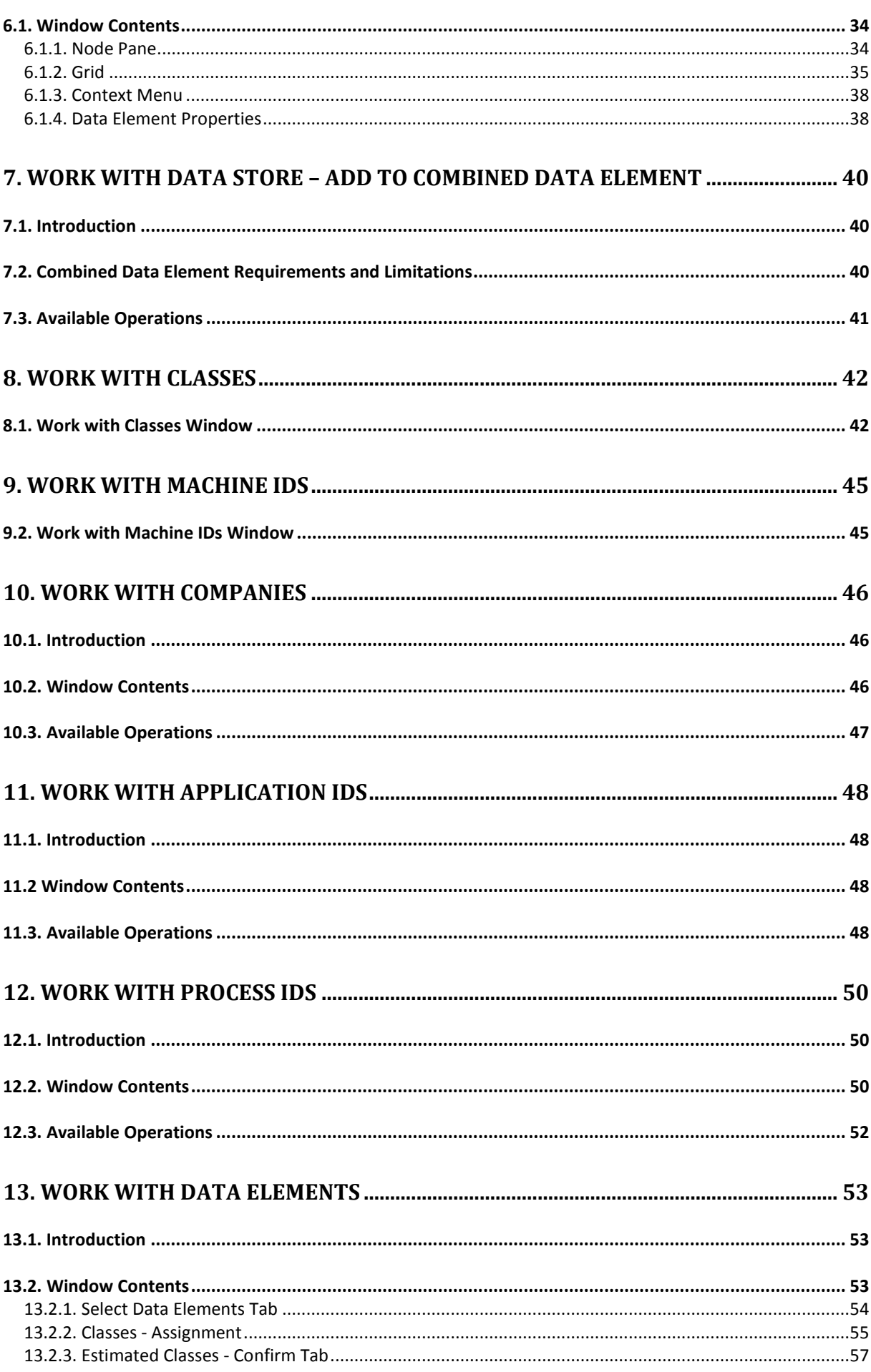

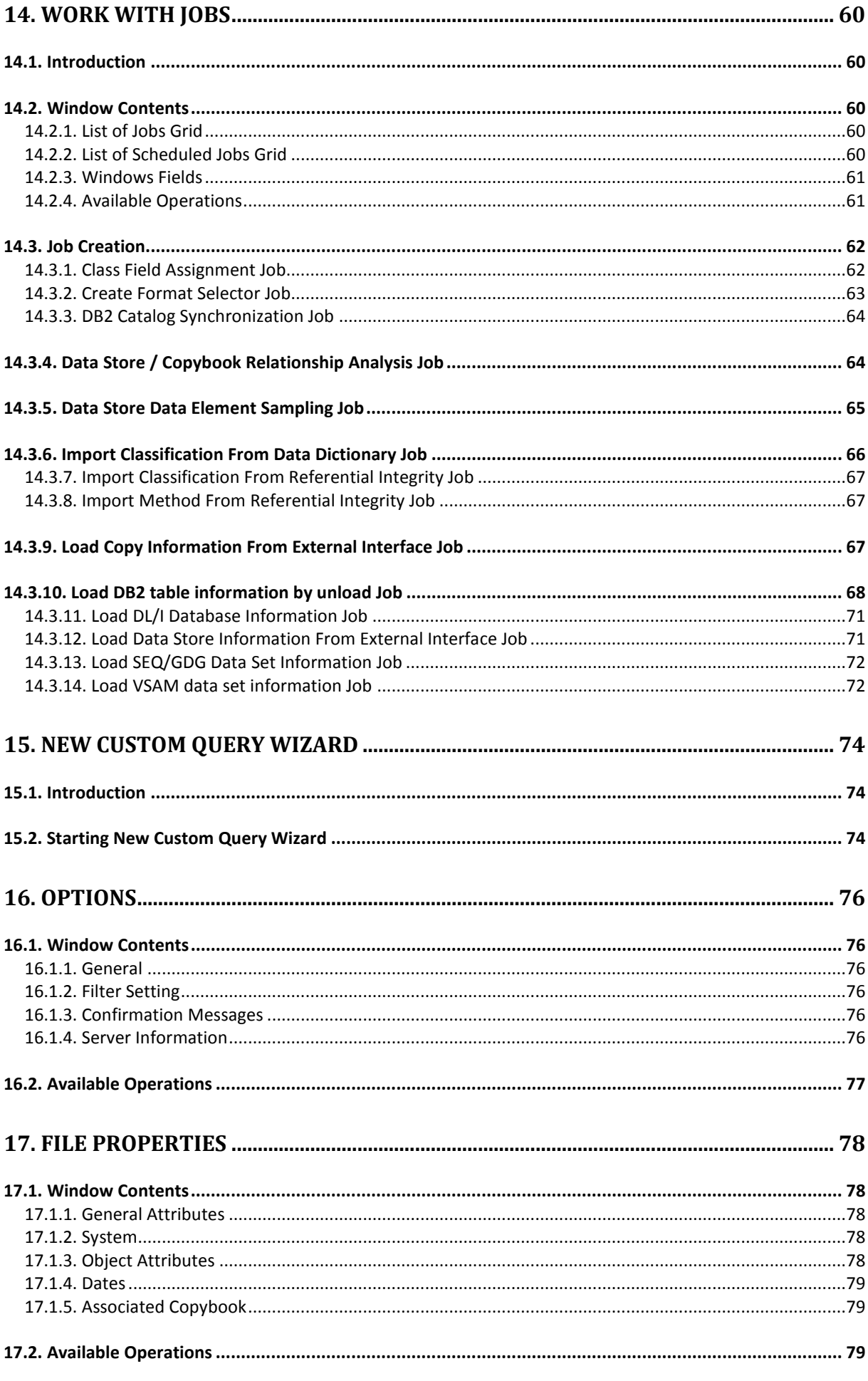

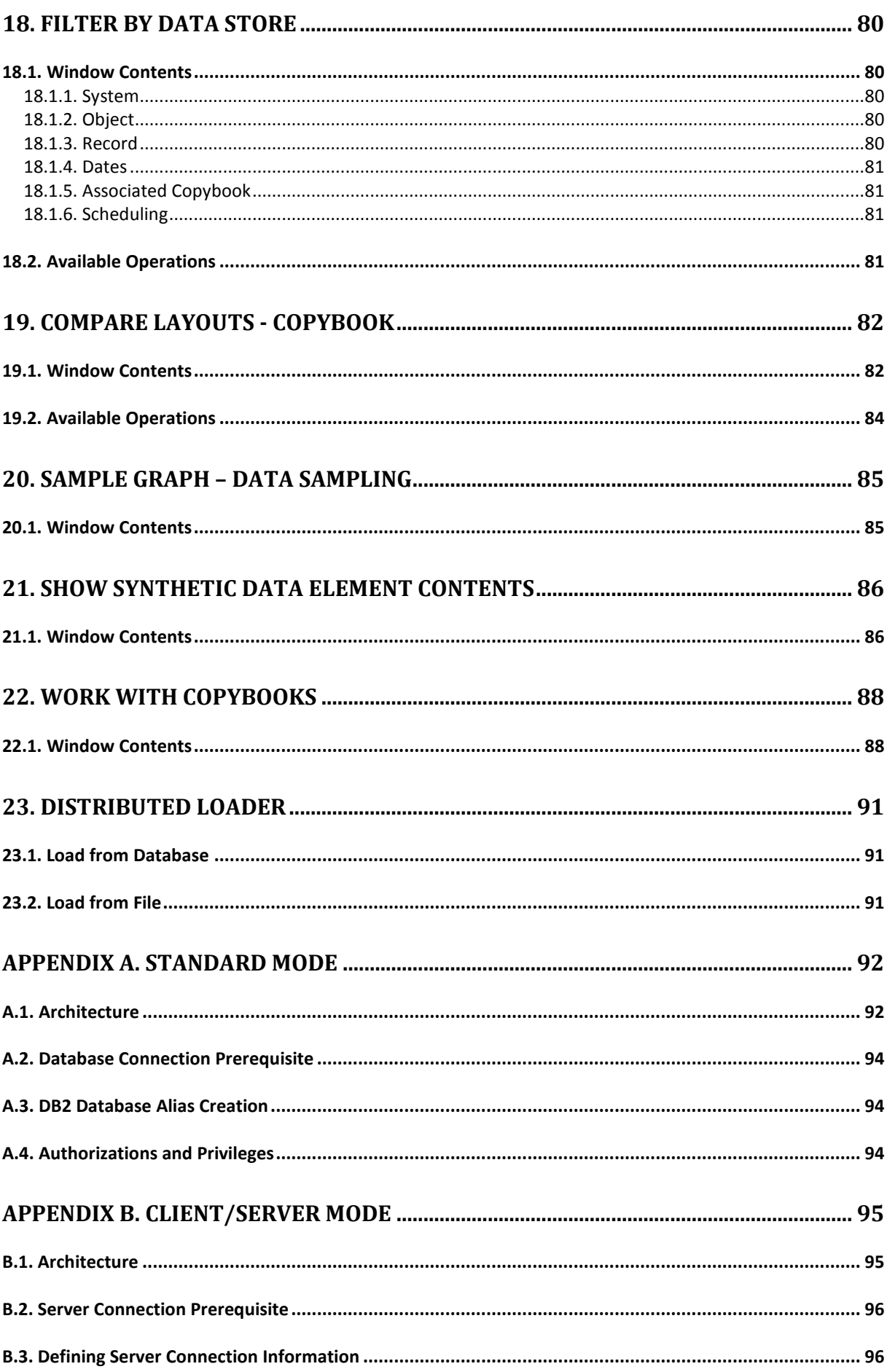

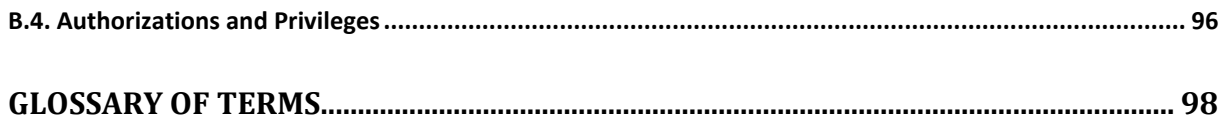

## <span id="page-8-0"></span>**1. About this Guide**

This guide outlines the concepts and procedures used by Micro Focus Data Express, a product that lets you analyze the database of a given application.

It provides step-by-step instructions to help you analyze and handle modifications of the data within the data sets and data stores of the applications running in your environment. With Data Express, you can verify the integrity of data within databases of applications that are either developed internally or purchased by external suppliers.

The scope of Data Express is to allow users to consult and maintain the Knowledge Base obtained in order to be able to analyze their own databases with a simple user interface which highlights:

- Copybooks associated with the data store (Data Express for z/OS only.)
- The corresponding record layout
- The distribution of values in the data elements

Data Express contains the following elements:

- Setup processing in the mainframe environment that automatically identifies data-store traces.
- An engine in the mainframe environment that submits jobs for file analysis and sampling functions; this respectively allows you to verify and evaluate the integrity of data (or the jobs of other functions), such as the data masking and test environment creation functions. (Data Express for z/OS only.)
- The evaluation of results using Data Express on a PC.

This document guides you through the product configuration procedures and indicates the steps required to analyze the data stores that make up your application.

## <span id="page-9-0"></span>**2. General Features**

The principal functions of Data Express are to:

- Perform consultation and maintenance functions to define the work area.
- Schedule batch jobs to run on z/OS. (Data Express for z/OS only.)
- List application files, with the possibility of applying selection filters with user-defined criteria.
- Complete and/or selectively access all information available for the selected data store:
	- Details of the record layout
	- Selection of the data classes defined
	- Display (also graphical) of data element contents
- Perform consultation and maintenance functions to confirm the results of batch phases run on z/OS. (Data Express for z/OS only.)

## <span id="page-10-0"></span>**3. Considerations**

Be aware of the following points about the Data Builder module for Data Express:

- To use the Data Express for z/OS solution, you must have the correct license. See the *Installation Guide* for more details.
- You do not need to analyze the sources of the programs in the application in order to use Data Express.
- Data Express does not perform any operation capable of altering the analyzed data.

The tables defined during the installation phase that are updated by Data Express are described in *Appendix C*.

## <span id="page-11-0"></span>**4. Getting Started with Data Builder**

This chapter provides an overview of the Data Builder module within Data Express. You should read it before using the Data Builder module.

## <span id="page-11-1"></span>**4.1. General Characteristics of Use**

Data Express for z/OS can be used in either Standard or Client/Server mode, whereas Data Express for Distributed Systems can only be used in Standard mode:

- Standard Supports direct access to the data resident on RDBMS from your PC.
- Client/Server Supports access to the data resident on RDBMS through the Data Express kbde-Server: a product based on a three-tier architecture where the second tier handles data transfer optimization. Client/Server mode lets you access data over the Internet with the lowest amount of administration necessary and the best utilization of network capacity.

**Note:** Client/Server mode can use the same functions as Standard mode without you having to install additional software on your PC, such as the DB2 client or the Borland Database Engine (BDE).

For Data Express configuration information and instructions, see:

- *Appendix A* for Client/Server mode
- *Appendix B* for Standard mode

The following guidelines apply to windows and screen items within Data Express:

- The main window: **[Work with Data Stores]** cannot be closed except when exiting the module.
- Multiple MDI windows may be opened simultaneously.
- Right-click an item or area to view a list of applicable commands.
- The list layout in the Grid area can be customized by selecting which columns you want to show or hide, by selecting column width and position, or by ordering columns by increasing or decreasing order. These customizations are automatically saved in the registry so that they are applied the next time the application is run.
- Each list can be exported to a file (with several formats available) so that it can be manipulated within a spreadsheet.

## <span id="page-11-2"></span>**4.2. Starting the Data Builder Module**

To start Data Builder:

- 1. Click **Start** > **All Programs** > **Micro Focus Data Express 4.0** > **Data Builder**, or **Start** > **All Programs** > **Micro Focus Data Express 4.0** > **Data Builder - CS**. **Note:** If you are using Data Express on Windows Vista and User Access Control is enabled, you must run Data Builder as **Administrator**.
- 2. Select the required database with which to launch the connection. By default, the highlighted item in the list of available databases is the last database you connected to using the Data Builder module. **Note:** To connect to the database for first time, you need your user ID and password.
- 3. Select the required schema. The **Data Builder - [Work with Data Stores]** window appears as shown**:**

| <b>S Data Builder - [Work with Data Stores]</b>                                                             |                        |                              |                 |                        |               |                  |
|----------------------------------------------------------------------------------------------------|------------------------|------------------------------|-----------------|------------------------|---------------|------------------|
| Tools Environment View Window<br>$\Box$<br>$\mathcal{A}$<br>File<br>Help<br>$\times$                        |                        |                              |                 |                        |               |                  |
| 49《冷鸟目 四日<br>國<br>☑<br>呉<br>鳳<br>丽天图因<br>$\frac{\lambda}{2}$<br>骨骨前<br><b>A</b><br>◉<br>n<br>LV.<br>旧<br>D. |                        |                              |                 |                        |               |                  |
| 8<br>▣<br>昏<br>Y<br>膈                                                                                       |                        |                              |                 |                        |               |                  |
| Structure<br>4 Classes   M Assigned to Copy   n Sampling   n Data Changer   国 Register Tables               |                        |                              |                 |                        |               |                  |
| Machine ID<br>e le<br><b>List of Data Stores</b>                                                            |                        |                              |                 |                        |               |                  |
| ှု <mark>&amp;</mark> Company<br>Ė                                                                          | Machine ID             | Company                      | Data Store Name | Data Store Type        | Record format | Application II ▲ |
| ်ရှိ Appl Id<br>Ŧ<br>File type<br>Е                                                                         | <b>RELAA2</b>          | AA2                          | <b>SR ABTY</b>  | ODBC-ACCESS            |               |                  |
|                                                                                                    | <b>REVIAA2</b>         | AA2                          | .SR APCT        | ODBC-ACCESS            |               |                  |
|                                                                                                    | <b>ERIAA2</b>          | AA2                          | .SR APPA        | ODBC-ACCESS            |               |                  |
|                                                                                                    | <b>品</b> AA2           | AA2                          | .SR APPL        | ODBC-ACCESS            |               |                  |
|                                                                                                    | <b>GP</b> AA2          | AA2                          | .SR GOI         | ODBC-ACCESS            |               |                  |
|                                                                                                    | lan <mark>i</mark> AA2 | AA <sub>2</sub>              | .SR HCFD        | ODBC-ACCESS            |               |                  |
|                                                                                                    | <b>品</b> AA2           | AA2                          | .SR HFLD        | ODBC - ACCESS          |               |                  |
|                                                                                                    | <b>FRIAA2</b>          | AA2                          | .SR_HSCN        | ODBC-ACCESS            |               |                  |
|                                                                                                    | <b>品</b> AA2           | AA2                          | .SR HTRA        | ODBC-ACCESS            |               |                  |
|                                                                                                    | <b>品</b> AA2           | AA2                          | .SR_HTXT        | ODBC - ACCESS          |               |                  |
|                                                                                                    | <b>FRIAA2</b>          | AA2                          | .SR_MAPL        | ODBC-ACCESS            |               |                  |
|                                                                                                    | <b>FEW AA2</b>         | AA2                          | .SR_MBTN        | ODBC - ACCESS          |               |                  |
|                                                                                                    | <b>EPIAA2</b>          | AA2                          | .SR MCBX        | ODBC - ACCESS          |               |                  |
|                                                                                                    | <b>ल्लि</b> AA2        | AA2                          | .SR_MCEL        | ODBC-ACCESS            |               |                  |
|                                                                                                    | <b>ERIAA2</b>          | AA2                          | .SR MDCO        | ODBC-ACCESS            |               |                  |
|                                                                                                    | <b>For</b> AA2         | AA2                          | .SR_MFLD        | ODBC-ACCESS            |               |                  |
|                                                                                                    | <b>PD</b> AA2          | AA2                          | .SR MHLK        | <b>ODBC-ACCESS</b>     |               |                  |
|                                                                                                    | <b>DALLA</b>           | $\lambda$ $\lambda$ $\Omega$ | on take         | oppo.<br><b>MOODOO</b> |               |                  |
| AΙ<br>Favorites                                                                                             |                        | <b>Data Store Status:</b>    | 國<br>m          | $\mathbf{x}$ .         |               |                  |
| Db: MVSDB2 (OWUR40SV)   @ 2003-2009 Micro Focus (IP) Ltd. All rights reserved.                              |                        |                              |                 |                        |               |                  |

 **Figure 4-1**: **Data Builder - [Work with Data Stores]**

**Tip:** Once you are connected to a database, you can open and close a database from the **[Work with Data Stores]** window by clicking **File** > **Open** or **File** > **Close**.

## <span id="page-12-0"></span>**4.3. Work Environment Settings**

This section describes the process of preparing a work environment or *workspace*. You must specify a workspace to organize and sort data on the basis of a logical model. The creation of at least one machine ID and one company for the work environment is required.

A Data Express detailed work environment comprises the following objects:

- Machine Identifiers a primary identifier for your working environment.
- Companies a secondary identifier for your working environment.
- Application Identifiers applications that use data.
- Process Identifiers routines needed by the product to read, analyze, and interpret the data of the processed data stores.
- Classes data types that are used to classify the data processed by Data Express.

### <span id="page-12-1"></span>**4.3.1. Machine Identifier Creation**

You can create a new machine identifier or modify a previously defined one.

One application file (that is managed by Data Express) must be associated with at least one machine identifier. This operation helps you enable a partial analysis of the data stores and a partial display of information while using Data Express.

For more information on the individual fields, see the section *Window Contents* in the chapter *Work with Machine IDs*.

## <span id="page-13-0"></span>**4.3.2. Company Creation**

You can create a new company or modify a previously defined one.

One application file (that is managed by Data Express) must be associated with at least one company. This operation helps you enable a partial analysis of the data stores and a partial display of information while using Data Express.

For more information on the individual fields, see the section *Window Contents* in the chapter *Work with Companies*.

## <span id="page-13-1"></span>**4.3.3. Application Identifier Creation**

Data Express allows the definition of an Application Identifier. Using this function, you can create a new Application Identifier or modify a previously defined one.

Application IDs can be associated with the data stores of applications managed by Data Express, so as to enable a partial analysis of the data stores and a partial display of information while using Data Express.

For more information on the individual fields, see the section *Window Contents* in the chapter *Work with Application IDs.*

### <span id="page-13-2"></span>**4.3.4. Default Environment Parameter Settings Selection**

You can set default parameters for the environment, identified by the Machine ID and Company pair. The main parameter**, Output Date Format**, indicates the format in which dates are displayed in Data Express, for example:

- *DD*/*MM*/*YY* or *DD*/*MM*/*YYYY* day/month/year (year with 2 or 4 digits)
- *MM*/*DD*/*YY* or *MM*/*DD*/*YYYY* month/day/year (year with 2 or 4 digits)

**Note:** The **Output Date Format** parameter is valid for the whole environment and is therefore independent of the **Company** parameter. To define or change this parameter, click **Environment** > **Work With Default Parameters**.

### <span id="page-13-3"></span>**4.3.5. Analysis Parameter Modification**

**Note:** This section applies only for Micro Focus Data Express for z/OS.

Data Express includes a function that recognizes the file record image automatically. This function –

together with the possibility of analyzing the COBOL and PL/I copies – lets you automatically associate the data store with the copybook describing it.

The applied algorithms are based on statistical analysis of the information. The information included in the data stores is analyzed to indicate the type of data included in each byte.

The analysis algorithms are based on parameters, which may be modified to meet the specific requirements of your database.

The analysis parameters include:

- **Analysis Option – Indicates the conditions under which a data store must be analyzed, for example:**
	- **Perform the analysis only if the data store has not been analyzed.**
	- **Perform the analysis if the data store has been analyzed but not associated.**
	- Perform the analysis even if the data store has already been analyzed and associated.
- **Number of Records –** Indicates the number of records to analyze in order to identify the record image. The larger the number of analyzed records, the more accurate is the recognized record image.

**Note:** If the number of records to analyze is increased, the time required for the processing increases as well. The default value proposed is normally an acceptable compromise. In many cases, the different data elements included in the data stores may contain null values, such as a low-value, blank value, or all 0 or 9 digits. As a result, we recommend you increase the value of the **Number of Records** parameter to allow the analysis of a significant number of values.

• **Sample Data** – Indicates whether to perform the analysis of the first *n* records of the data store (leaving the option blank), or to sample the records to be processed evenly within the data store.

**Note:** Record sampling increases the time required for processing, but we recommend record sampling for those data stores, which include many non-valued data elements within the first *n* records.

- **Copy Association –** Indicates whether or not to associate the data store directly with the copybook describing its trace. The association algorithm will only be executed on copybooks analyzed until the copybook association is run. Therefore, we recommend you use this option only when the whole packet of copybooks belonging to the application has been analyzed.
- **Tolerance** Specifies a percentage of tolerance between the length of the data store layout and that of the copybook describing it.

**Note:** If you set this parameter to 0 (zero), these length values must coincide. Setting a tolerance to a value different from zero may be useful when 'FILLER' fields involving the use of a copybook layout longer than the data store layout are used in the copybook.

• **DB2 Date External Format –** Specifies the format of the **DB2 DATE** field. This information is required during verification of values outside a validity range or in the identification of special values.

**Note:** During analysis, default values can be temporarily modified.

### <span id="page-14-0"></span>**4.3.6. Default Copy Analysis Parameter Modification**

**Note:** This section applies only for Micro Focus Data Express for z/OS.

The copybook analysis parameters include:

- Analysis Option Indicates the conditions under which a copybook must be analyzed, for example:
	- **Perform the analysis only if the data store has not been analyzed.**
	- **Perform the analysis if the data store has been analyzed but not associated.**
	- Perform the analysis even the data store has already been analyzed and associated.
	- **Maximum Progressive of I/O Area** Specifies the maximum number of incongruent formats an I/O area can describe through the REDEFINES clause (within COBOL copies) or the READDRESSING (within PL/I includes) clause.
	- **COBOL Decimal Separator** Specifies the decimal separator within the COBOL copybook.
	- **Statements beginning in PL/I sources - Statements length in PL/I sources –** Specifies the source start column and the length of the source row within the PL/I INCLUDES.

**Note:** During analysis, default values can be temporarily modified.

#### <span id="page-14-1"></span>**4.3.7. Database Interface Specification**

**Note:** This section applies only for Micro Focus Data Express for z/OS.

A different default process identifier is loaded for each type of database. This identifier can be replaced if appropriate.

Process identifiers guide Data Express through the processing modes of each database by providing the following information:

- **Format type** Fixed (FB) or variable (VB) length format.
- **Access type used**  Direct access to the database, access to its sequential unload (for example, DL/I database unload, or DB2 table unload) or access to image-copybook files for DB2 databases.
- **Length of the sequential unload** Required only for the DL/I sequential unloads.
- **File identifier within the sequential unload** Required only for the DL/I sequential unloads.
- **Data record position within the sequential unload** Required only for the DL/I sequential unloads; for all the other types of databases, you may leave the default value.
- **Data record length within the sequential unload** Required only for the DL/I sequential unloads.
- **Name of the I/O routine called for the reading of the database**.

#### <span id="page-15-0"></span>**4.3.8. Database Access Modes**

This section outlines, in a table, all the database access modes available in the different processing phases.

**Note:** This section applies only for Micro Focus Data Express for z/OS.

The main phases into which the table is divided are:

- Load Data Store Information
- Data Store Analysis
- Data Store Sampling

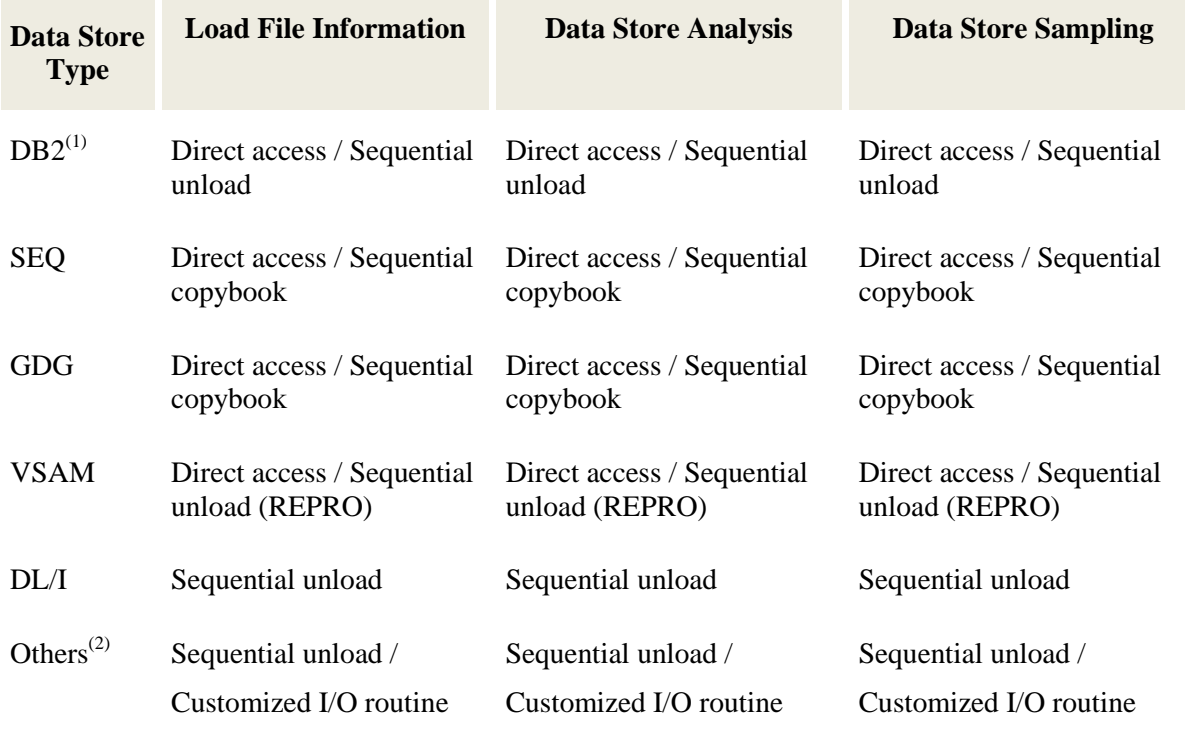

**Note:** The access to the file sequential copybook can use the disk and/or tape unit.

- (1) Data automatically acquires the column definitions.
- $^{(2)}$  Any other database, even from another Operating System, may be managed in a sequential format. For databases running with the same system of Data Express, a customized I/O routine may be written and used for a direct access.

### <span id="page-16-0"></span>**4.3.9. Process Identifier and Database Types Relationships**

**Note:** This section applies only for Micro Focus Data Express for z/OS. The following table describes process identifiers pre-loaded by Data Express:

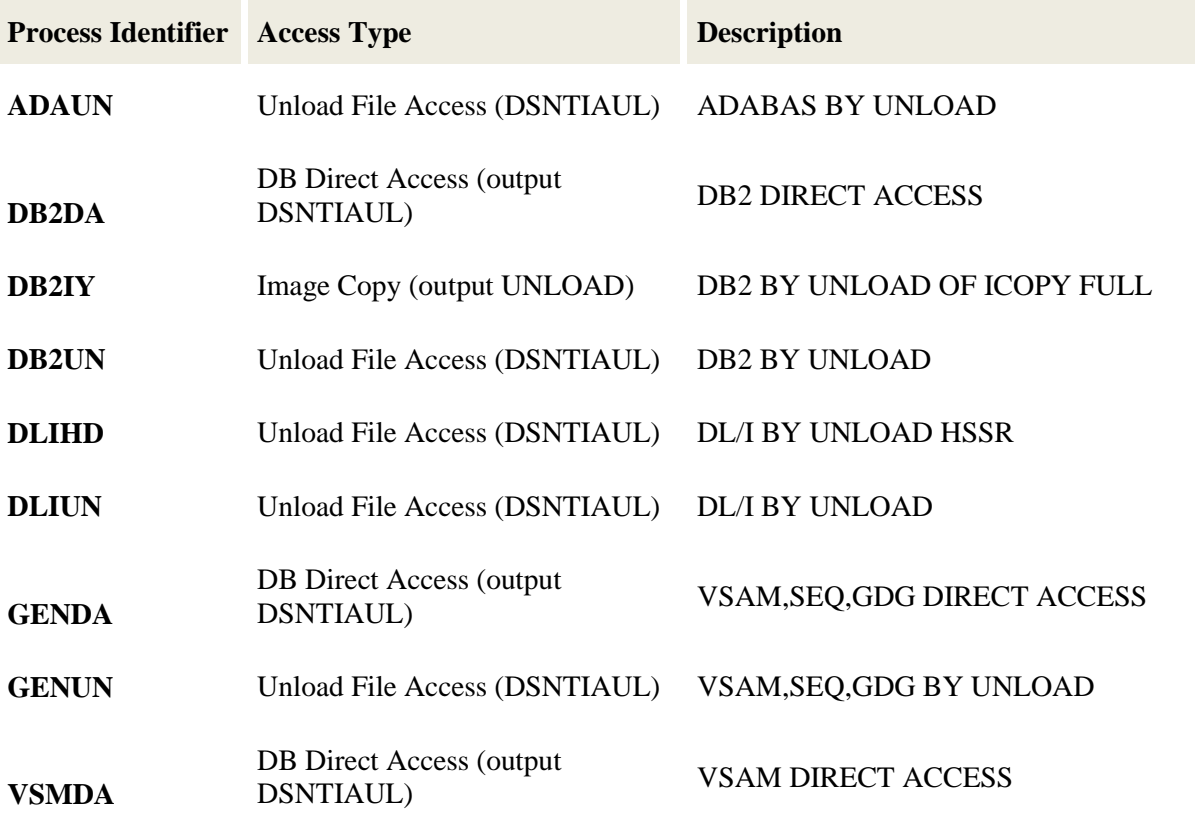

## <span id="page-16-1"></span>**4.4. Main Functions - Phase Execution**

**Note:** This section applies only for Micro Focus Data Express for z/OS.

The main functions of Data Express can be expressed in phases executed in the following order:

- 1. Copybook specification.
- 2. Copybook analysis.
- 3. Source specification.
- 4. Source analysis.
- 5. Data store specification.
- 6. Data store analysis.
- 7. Automatic file or copybook association.

Other phases provided by Data Express are:

- 1. Data element sampling.
- 2. Data class definitions and association with the data elements.

**Note:** Many of the phases involve the submission of jobs. After launching a job, you must wait for it to complete before proceeding with the next phase.

## <span id="page-17-0"></span>**4.5. Menus**

This section describes the menus and common toolbars displayed in the **[Work with Data Stores]** window.

## <span id="page-17-1"></span>**4.5.1. File Menu**

The **File** menu contains the following commands:

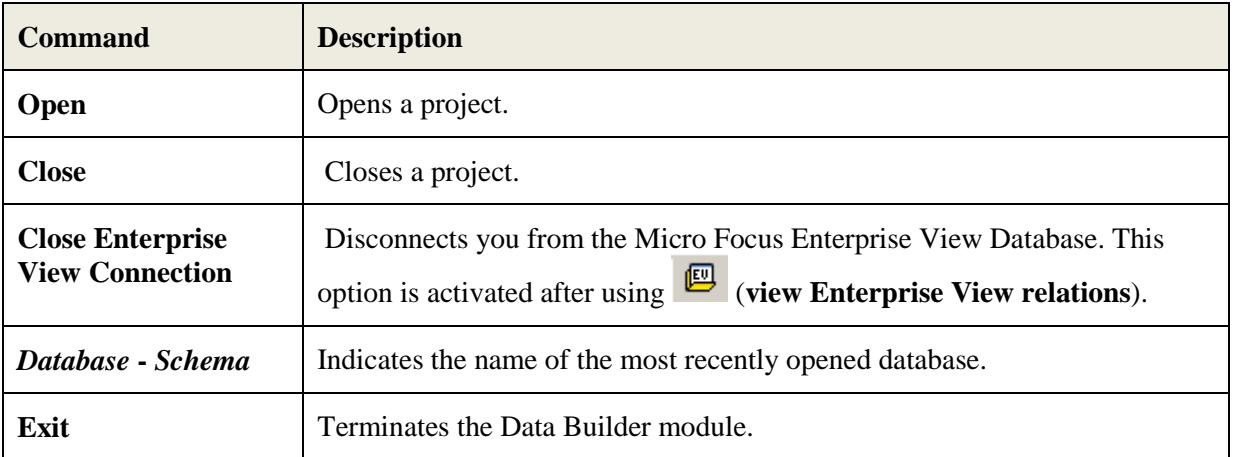

## <span id="page-17-2"></span>**4.5.2. Tools Menu**

The **Tools** menu contains the following command:

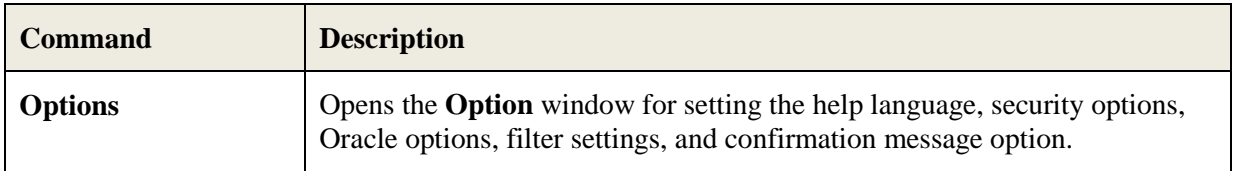

## <span id="page-17-3"></span>**4.5.3. Environment Menu**

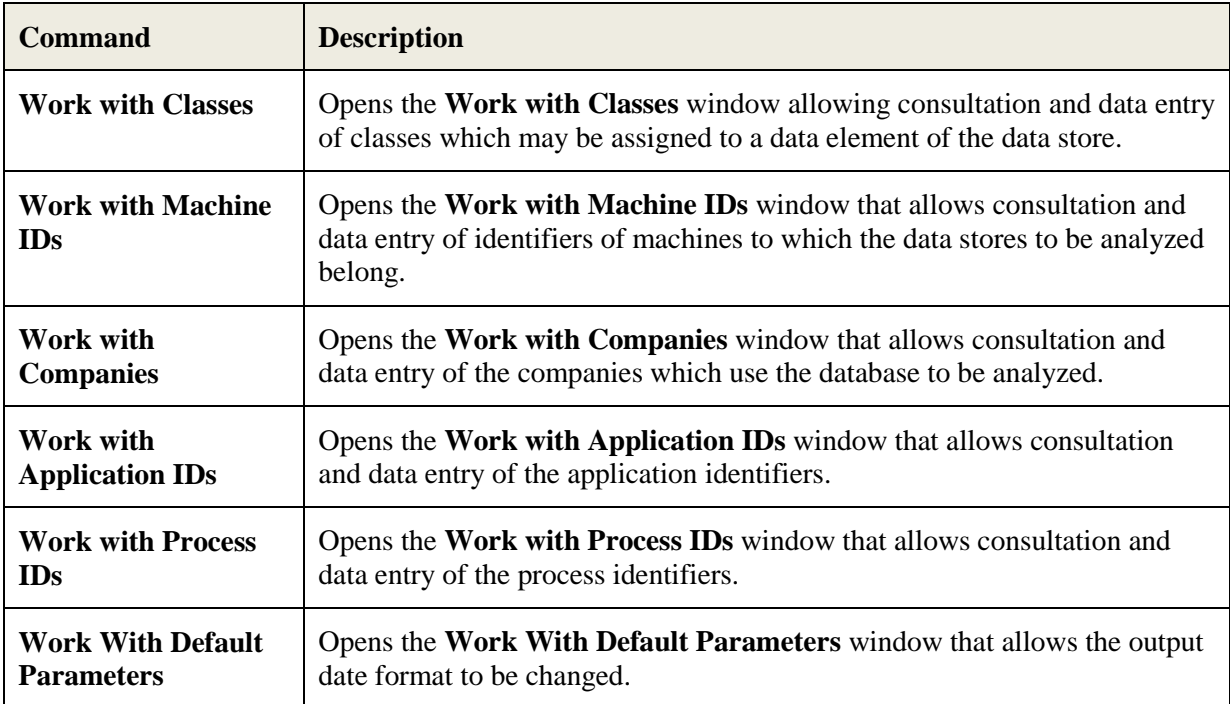

The **Environment** menu the following commands:

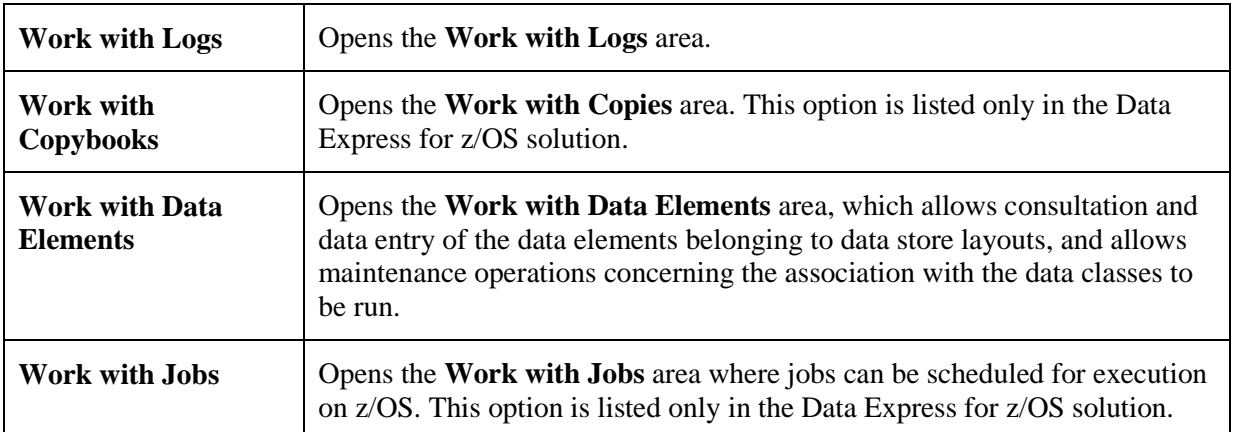

## <span id="page-18-0"></span>**4.5.4. View Menu**

The **View** menu contains the following commands:

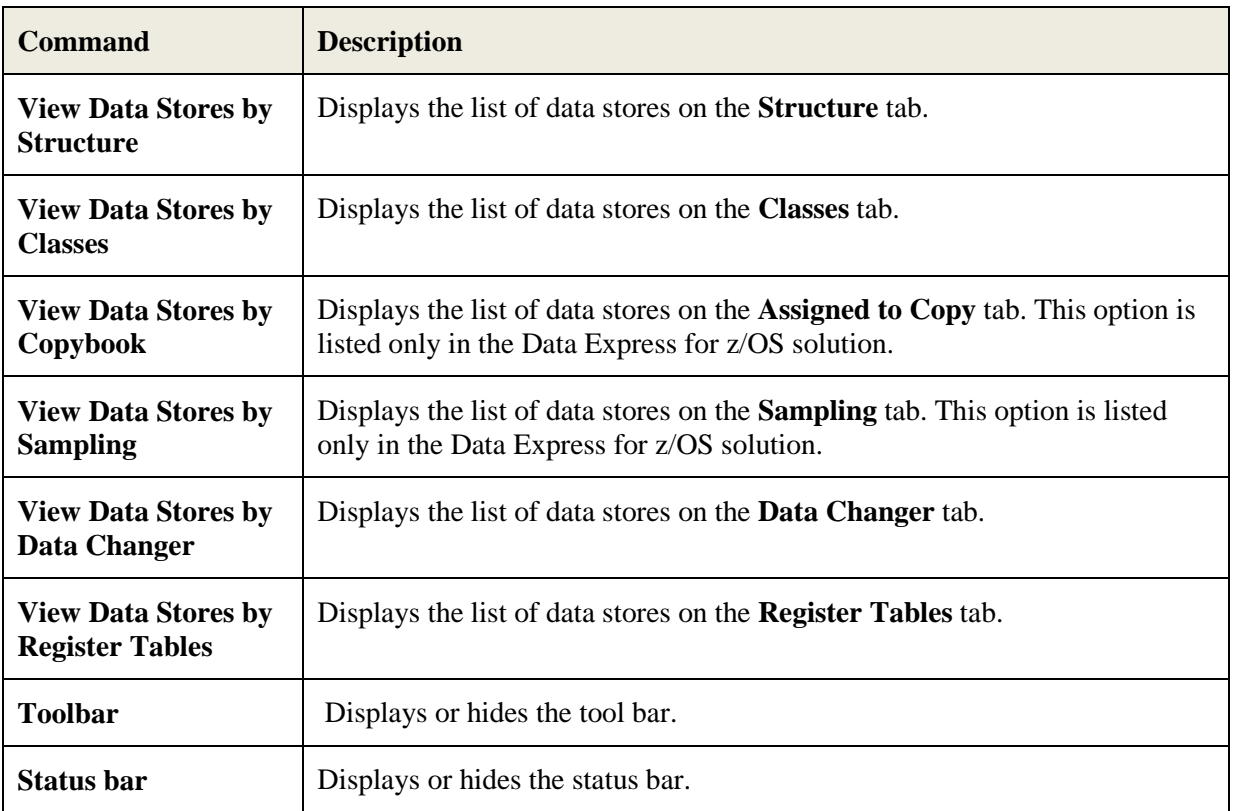

## <span id="page-18-1"></span>**4.5.5. Windows Menu**

The set of open windows can be organized according to the standard Windows arrangements. The **Windows** menu contains the following commands:

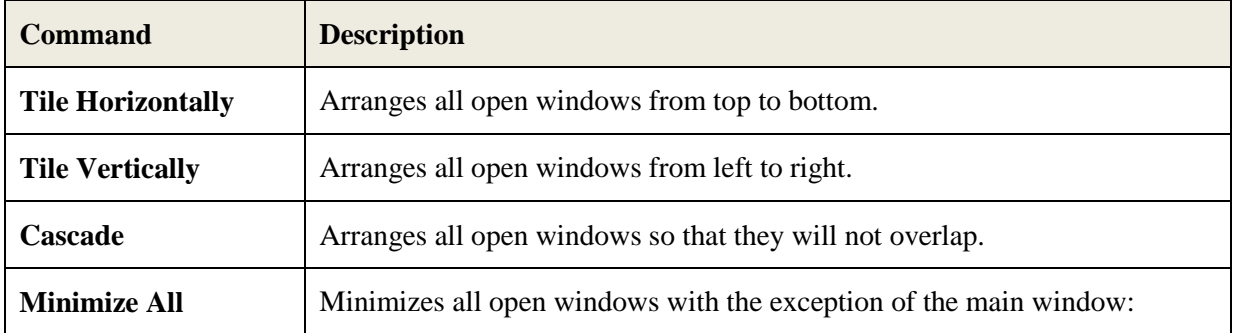

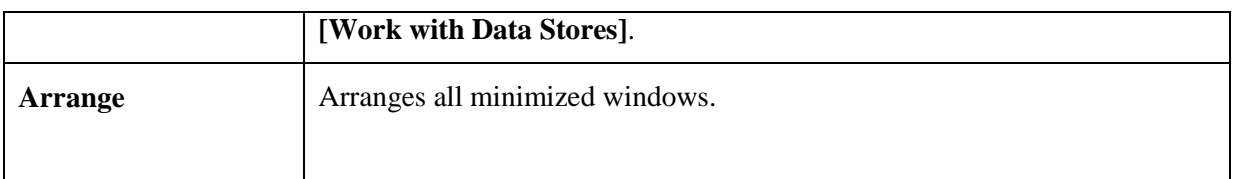

## <span id="page-19-0"></span>**4.5.6. Help Menu**

The **Help** menu contains the following commands:

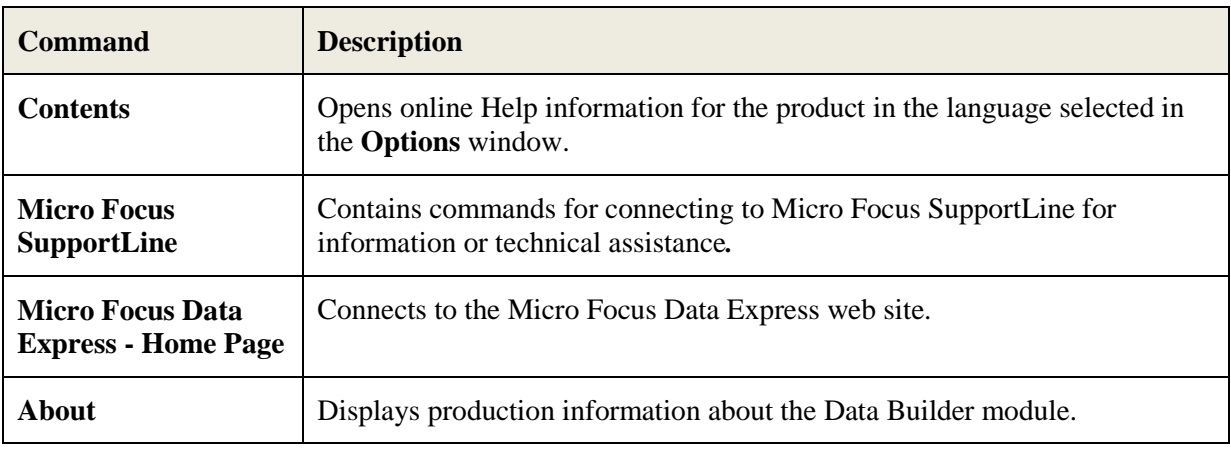

## <span id="page-19-1"></span>**4.5.7. Context Menu**

This section outlines the commands included in context menus.

#### **4.5.7.1. Column Sorting**

A context menu to display a list of sort options can be displayed by right-clicking a column header.

**Note:** All changes to the grid layout are saved in the Windows system registry. For example, groups, column width attributes, column order attributes, and column font and color information. However, filtering and sorting preferences are not saved.

The column sorting context menu contains the following commands:

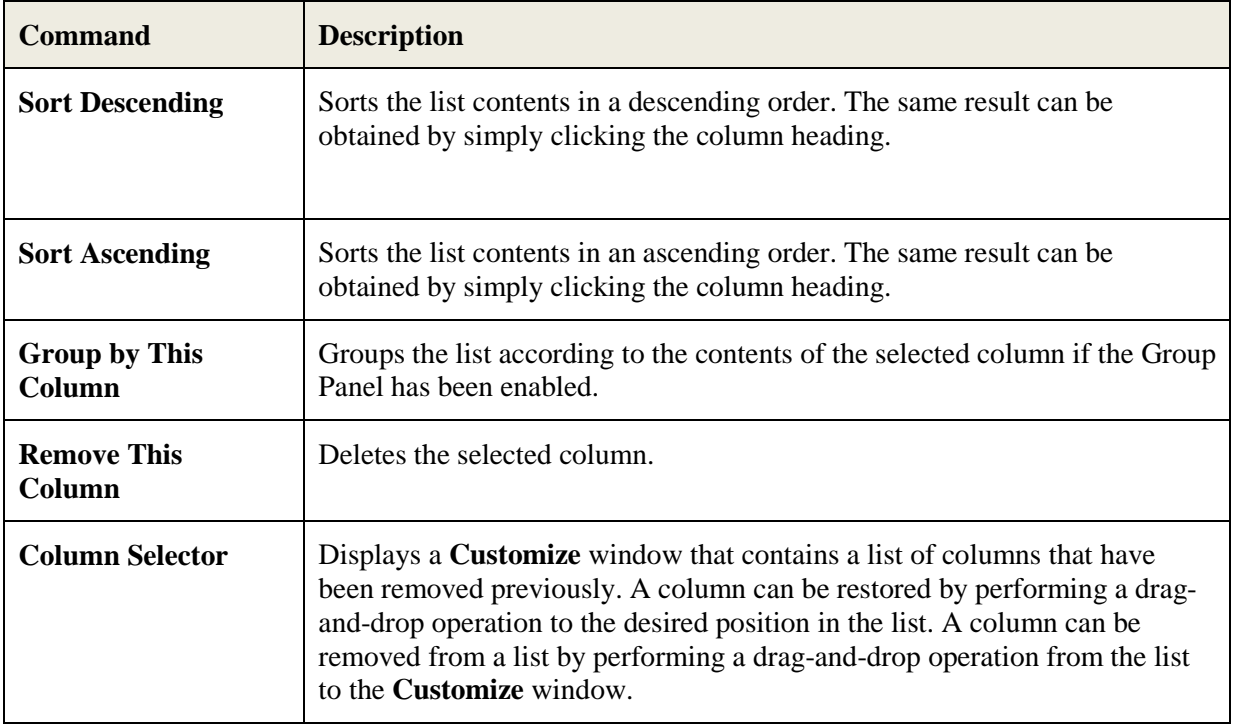

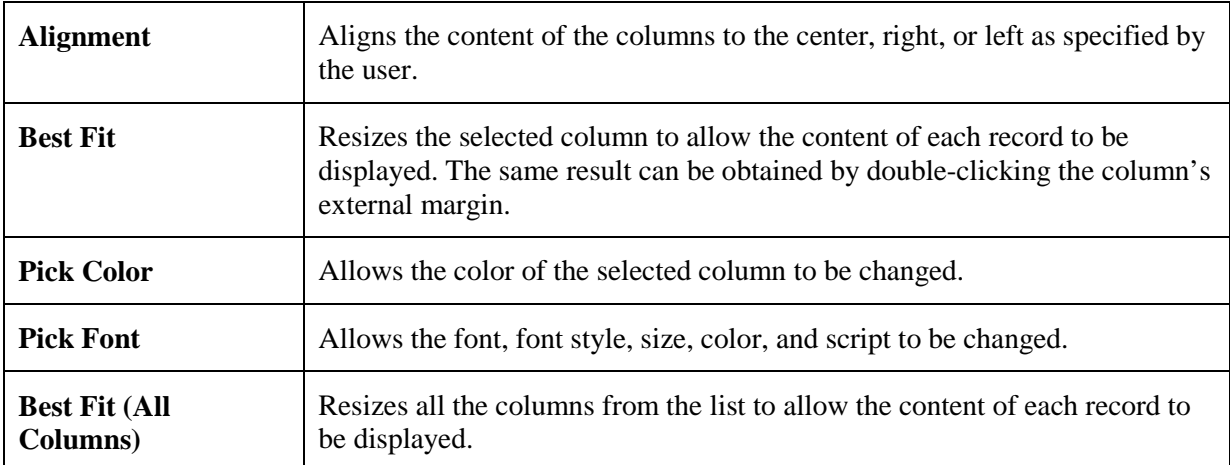

#### **Note:**

- Columns can also be sorted by clicking or performing a drag-and-drop operation on the column heading.
- Information displayed can be reduced by clicking a column heading, and then typing the first letter of the items you are interested in.

#### **4.5.7.2. Grid Functions**

A context menu to display a list of functions for a grid can be displayed by right-clicking any place on the grid.

**Note:** All changes to the grid layout are saved in the Windows registry. For example, groups, column width attributes, column order attributes, and column font and color information. However, filtering and sorting preferences are not saved.

The grid functions context menu contains the following commands:

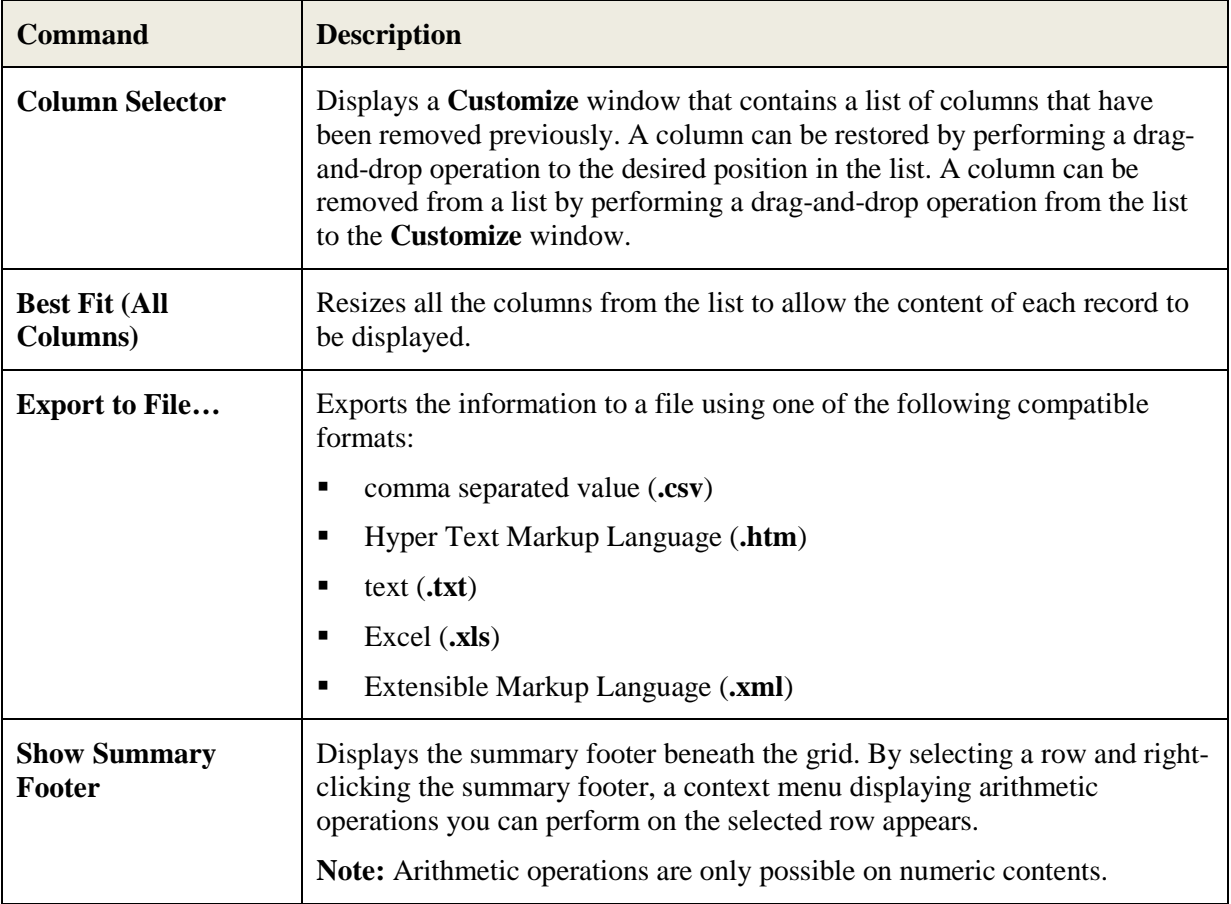

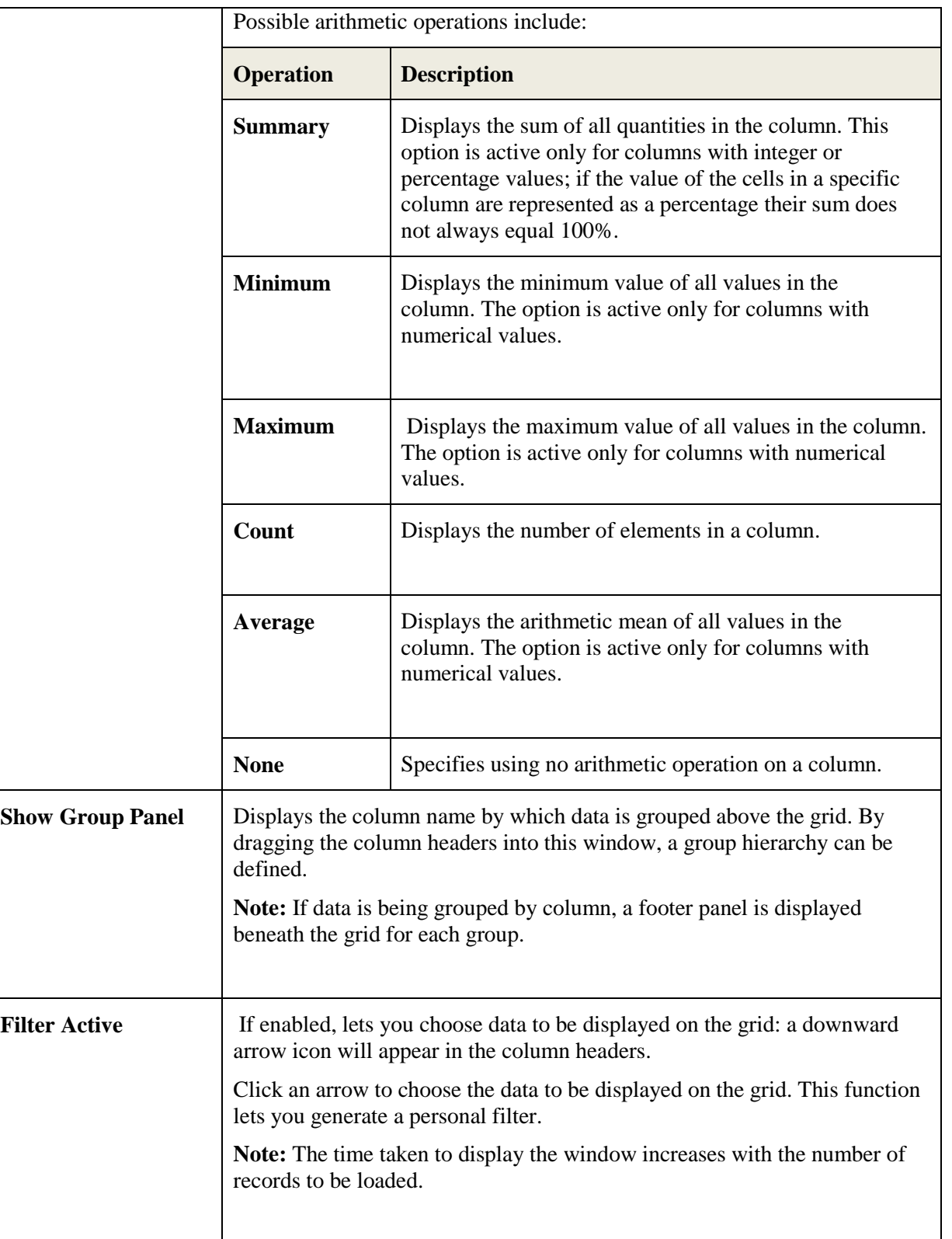

## <span id="page-22-0"></span>**5. Main Window - Work with Data Stores**

After starting Data Builder, the main window: **[Work with Data Stores]** appears.

This window provides a list of data stores cataloged by Data Express using different sets of search criteria, including:

- Machine identifiers
- Company names
- Application identifiers
- Data store types
- Data stores with assigned classes (Multiple class Selection)
- Data stores assigned to copybook (Only applicable for Data Express for z/OS)
- Data stores not assigned to copybook (Only applicable for Data Express for z/OS)
- Data stores to be sampled
- Data stores sampled
- Data stores with sampling inactivated
- Data stores with sampling activated
- Data stores with Data Changer activated
- Data stores with Data Changer inactivated
- Data stores set as Register Table
- Data stores without Register Table attribute

## <span id="page-22-1"></span>**5.1. Introduction**

You can select a tab to view data stores using a specific set of criteria as listed above. Each tab is associated with different grouping criteria.

The list of displayed data stores can be further restricted by applying filters. Filters can be selected from the context menu displayed by right-clicking the **List of Data Stores** grid, or by selecting the specific icons displayed on the left-hand side of the screen.

In the Data Express for z/OS, the **[Work with Data Stores]** window comprises six tabular views: **Structure**, **Classes**, **Assigned to Copy**, **Sampling**, **Data Changer**, and **Register Tables** as shown below:

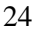

| <b>S Data Builder - [Work with Data Stores]</b>                                                 |                 |                              |                 |                 |               |                  |
|-------------------------------------------------------------------------------------------------|-----------------|------------------------------|-----------------|-----------------|---------------|------------------|
| S.<br>Tools Environment View Window Help<br>File                                                |                 |                              |                 |                 |               | - 8<br>$\times$  |
| 494348128145<br>回<br>國<br>團<br>團<br>骨骨曲<br>◉<br>呉<br>∙<br>m<br>IF 21<br>ra<br><b>EXI</b>        |                 |                              |                 |                 |               |                  |
|                                                                                                 |                 |                              |                 |                 |               |                  |
| 6<br>▣<br>廇<br>Y<br><b>In</b>                                                                   |                 |                              |                 |                 |               |                  |
| Structure<br>4 Classes   Key Assigned to Copy   下 Sampling   下 Data Changer   下 Register Tables |                 |                              |                 |                 |               |                  |
| Machine ID<br>œQ<br><b>List of Data Stores</b>                                                  |                 |                              |                 |                 |               |                  |
| <mark>.ஃ</mark> Company<br>Ŧ                                                                    | Machine ID      | Company                      | Data Store Name | Data Store Type | Record format | Application II 4 |
| -5층 Appl.ld<br>$+$<br>File type<br>恒<br>∓⊡                                                      | <b>MAA2</b>     | IAA2                         | <b>SR ABTY</b>  | ODBC - ACCESS   |               |                  |
|                                                                                                 | <b>GPV</b> AA2  | AA2                          | .SR APCT        | ODBC-ACCESS     |               |                  |
|                                                                                                 | <b>PM</b> AA2   | AA2                          | .SR APPA        | ODBC - ACCESS   |               |                  |
|                                                                                                 | <b>PO</b> AA2   | AA2                          | .SR_APPL        | ODBC - ACCESS   |               |                  |
|                                                                                                 | <b>Ford</b> AA2 | AA2                          | .SR_GOL         | ODBC - ACCESS   |               |                  |
|                                                                                                 | 同AA2            | AA <sub>2</sub>              | .SR_HCFD        | ODBC - ACCESS   |               |                  |
|                                                                                                 | 偏AA2            | AA2                          | .SR HFLD        | ODBC-ACCESS     |               |                  |
|                                                                                                 | pm AA2          | AA <sub>2</sub>              | .SR HSCN        | ODBC-ACCESS     |               |                  |
|                                                                                                 | <b>ल्लि</b> AA2 | AA <sub>2</sub>              | .SR HTRA        | ODBC - ACCESS   |               |                  |
|                                                                                                 | 品AA2            | AA2                          | .SR HTXT        | ODBC-ACCESS     |               |                  |
|                                                                                                 | <b>品</b> AA2    | AA2                          | .SR MAPL        | ODBC-ACCESS     |               |                  |
|                                                                                                 | <b>PM</b> AA2   | AA <sub>2</sub>              | .SR MBTN        | ODBC - ACCESS   |               |                  |
|                                                                                                 | <b>लि</b> AA2   | AA2                          | .SR_MCBX        | ODBC - ACCESS   |               |                  |
|                                                                                                 | <b>PO</b> AA2   | AA2                          | .SR_MCEL        | ODBC - ACCESS   |               |                  |
|                                                                                                 | <b>GPV</b> AA2  | AA <sub>2</sub>              | .SR MDCO        | ODBC-ACCESS     |               |                  |
|                                                                                                 | <b>Ford</b> AA2 | AA2                          | .SR_MFLD        | ODBC-ACCESS     |               |                  |
|                                                                                                 | <b>GPV</b> AA2  | AA2                          | .SR MHLK        | ODBC - ACCESS   |               |                  |
|                                                                                                 | ◚<br>◀          | $\lambda$ $\lambda$ $\Omega$ | on suso         | onne.<br>ACCESS |               |                  |
| Αl<br>Favorites                                                                                 |                 | <b>Data Store Status:</b>    | 凾<br>FT         | $\times$        |               |                  |
| Db: MVSDB2 (OWUR40SV)   @ 2003-2009 Micro Focus (IP) Ltd. All rights reserved.                  |                 |                              |                 |                 |               |                  |

 **Figure 5-1: Data Express for z/OS - Data Builder - [Work with Data Stores]**

In the Data Express for Distributed Systems, the **[Work with Data Stores]** window comprises five tabular views: **Structure**, **Classes**, **Sampling**, **Data Changer**, and **Register Tables** as shown below:

| п<br><b>&amp; Data Builder - [Work with Data Stores]</b>                             |                            |                 |                                                      |                 |  |  |  |
|--------------------------------------------------------------------------------------|----------------------------|-----------------|------------------------------------------------------|-----------------|--|--|--|
| File Tools Environment View Window Help<br>F x                                       |                            |                 |                                                      |                 |  |  |  |
| 4 田田田田区 4 草だる日 目<br>o<br>13   卷曲曲   白掘   ◆<br>偽<br>◘                                 |                            |                 |                                                      |                 |  |  |  |
| y Ø<br>日日郎                                                                           |                            |                 |                                                      |                 |  |  |  |
| Structure   Q. Classes   T. Sampling   T. Data Changer   E. Register Tables          |                            |                 |                                                      |                 |  |  |  |
| Machine ID<br><b>□</b> Machine I<br>ふ Company<br>$\overline{+}$                      | <b>List of Data Stores</b> |                 |                                                      |                 |  |  |  |
| Ė                                                                                    | Machine ID                 | Company         | Data Store Name                                      | Data Store Type |  |  |  |
| 中 <b>卷</b> Appl. Id                                                                  | <b>PO</b> ALLIE            | <b>DXPROJ</b>   | SRC.CONSTANT                                         | ODBC-XDB        |  |  |  |
| 由国 File type                                                                         | <b>R</b> ALLIE             | <b>DXPROJ</b>   | SRC.CUSTOMER                                         | ODBC-XDB        |  |  |  |
|                                                                                      | <b>R</b> ALLIE             | <b>DXPROJ</b>   | SRC.DEPT                                             | ODBC-XDB        |  |  |  |
|                                                                                      | <b>R</b> ALLIE             | <b>DXPROJ</b>   | SRC.EMPLOYEE                                         | ODBC-XDB        |  |  |  |
|                                                                                      | <b>R</b> ALLIE             | <b>DXPROJ</b>   | <b>SRC.ITEMS</b>                                     | ODBC-XDB        |  |  |  |
|                                                                                      | <b>PO</b> ALLIE            | <b>DXPROJ</b>   | SRC.ORDERS                                           | ODBC-XDB        |  |  |  |
|                                                                                      | <b>PO</b> ALLIE            | <b>DXPROJ</b>   | SRC.PART                                             | ODBC-XDB        |  |  |  |
|                                                                                      | <b>GRALLIE</b>             | <b>DXPROJ</b>   | SRC.PARTSUPP                                         | ODBC-XDB        |  |  |  |
|                                                                                      | <b>PM</b> ALLIE            | <b>DXPROJ</b>   | SRC.PRODUCTS                                         | ODBC-XDB        |  |  |  |
|                                                                                      | <b>PO</b> ALLIE            | <b>DXPROJ</b>   | SRC.QMT_STAFF                                        | ODBC-XDB        |  |  |  |
|                                                                                      | <b>PALLIE</b>              | <b>DXPROJ</b>   | SRC.SUBPART                                          | ODBC-XDB        |  |  |  |
|                                                                                      | <b>PO</b> ALLIE            | <b>DXPROJ</b>   | SRC.SUPPLIER                                         | ODBC-XDB        |  |  |  |
|                                                                                      | <b>PO</b> ALLIE            | SAMPLING        | SAMPLING.TABADD                                      | ODBC-XDB        |  |  |  |
|                                                                                      | <b>PO</b> ALLIE            | SAMPLING        | SAMPLING.TABCOM                                      | ODBC-XDB        |  |  |  |
|                                                                                      | <b>PM</b> ALLIE            | <b>SAMPLING</b> | SAMPLING.TABFNAM                                     | ODBC-XDB        |  |  |  |
|                                                                                      | <b>R</b> ALLIE             | <b>SAMPLING</b> | SAMPLING.TABSNAM                                     | ODBC-XDB        |  |  |  |
|                                                                                      |                            |                 |                                                      |                 |  |  |  |
|                                                                                      |                            |                 |                                                      |                 |  |  |  |
|                                                                                      | $\blacktriangleleft$       |                 |                                                      | ٠               |  |  |  |
| Favorites                                                                            | <b>Data Store Status:</b>  |                 | 勯<br>$\overline{\mathbb{H}}$<br>$\mathbf{x}^{\perp}$ |                 |  |  |  |
| Db: Dist KB for DX 4.0 (DX40) © 2003-2009 Micro Focus (IP) Ltd. All rights reserved. |                            |                 |                                                      |                 |  |  |  |
|                                                                                      |                            |                 |                                                      |                 |  |  |  |

Front End Guide

#### **Figure 5-2: Data Express for Distributed Systems - Data Builder - [Work with Data Stores]**

**Note:** Double-click a data store name in the grid to view detailed information.

## <span id="page-24-0"></span>**5.2. Tabs Views**

This section describes each tab of the window.

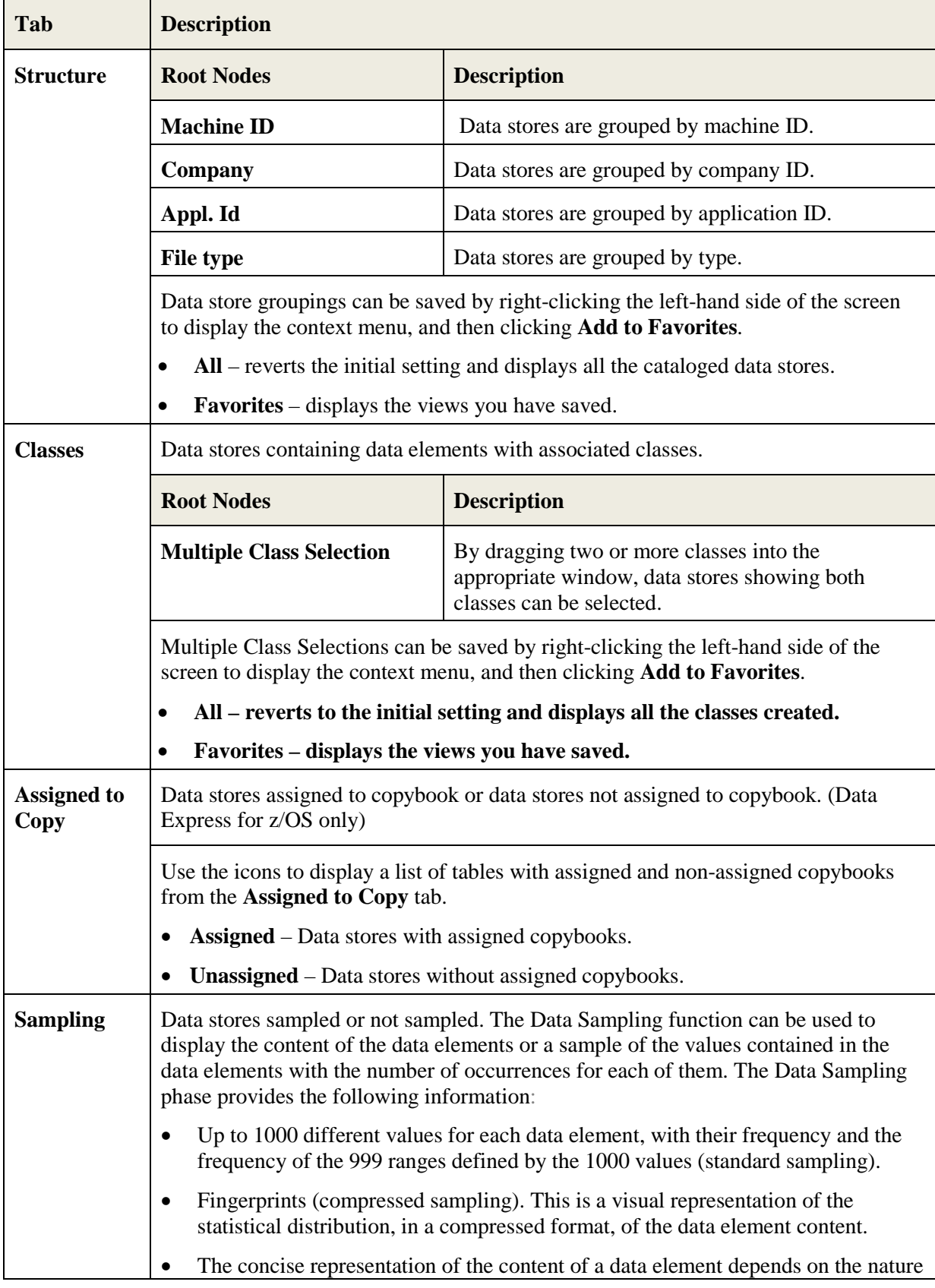

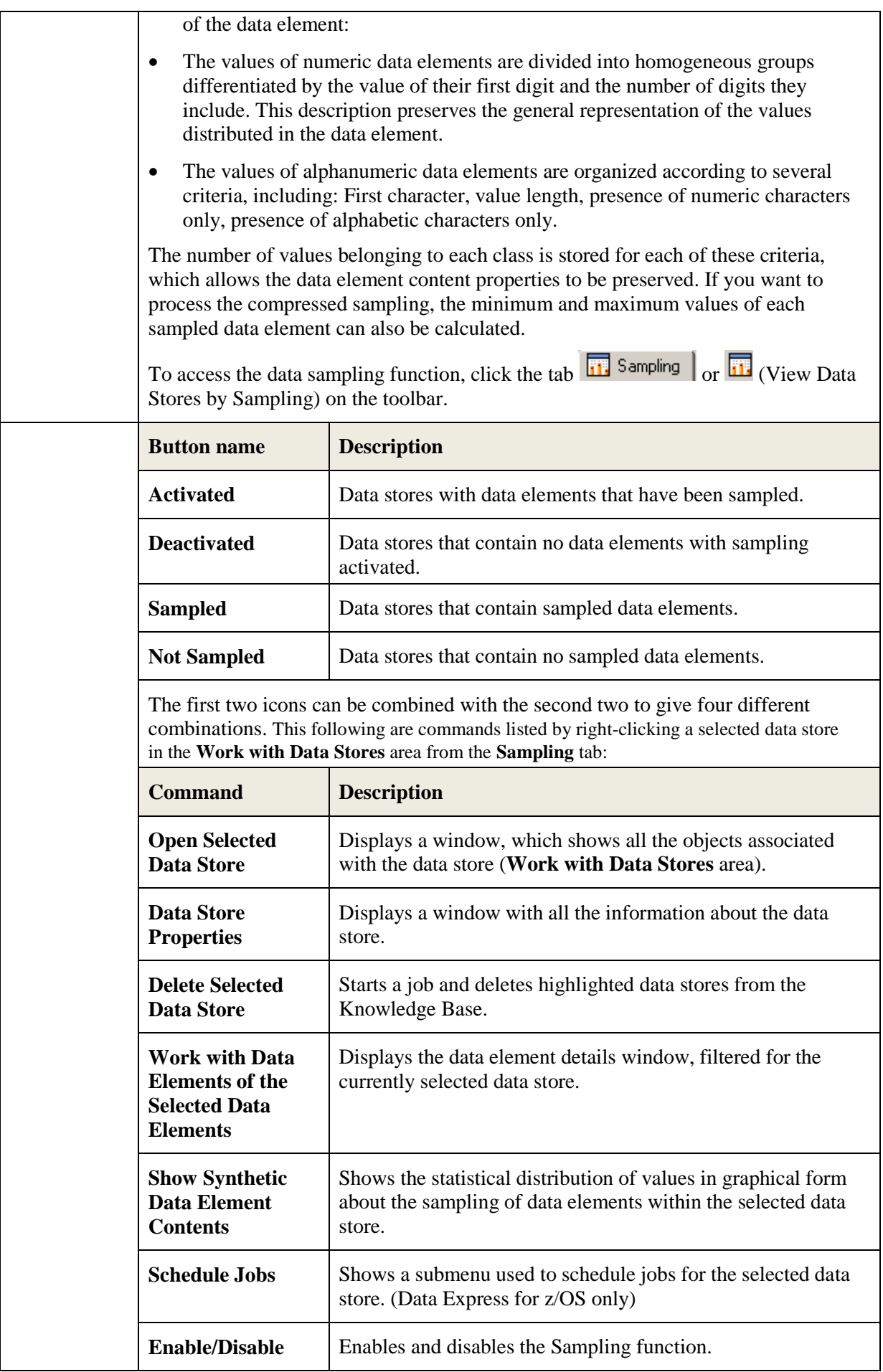

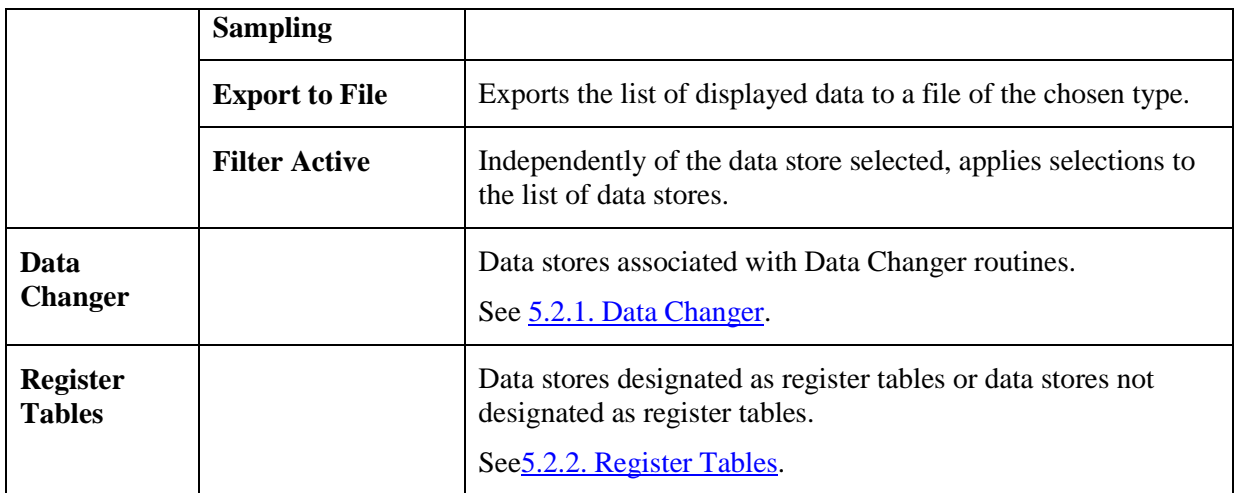

## <span id="page-26-0"></span>**5.2.1. Data Changer**

The Data Changer function is a function of the Data Builder module that enables you to manage the privacy of the data contained in the database of a specified application.

In Data Express for z/OS, you generate a copybook applying data masking logic on the basis of exit routines. Records of the original data store can be omitted in the copybook by specifying filtering user exit.

The Data Changer:

- Provides a list of the application files having the Data Changer functions applied, which may be filtered according to selection criteria defined by the user.
- Accesses, completely and/or selectively, all the information available for the selected data store:
	- Details of the record layout.
	- Selection of the data classes defined.
	- Display (also graphical) data element contents.

For further details about the Data Changer function, see the *Data Masking Guide*.

To access the Data Changer function, click the tab  $\overline{d}$  Data Changer  $\overline{d}$  (**View Data Stores by Data Changer**) on the toolbar.

#### **5.2.1.1. Button Bar**

Use the icons below to display a list of tables from the **Data Changer** tab:

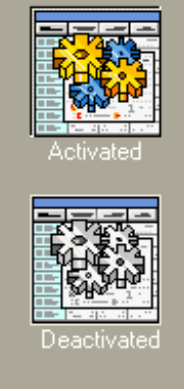

- **Activated** Data stores with Data Changer activated.
- **Deactivated** Data stores with Data Changer deactivated.

#### **5.2.1.2. Column Headings**

The following list describes the columns listed in the **List of data stores** grid of the **Data Changer** tab from the **Work with Data Stores** area.

**Note:** The order and dimensions of the columns are automatically saved by the application so that they are retained for the next time the application is run.

- **Data Store Name –** Name of the data store.
- **Data Store Type –** Identifies the data store type: DB2, DL/I, Sequential (SEQ), VSAM, GDG, ODBC, or ORA. Data stores are grouped by type.
- **Machine ID** Identifier of the machine. Data stores are grouped by machine ID.
- • **Company –** Company name. Data stores are grouped by company ID.
- **Record format –** Name of the record format.
- **Application ID** Identifier (if it exists) of the application area the data store belongs to. Data stores are grouped by application ID.
- **Number of Records** Number of records contained in the data store.
- **Record Length –** Length in bytes of the record layout.
- **Date of Migration –** Date on which the data store was migrated.
- **Number of Analyzed Records –** Number of records analyzed in the data store.
- **Unload Input Data Store Type –** Type of the Unload Input data store.
- **Unload Input File Name –** Name of the Unload Input data store.
- **Unload Input File Version –** Version of the Unload Input store.
- **Format Selector –** Exit-routine for recognizing formats.
- **Select Program** Selection program of the individual record.
- **Unload Output Data Store Type –** Type of the Unload Output data store.
- **Unload Output Data Store Name –** Name of the Unload Output data store.
- **Unload Output Data Store Version –** Version of the Unload Output data store.
- **Write Program for Output –** Write program of the Output data store.
- **Associated Copybook PDS –** Name of the PDS, which contains the copybook associated with the file. (Only applicable for Data Express for z/OS.)
- **Assigned Copybook Name –** Name of the copybook associated with the data store. (Only applicable for Data Express for z/OS.)
- **IO area Name** Name of the area (level 01) within the copybook associated with the data store. (Only applicable for Data Express for z/OS.)
- **IO area Prg.** Progressive number of the area within the copybook associated with the data store. (Only applicable for Data Express for z/OS.)
- **Copy Association Provider –** Identifies who supplied the association information; **PGM** is information obtained from batch processing, **USR** is information supplied by the user. (Only applicable for Data Express for z/OS.)
- **Description** Any text associated with the data store.
- **Data Store Nickname –** Internal name given to the data store.

#### **5.2.1.3. Context Menu**

This section describes commands listed by right-clicking a selected data store in the **Work with Data Stores** area from the **Data Changer** tab.

- **Open the Selected Data Store –** Displays a window that shows all the objects associated with the data store in a **Work with Data Store** window.
- **Data Store Properties –** Displays a window with all the information about the data store. See the *Data Store Properties* section in this chapter for more information.
- **Delete Selected Data Store –** Deletes information for the highlighted data stores from the Knowledge Base.
- **Work with Data Elements of the Selected Data Store –** Displays the data elements details window, filtered for the currently selected data store.
- **Show Synthetic Data Element Contents –** Shows information in graphical form about the sampling of data elements within the selected data store.
- **Schedule Jobs –** Shows a submenu used to schedule jobs for the selected data store. (Data Express for z/OS only.)
- **Export to File** Exports the list of displayed data to a data store of the chosen type.
- **Filter Active** Independently of the data store selected, applies selections to the list of data stores.

#### **5.2.1.4. Properties - File**

The Properties - File window is a tabbed view that displays all attributes for a selected data store.

To access the Properties - File window, display the Data Changer context menu and click Data Store Properties. An example of the Properties - File window is shown below:

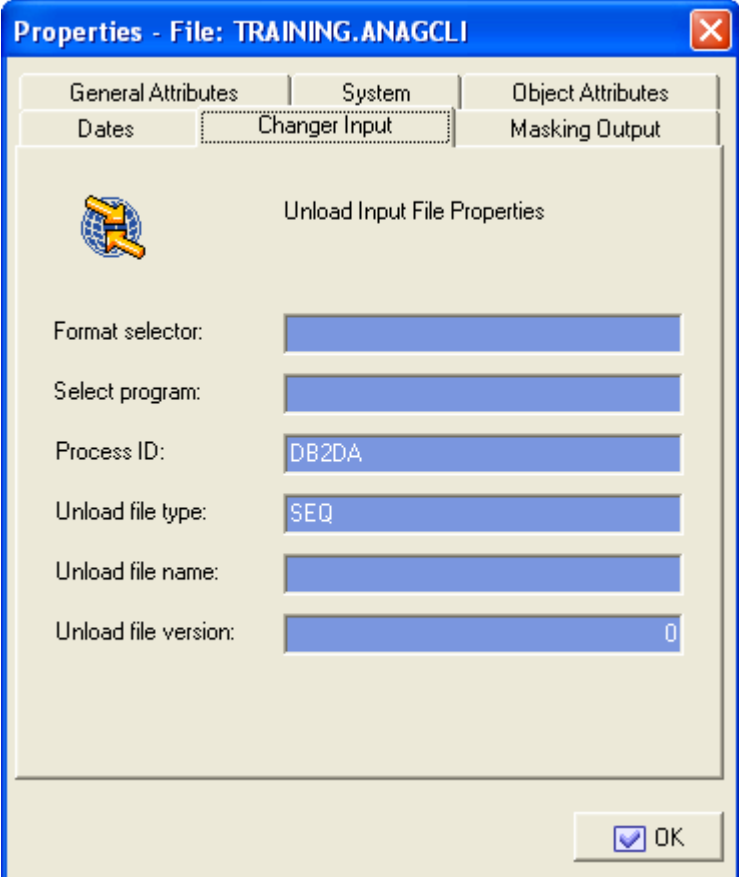

**Figure 5-3: Data Stores Properties Window**

The fields listed on the **Changer Input** tab are:

- **Format selector –** Exit-routine for recognizing formats.
- **Select program** Selection program of the individual record.
- **Process ID –** Process identifier.
- **Unload data store type –** Type of the Unload Input data store.
- **Unload data store name –** Name of the Unload Input data store.
- **Unload data store version –** Version of the Unload Input data store.

The fields listed on the **Making Output** tab are:

- **Write program –** Write program of the output file.
- **Unload data store type –** Type of the Unload Output data store.
- **Unload data store name –** Name of the Unload Output data store.
- **Unload data store version –** Version of the Unload Output data store.

### <span id="page-29-0"></span>**5.2.2. Register Tables**

This **Register Tables** tab shows the environment files divided into two subsets: **Register Table** files and **Other Table** files.

When data stores are loaded into the environment, they are initially all stored in the **Other Tables** category. If during the Sampling phase, a data store contains at least one data element containing all different values, the tool considers this data store to be a register table file, and stores it in the **Register Table** subset.

You can use the specially provided commands to modify this subdivision at any time. The splitting up into Register Table and Other Table files has mainly been introduced for the Data Subset Extraction (DSE) module.

The DSE function helps you create methodologies for the automatic generation of complete or reduced test environments starting from an existing environment and on the basis of selection criteria entered by the user. Additionally, the function lets you apply data masking logic during the generation of new environments, including:

- Integral test environment
- Reduced test environment
- Migrated environment

For further details on the Data Subset Extraction function, see the *Data Subset Extraction Guide*.

To access this function, click the tab **FULL** Register Tables  $\Big|$  or **FULL** (View Data Stores by Register **Tables**) on the toolbar.

#### **5.2.2.1. Button Bar**

Use the icons below to display a list of data stores from the **Register Tables** tab:

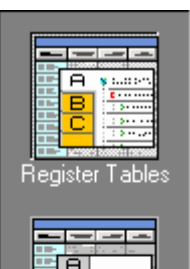

• **Other Tables** – Data stores that do not have the **Register Table** flag activated.

• **Register Tables** – Data stores set as register tables.

Other Table

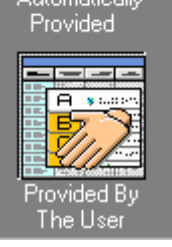

- **Automatically Provided** Data stores that have been automatically assigned this characteristic during the Sampling phase. (Data Express for z/OS only)
- **Provided by the User** Data stores that have been manually assigned this characteristic.

The first two icons can be combined with the second two to give four different combinations.

#### **5.2.2.2. Context Menu**

This section describes commands listed by right-clicking a selected data store in the **Work with Data Stores** area from the **Register Tables** tab.

- **Open the Selected Data Store –** Displays a window showing all the objects associated with the data store (**Work with Data Store** window).
- **Data Store Properties –** Displays a window with all the information about the data store.
- **Delete Selected Data Store –** Deletes information for the highlighted data store from the Knowledge Base.
- **Work with Data Elements of the Selected Data Store –** Displays the data element details window filtered for the currently selected data store.
- **Show Synthetic Data Elements Contents –** Shows information in graphical form about the sampling of data elements within the selected data store.
- **Schedule Jobs** Shows a submenu used to schedule jobs for the selected data store. (Data Express for z/OS only.)
- **Set as Register Table –** Manually sets the data store as **Register Table**.
- **Set as Not Register Table–** Manually sets the data store as **Other Table**.
- **Export to File** Exports the list of displayed data to a file of the chosen type.
- **Filter Active** Independently of the selected data store, applies selections to the list of data stores.

## <span id="page-30-0"></span>**5.2.7. Custom Query**

The **Custom Query** tab appears only after a custom query has been created. To create a custom query, see the chapter *New Custom Query Wizard*.

## <span id="page-31-0"></span>**5.3. Column Headings in the Grid Area**

The **Grid** area is on the right-hand side of each tab. The following list describes the column headings in the **Grid** area for data stores that have been loaded in the Data Express Knowledge Base:

- **Machine ID** Identifier of the machine.
- **Company**  Name of company.
- **Data Store Name**  Name of the data store.
- Data Store type Type of data store. For example, DB2, VSAM, DL/I, GDG, SEQ, ODBC, or ORA.
- **Record format**  Name of the record format.
- **Application Id.** Identifier (if it exists) of the application area the data store belongs to.
- **Associated Copybook PDS**  Name of the PDS that contains the copybook associated with the data store. (Applicable only for Data Express for z/OS.)
- **Assigned Copybook Name**  Name of the copybook associated with the data store. (Applicable only for Data Express for z/OS.)
- **IOarea Name** Name of the area (level 01) within the copybook associated with the data store. (Applicable only for Data Express for z/OS.)
- **IOarea Progr.** Progressive number of the area within the copybook associated with the data store. (Applicable only for Data Express for z/OS.)
- **Description**  Brief description of the data store.
- **Copy Association Provider**  Supplier of the association information; **PGM** is information obtained from batch processing, **USR** is information supplied by the user.
- **Number of Records** Number of records contained in the data store.
- **Record Length**  Length in bytes of the record layout.
- **Date of Last Calculation** Date of the last calculation run on the data store.
- **Date of Last Sample**  Date of the last calculation of the distribution of values of the data elements of the data store involved in that process.
- **Date of Analysis** Date of the analysis carried out on the data store.
- **Number of Analyzed Records** Number of records analyzed in the data store.
- **File Nickname**  Internal name given to the data store.
- **Sampling** Indicator of whether the Sampling function has been enabled.

## <span id="page-31-1"></span>**5.4. Available Grid Operations**

Right-click a table name in the grid to view a list of available commands as described below:

**Note:** Not all commands are available from all tabs.

- **Open Selected Data Store**  Displays the **Work with Data Store** window that shows all the objects associated with the data store.
- **Data Store Properties** Displays a window listing data store information.
- **Delete Selected Data Store** Deletes information for the selected data store from the Knowledge Base.
- **Work with Data Elements of the Selected Data Store** Displays the Work with Data **Elements** window that shows data element details, filtered for the selected data store.
- **Show Synthetic Data Element Contents**  Displays information in graphical form about the sampling of data elements within the selected data store.
- **Schedule Jobs**  Displays a submenu used to schedule jobs on the selected data store. (Data Express for z/OS only.)
- **Enable Sampling** or **Disable Sampling**  Toggles the Sampling function on and off.
- **Set as Register Tables** Manually sets the data store as **Register Table**. This command is only available from the context menu accessible from the **Register Tables** tab.
- **Reset as Register Table**  Manually sets the data store as **Other Table**. This command is only available from the context menu accessible from the **Register Tables** tab.

## <span id="page-33-0"></span>**6. Work with Data Store**

The **Work with Data Store** window provides information about the selected data store and all the objects related to it. The information related to a data store includes:

- The data elements in the data store.
- The copybooks that describe the data store. (Applicable only for Data Express for  $z/OS$ .)
- The classes assigned to the data elements.
- The distribution of values in the data elements (spectrum).
- The information about the data stores that have the Data Masking routines applied.

To access the **Work with Data Store** window, right-click a table in the **Grid** area (from the appropriate tab), and click **Open Selected Data Store**.

## <span id="page-33-1"></span>**6.1. Window Contents**

This section describes the fields and items listed in the Work with Data Store area as shown below:

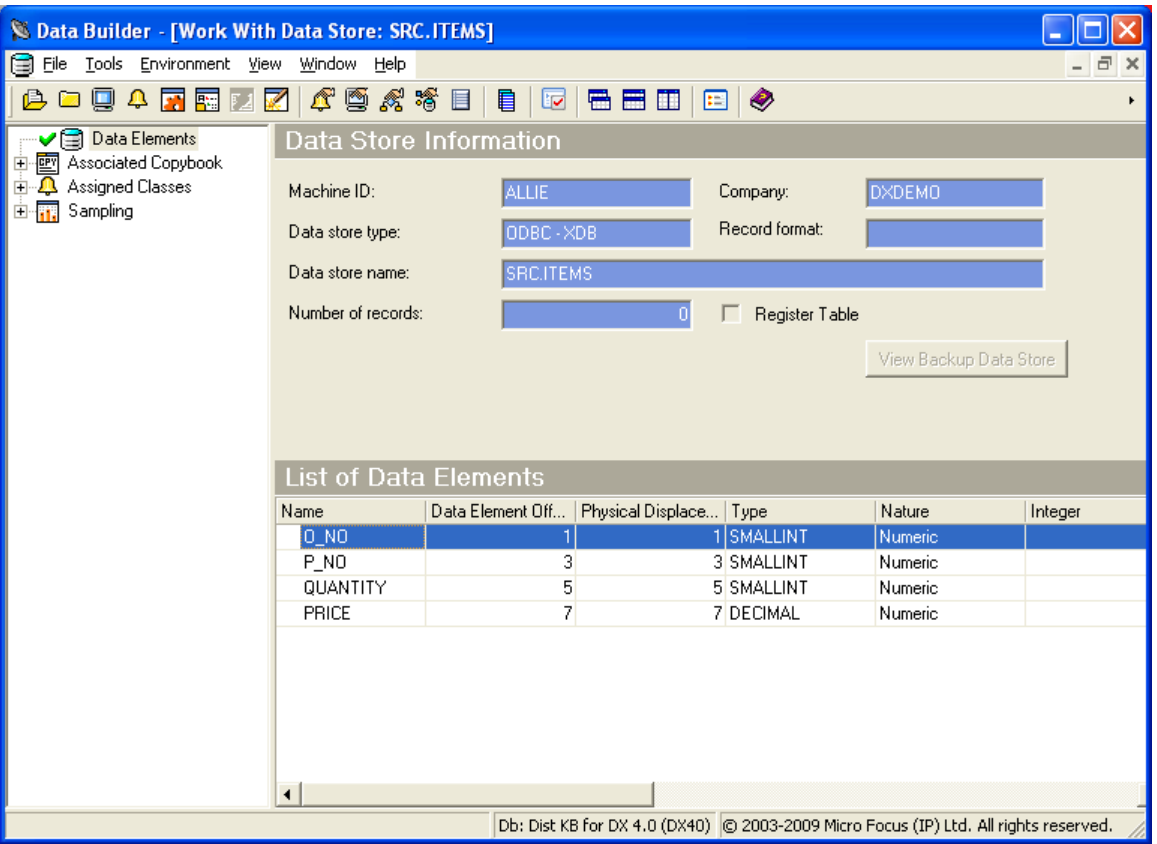

#### **Figure 6-1: Work With Data Store**

The left-hand part of the screen contains a tree structure containing nodes with the available information about the opened data store. The right-hand part of the screen shows a list of data linked to the selected node.

**Note:** The **Parent Segment** field appears for DL/I files and is an indicator of whether the data store is a parent segment. (Data Express for z/OS only.)

#### <span id="page-33-2"></span>**6.1.1. Node Pane**

The root nodes are:

Front End Guide

- **Data Elements** Shows a detailed list of all the data elements of the data store, and shows summary information in the data elements listed above the grid. This node does not contain sublevel nodes.
- **Associated Copybook** Shows a detailed list of the copybooks that are compatible with the data store. This node contains sub-level nodes, which are the copybooks. When a copybook is selected, a list of fields is displayed, and summary information is displayed in the fields above the grid. (Data Express for z/OS only.)
- **Assigned Classes –** Shows a detailed list of all the data elements of the data store associated with the class. This node contains sub-level nodes, which are the associated classes. When a class is selected, a list of fields is displayed, and summary information is displayed in the data elements above the grid.
- **Sampling –** Shows a detailed list of all data elements of the data store for which the sampling of the values has been activated, and those for which the sampling of the values has been calculated at least once. This node contains sub-level nodes, which populate the fields listed above the grid when selected.

## <span id="page-34-0"></span>**6.1.2. Grid**

The columns displayed in the **Grid** area depend on the node selected in the Node pane.

#### **6.1.2.1 Data Elements**

The following list describes the columns listed by selecting the **Data Elements** node:

- **Name** Name of the data element within the data store.
- **Displacement**  Offset of the data element.
- **Physical Displacement**  Physical displacement of a DB2 field.

**Note:** Only DB2 fields use a **Physical Displacement** value.

- **Type**  Data type of the data element. For example, **Numeric** or **Alphanumeric**.
- **Nature** Nature of the data elements, for example, **Alphabetical**.
- **Integer** Number of integers within a numeric data element.
- Length Length of the data element in bytes.
- **Decimal** Number of digits included to the right of the decimal point.
- **Assigned Class** Description of the associated class.
- **Estimated Class** Description of the most likely class to associate with the data element.
- **Minimum Value** Minimum value for the data element (result of data sampling).
- **Maximum Value** Maximum value for the data element (result of data sampling).
- **No. of Different Values** Number of different values that the data element can take on. This is the principal result of sampling the data store.

#### **6.1.2.2 Associated Copybook**

The following list describes the columns listed by selecting the **Associated Copybook** node. The **Associated Copybook** node only applies to the Data Express for z/OS solution.

- **Machine ID**  Identifier of the machine.
- **Company**  Name of the company.
- **Copybook name**  Name of the copybook (associated/compatible)
- **Copy PDS**  Partitioned data set of the copybook.
- **I/O Area Name** Name of the associated area within the copybook (equivalent to level 01 of COBOL copybooks or of PL/I includes).
- **I/O Area Progressive** Progressive area number. If greater than 0 (zero), indicates the existence of incongruent redefinitions of the area.
- **Deleted Flags** –Logical deletion of the data store/copybook association
- **Record Length**  Length of the record in bytes.
- **Number of Matches** Number of congruent bytes between the record layout of the data store and the format of the copybook.
- **Information Provider** Origin of the information; **PGM** is supplied by batch process, **USR** is supplied by user.
- **Associated Copy**  An indicator of whether a copybook is associated with the data store (**Yes**, **No**).

#### **6.1.2.3 Associated Copybook – CopybookName**

The **Associated Copybook** – *CopybookName* is a subnode of the **Associated Copybook** node.

**Note:** The **Associated Copybook –** *CopybookName* node only applies to the Data Express for z/OS solution.

The following list describes the columns listed by selecting the **Associated Copybook-***CopybookName* node:

- **Name** Name of the field within the copybook.
- **Displacement**  Position of the field within the layout of the copybook.
- Level Level of the field within the COBOL copybook or PL/I include.
- **Type**  Type of copybook field. For example, **Numeric** or **Alphanumeric**.
- **Length**  Length of copybook field in bytes.
- **Integer** Number of integer digits in the copybook field.
- **Decimal** Number of digits included to the right of the decimal point.
- **Sign**  An indicator of whether the field is signed (**Yes**, **No**).
- **OCCURS Level** –An indicator if the field is defined with recurrences.
- **Group**  An indicator whether the field is of a group (**Yes**, **No**).

#### **6.1.2.4 Assigned Classes**

The following list describes the columns listed by selecting the **Assigned Classes** node:

- **Name** Name of the data element within the data store.
- **Displacement**  The offset of the data element.
- **Physical Displacement**  The physical displacement of a DB2 field. **Note:** Only DB2 fields use a **Physical Displacement** value.
- **Type**  Data type of the data element. For example, **Numeric** or **Alphanumeric**.
- **Nature**  Nature of the data element, for example, **Alphabetical**.
- **Length**  Length of the data element in bytes.
- **Integer** Number of integers within a numeric data element.
- **Decimal** Number of digits included to the right of the decimal point.
- **Assigned Class** Description of the associated class.
- **Estimated Class** Description of the most likely class to associate with the data element.
- **Minimum Value**  Minimum value for the data element (result of data sampling). (Applicable only for Data Express for z/OS.)
- **Maximum Value** Maximum value for the data element (result of data sampling). (Applicable only for Data Express for z/OS.)
- **No. of Different Values** Number of different values that the data element can take on. This is the principal result of sampling the data element. (Applicable only for Data Express for z/OS.)

#### **6.1.2.5 Sampling**

The following list describes the columns listed by selecting the **Sampling** node. The **Sampling** node only applies to the Data Express for z/OS solution.

- **Name** Name of the data element within the data store.
- **Displacement**  The offset of the data element.
- **Physical Displacement**  The physical displacement of a DB2 field.

**Note:** Only DB2 fields use a **Physical Displacement** value.

- **Type**  Data type of the data element. For example, **Numeric** or **Alphanumeric**.
- **Nature**  Nature of the data element. For example, **Alphabetical**.
- **Length**  Length of the data element in bytes.
- **Integer** Number of integers within a numeric data element.
- **Decimal** Number of digits included to the right of the decimal point.
- **Assigned Class**  Description of the associated class.
- **Estimated Class** Description of the most likely class to associate with the data element.
- **Minimum Value**  Minimum value for the data element (result of data sampling).
- **Maximum Value** Maximum value for the data element (result of data sampling).
- **No. of Different Values**  Number of different values that the data element can take on. This is the principal result of sampling the data store.

#### **6.1.2.6 Sampling – DataElementName**

The **Sampling** – *DataElementName* is a subnode of the **Sampling** node.

The following list describes the columns listed by selecting the **Sampling –** *DataElementName* node:

- **Field Value** Value assumed by the data element
- **Occurrence No.**  Number of times the value in **Field Value** has been found.
- **Percentage** Percentage of the value over all the occurrences.
- **In-Range Occurrences**  In the complete sample, up to 1000 different values are recorded for each data element. Each new value is considered within the range defined by the values immediately above and below. This field indicates the occurrence within such ranges.
- **Recalculation Date** Date of the last sampling.

## **6.1.3. Context Menu**

This section outlines the commands displayed in the context menu when selecting a data element in the **Work with Data Store** area, and then right-clicking to display the context menu.

**Note:** All changes of the grid layout are saved in the Windows system registry. For example, groups, column width attributes, column order attributes, and column font and color information. However, filtering and sorting preferences are not saved.

The data element context menu contains the following commands:

- **Zoom of the Synthetic Data Element Content** Displays the window showing the Zoom of the distribution of the data element values (provided that there are values sampled for the data element).
- **Data Element Properties** Displays a window with summary information about the data store.
- **Show In Sampling**  Displays a window showing the sampling results.
- **Set as Register Table Data Element** or **Reset as Register Table Data Element**  Sets or resets the selected data element as a Register Table data element.
- **Add to Combined Data Element**  Displays the window **Add to Combined Data Element** where you can define a new data element (which is a combination of multiple data elements), after multiple data elements have been selected.

### **6.1.4. Data Element Properties**

The Data Element Properties window displays all attributes for a selected data element.

To access the **Data Element Properties** window, display the context menu from the main window: **[Work with Data Element]** for a selected data element, and click **Data Element Properties**.

The following list describes the fields listed in the **Data Element Properties** window:

- **Name** Name of the data element within the data store.
- **Description –** Data store description.
- **Type –** Type of data element.
- **Nature –** Nature of the data element. For example, **Numeric** or **Alphanumeric**.
- **Displacement** Field offset at the beginning of the I/O area. (Data Express for z/OS only)
- **Length –** Length of data element in bytes.
- **Integer –** Number of integer digits present.
- **Decimal –** Number of decimal digits present.
- **Register Table Data Element –** Indicator of whether the data element is unique in the data store (**Yes**, **No**).
- **Data Element Sign –** Indicator of whether the data element is considered as **s**igned or not signed.
- **Variable Length** Indicator of whether the length of the data element is variable.
- **Justified –** Indicator of whether the data element is justified.
- **Nullable Data Element** Indicator of whether the data element is set to NULL.

The buttons at the bottom of the fields in the **Data Element Properties** window are:

- **Change –** Initializes fields for insertion.
- **OK** Saves any changes that have not been applied and closes the window.

• **Cancel –** Cancels any changes to the field properties and closes the window.

# **7. Work with Data Store – Add to Combined Data Element**

The **Add to Combined Data Element** window displays information about the combined data element you are managing and the data store layout data element that comprise the combination. This window lets you display, modify, or delete data element combination information.

A combined data element is essentially a "dummy" data element that you create to manage a combination of different data elements that belong to the same data store.

# **7.1. Introduction**

To access the **Add to Combined Data Element** window, right-click one or more fields in the **Grid** area of the **Work with Data Store** area and click **Add to Combined Data Element**.

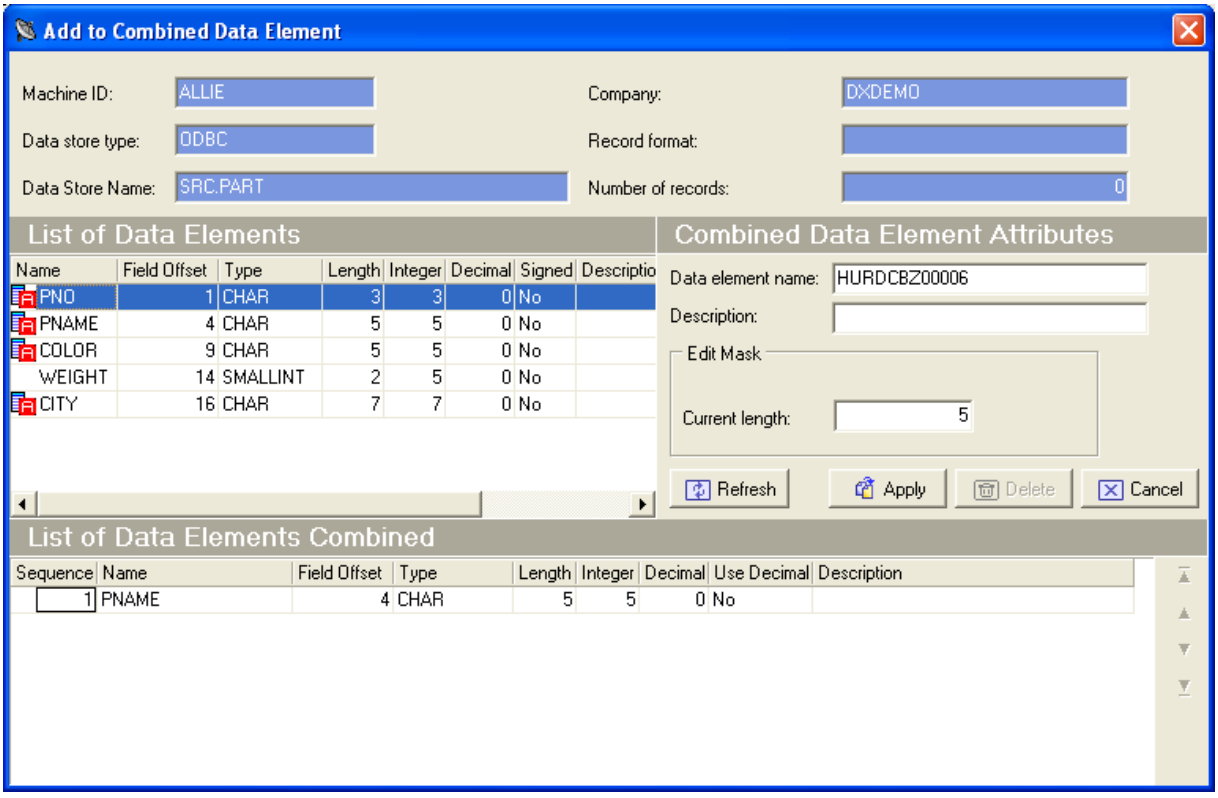

An example of the **Add to Combined Data Element** window is shown below:

**Figure 7-1: Add to Combined Data Element Window**

**Note:** For more information about accessing the **Work with Data Element** area, see the section *Introduction* in the chapter *Work with Data Store*. For more information about the Data Element context menu, see the section *Data Element Context Menu* in the chapter *Work with Data Store*.

# **7.2. Combined Data Element Requirements and Limitations**

Before data elements can be encompassed into a combined data element, they must be checked for correctness. Each data element must meet the following requirements:

- The data element is part of the data store that is being processed.
- The data element is not a combined data element.
- The data element is not a BIT data element.

There are limitations to the management of combined data elements as follows:

- A previously defined combined data element cannot be inserted in the list of data elements.
- There is a 230-digit limit to the length of the fields for sampling and subsetting operations. If you want to perform these operations on longer combined data elements, you must develop some exit routines. (Data Express for z/OS only.)

# **7.3. Available Operations**

The buttons at the bottom of the **Add to Combined Data Element** window are:

- **Refresh –** Refreshes the information. If another user defines a combined data element from a different executable in the same database, you can see the changes.
- **Apply**  Confirms the changes made to the combined data element. A newly created combined data element appears as the last field in the **List of Data Elements** grid.
- **Delete** Deletes all information for the selected combined data element.
- **Cancel** Cancels any changes applied to the selected data element. Any actions confirmed with the **Apply** button cannot be restored with **Cancel** but must be entered and confirmed again.
- **Drag-and-drop operations**  Data elements listed in the **List of Data Elements** grid can be added to the **List of Data Elements** grid by using a drag-and-drop operation.

# **8. Work with Classes**

The **Work with Classes** area lets you manage classes by categorizing data element with homogeneous characteristics and by writing generalized routines to check data.

A class identifies a user-defined group of data element with homogeneous characteristics. Typical classes of data can be quantities, prices, client code, totals, or currency flags. Each data element can be cataloged as a member of a class.

**Note:** The Data Builder module provides some predefined classes, which you can use but not modify.

Classes are grouped into sets called Super Classes. A Super Class gathers several different classes in a single set. During the class automatic assignment phase, this type of classification enables you to restrict the search for classes to a subset of all the defined classes.

The set of Super Classes is as follows:

- **Numbers (N)**
- **Codes (C)**
- **Date (D)**
- **Complemented Date (9)**
- **Descriptions (X)**
- **Privacy (P)**
- **Other (O)**
- **None**

**Note:** The Super Class **Other** is used for new user classes that may not fall into any of the previous Super Classes. Conversely, the Super Class **None** is used for classes that do not belong to a Super Class.

Date classes are defined by four available formats so you can run a formal check on the validity of the date fields. For more information about the format of dates, see the section *Default Environment Parameter Settings Selection* in the chapter *Getting Started*.

## **8.1. Work with Classes Window**

The **Work with Classes** window appears after clicking (**Work with Classes**) from the main window.

The upper part of the window contains a list of classes, which is continuously updated according to the functions performed. Below the list is a group of objects that map to all the data elements of the selected class.

The following table describes the columns and fields listed in the **Work with Classes** area.

**Note:** If the corresponding **Min** and **Max** fields maintain their default values, the data range is ignored and only the **Data type** value is considered.

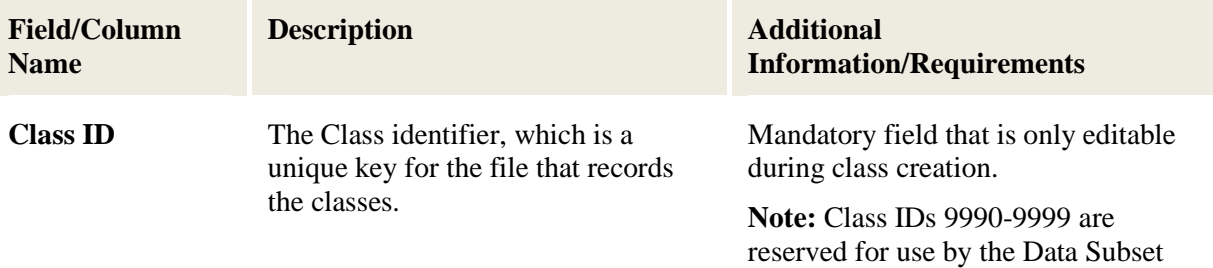

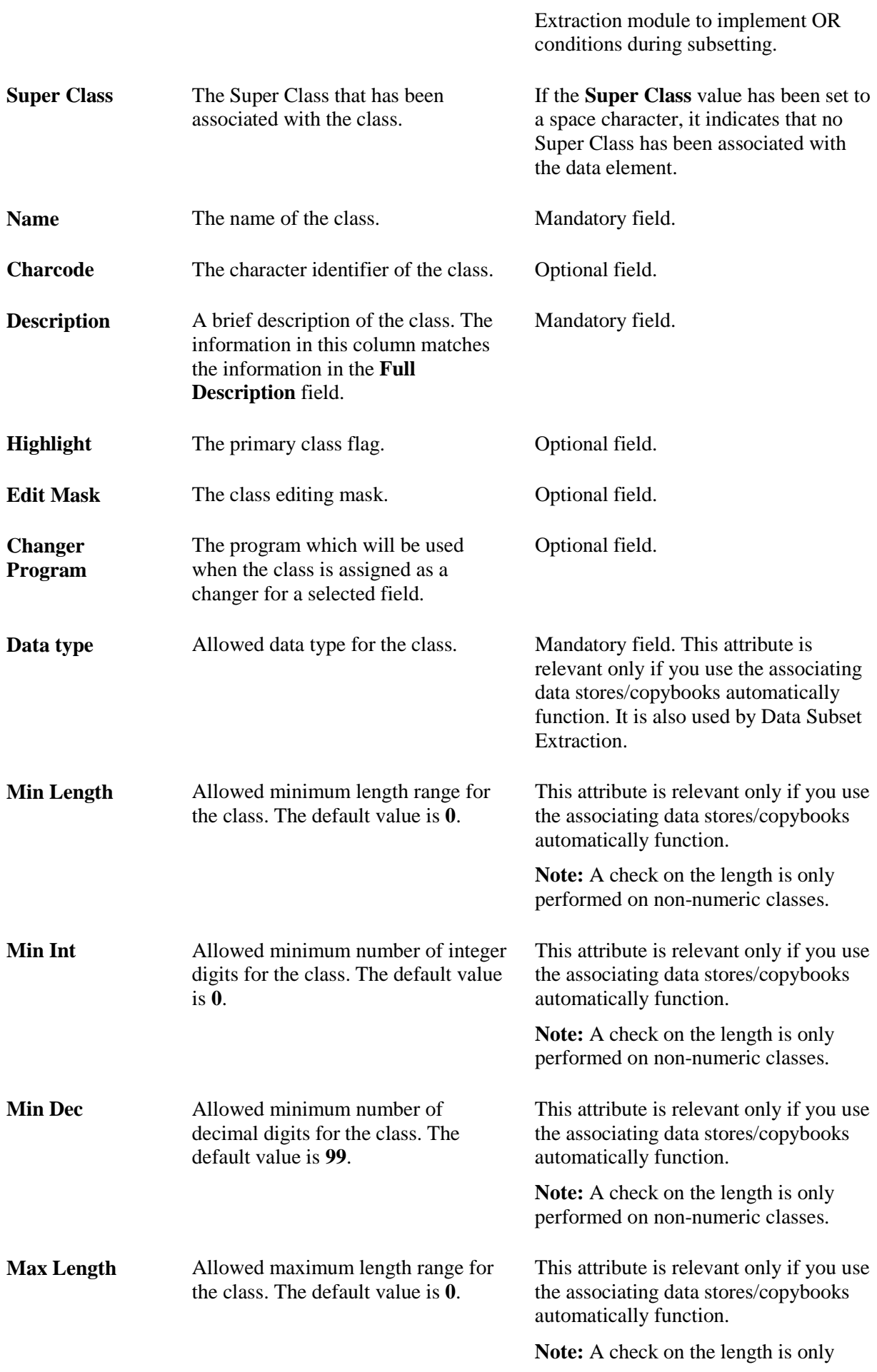

44

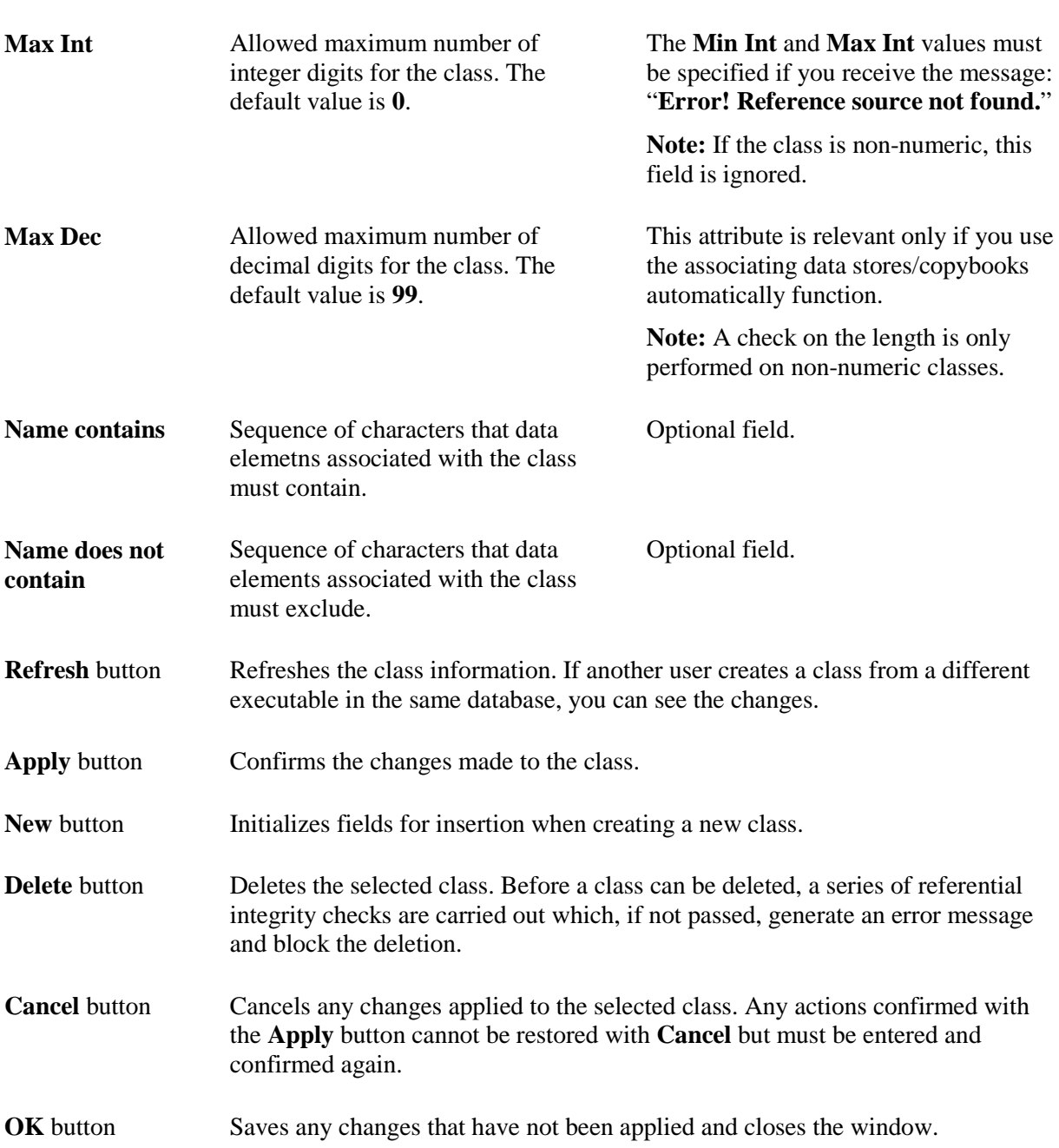

performed on non-numeric classes.

# **9. Work with Machine IDs**

The **Work with Machine IDs** area lets you perform consultation and data entry (insert, edit, and delete) operations on classes. The insertion and edit data entry operations are stored. These operations carry out a series of formal controls on the data element types. When deleting, however, checks are made on referential integrity on the data stores, which depend on the machine identifiers.

To access the **Work with Machine IDs** window, click (**Work with Machine IDs**) from the main window.

# **9.2. Work with Machine IDs Window**

This section describes the columns and fields listed in the **Work with Machine IDs** window.

The upper part of the window contains a list of machine identifiers, which is continuously updated according to the functions performed. Below the list is a group of objects that map to all the data elements of the selected machine identifier. The following list describes the controls listed in the **Machine IDs** window:

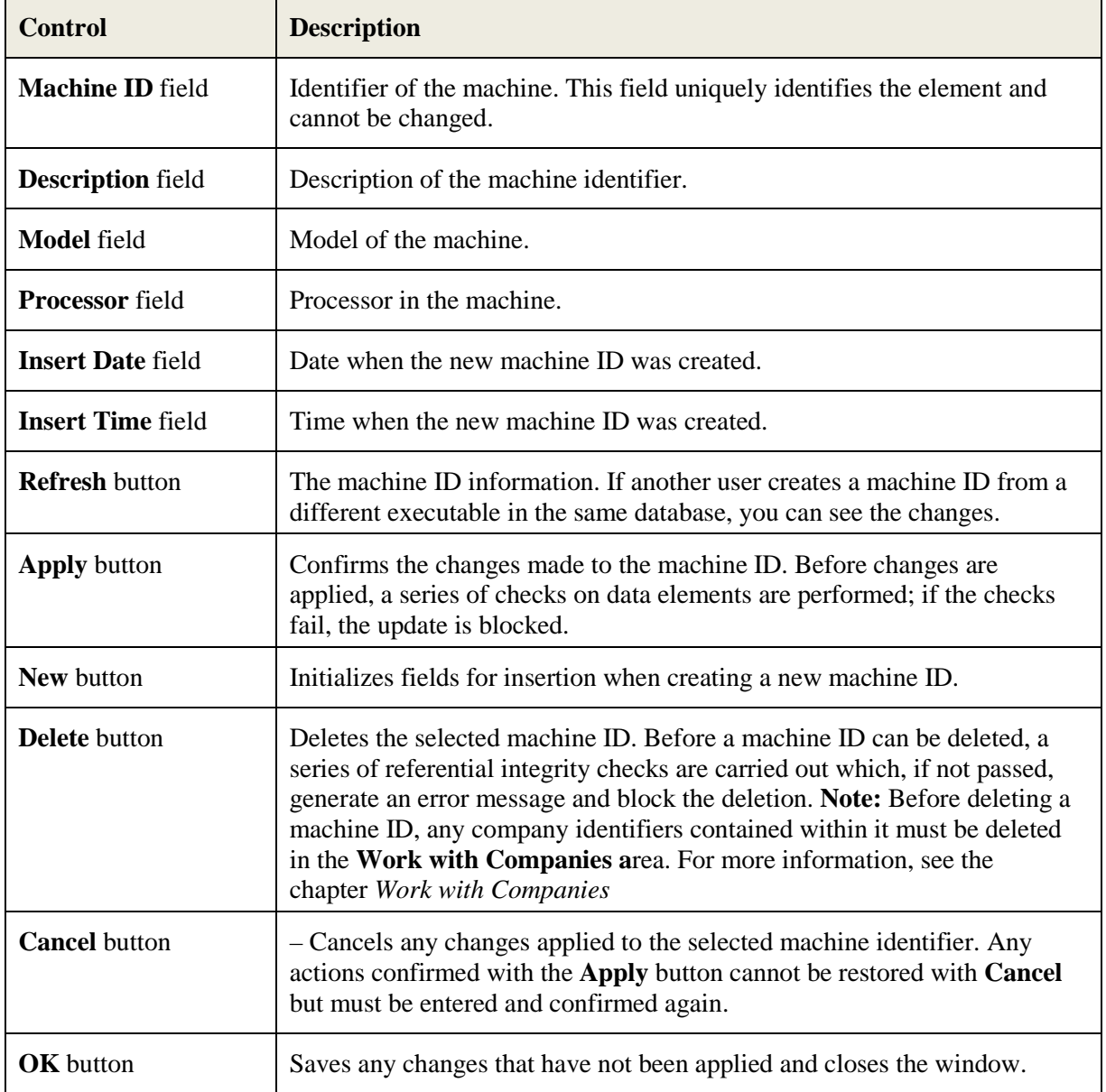

# **10. Work with Companies**

The **Work with Companies** area lets you perform consultation and data entry (insert, edit, and delete) operations on the companies cataloged by Data Express.

The insertion and edit data entry operations are stored. These operations carry out a series of formal controls on the data element types. When deleting, however, checks are made on referential integrity on the data stores, which depend on the company identifiers.

# **10.1. Introduction**

A new company ID may be inserted only if an existing machine ID is selected. If a new machine ID is required, it must be created from the **Work with Machine IDs** area. For more information about the **Work with Machine IDs** area, see the chapter *Work with Machine IDs*.

To access the **Work with Companies** window, click (**Work with Companies**) from the main window.

# **10.2. Window Contents**

This section describes the columns and fields listed in the **Work with Companies** window as shown below:

| <b>Work with Companies</b>                                                                        |                                |                                                         |  |  |  |  |  |  |  |  |
|---------------------------------------------------------------------------------------------------|--------------------------------|---------------------------------------------------------|--|--|--|--|--|--|--|--|
| <b>List of Companies</b>                                                                          |                                |                                                         |  |  |  |  |  |  |  |  |
| Machine ID                                                                                        | Company Code                   | Description<br><b>Insert Date</b><br><b>Insert Time</b> |  |  |  |  |  |  |  |  |
| <b>A</b> MACHOOT                                                                                  | COMP001                        | 15:27:14<br>TRAINING COMPANY 01<br>7/17/2007            |  |  |  |  |  |  |  |  |
| L <sub>수</sub> MACH002                                                                            | COMP002                        | TRAINING COMPANY 2 ID<br>7/18/2007<br>10:01:18          |  |  |  |  |  |  |  |  |
| KR MACH003                                                                                        | COMP003                        | COMPANY 3<br>7/18/2007<br>09:33:14                      |  |  |  |  |  |  |  |  |
| <b>品</b> MACH004                                                                                  | COMP004                        | TEST COMPANY 04<br>7/17/2007<br>18:18:27                |  |  |  |  |  |  |  |  |
| 品 MACH005                                                                                         | COMP005                        | MACHINE 5 COMP 5<br>23:27:22<br>7/17/2007               |  |  |  |  |  |  |  |  |
| <b>品</b> MACH006                                                                                  | COMP006                        | 09:46:18<br>COMPANY 6<br>7/18/2007                      |  |  |  |  |  |  |  |  |
| <mark>ු<sub>රිං</sub>MACH011</mark>                                                               | COMP011                        | COMPANY 11<br>9/19/2007<br>12:47:50                     |  |  |  |  |  |  |  |  |
| <mark>  ද</mark> ුවු ISIDE                                                                        | <b>ISIDE</b>                   | TEST COMPANY<br>12/18/2007 12:03:23                     |  |  |  |  |  |  |  |  |
| $P = T = C T$                                                                                     | TEOT                           | <b>TECT</b><br>0.107.10000<br><b>33 FF 00</b>           |  |  |  |  |  |  |  |  |
| Machine ID:<br>Company Description:<br>Company Code:                                              |                                |                                                         |  |  |  |  |  |  |  |  |
| MACH001                                                                                           | COMP001<br>TRAINING COMPANY 01 |                                                         |  |  |  |  |  |  |  |  |
| Is a Backup Company                                                                               |                                | $\triangledown$ Life Cycle Activated                    |  |  |  |  |  |  |  |  |
| Backup Information                                                                                |                                |                                                         |  |  |  |  |  |  |  |  |
| Machine ID:<br>Company Code:                                                                      |                                |                                                         |  |  |  |  |  |  |  |  |
| Clear Company<br>Analysis Parameters                                                              |                                |                                                         |  |  |  |  |  |  |  |  |
|                                                                                                   |                                |                                                         |  |  |  |  |  |  |  |  |
|                                                                                                   |                                |                                                         |  |  |  |  |  |  |  |  |
| 图 New<br>$\sqrt{a}$ OK<br>[6] Refresh<br><b>面</b> Delete<br><b>DI</b> Apply<br>$\times$<br>Cancel |                                |                                                         |  |  |  |  |  |  |  |  |

**Figure 10-1: Work with Companies Window**

The upper part of the window contains a list of companies, which is continuously updated according to the functions performed. Below the list is a group of objects that map to all the fields of the selected company.

• **Machine ID** – Identifier of the machine. This field uniquely identifies the element and cannot be changed.

- **Company Code**  Company identifier. This field uniquely identifies the element and cannot be changed.
- **Description** Description of the company identifier. The information in this column matches the information in the **Company Description** field.
- **Insert Date** Date when the new company was created.
- **Insert Time**  Time when the new company was created.
- **Life Cycle Activated**  Indicator of whether the Life Cycle is activated or deactivated.
- **Backup Information** Information on the corresponding backup company including the **Machine ID** and **Company Code**. If the **Is a Backup Company** box is selected, the company is used by the Life Cycle to save the old file information. Use the **Clear Company** button to remove backup company information.

## **10.3. Available Operations**

The buttons at the bottom of the **Work with Companies** area are:

- **Refresh** Refreshes the company information. If another user creates a company from a different executable in the same database, you can see the changes.
- **Apply**  Confirms the changes made to the company. Before changes are applied, a series of checks on non-key fields are performed; if the checks fail, the update is blocked.
- **New** Initializes fields for insertion when creating a new company.
- **Delete** Deletes the selected company.
- **Cancel** Cancels any changes applied to the selected company. Any actions confirmed with the **Apply** button cannot be restored with **Cancel** but must be entered and confirmed again.
- **OK**  Applies the changes immediately and closes the window.
- **Clear Company**  Clears the information on the associated backup company.
- **Analysis Parameters –** Launches the Define Analysis Parameters Wizard where copybook analysis parameters can be defined.

# **11. Work with Application IDs**

The **Work with Application IDs** area lets you perform consultation and data entry (insert, edit, and delete) operations on the application IDs cataloged by Data Express.

The insertion and edit data entry operations are stored. These operations carry out a series of formal controls on the data element types. When deleting, however, checks are made on referential integrity on the data stores, which depend on the application identifiers.

# **11.1. Introduction**

To access the **Work with Application IDs** window, click (**Work with Application IDs**) from the main window.

# **11.2 Window Contents**

This section describes the columns and fields listed in the **Work with Application IDs** area as shown below:

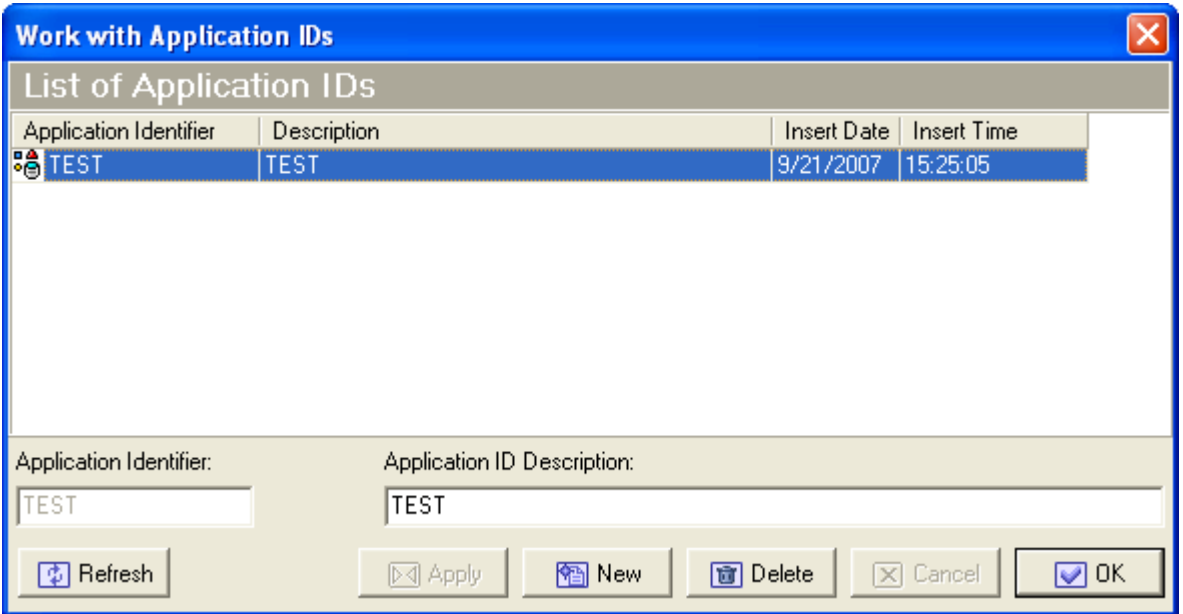

**Figure 11-1: List of Application IDs Area**

The upper part of the window contains a list of application identifiers, which is continuously updated according to the functions performed. Below the list is a group of objects that map to all the fields of the selected element.

- **Application Identifier** –Identifier of the application.
- **Description** Description of the application identifier. The information in this column matches the information in the **Application ID Description** field.
- **Insert Date** Date when the new application ID was created
- **Insert Time** Time when the new application ID was created.

# **11.3. Available Operations**

The buttons at the bottom of the **Work with Application IDs** area are:

• **Refresh** – Refreshes the application identifier information. If another user creates an application identifier from a different executable in the same database, you can see the changes.

- **Apply** Confirms the changes made to the application identifier. Before changes are applied, a series of checks on non-key data elements are performed; if the checks fail, the update is blocked.
- **Note:** Only the **Application ID Description** field can be modified.
- **New** Initializes fields for insertion when creating a new application identifier.
- **Delete** Deletes the selected application identifier. An application identifier can only be deleted if data stores have not been cataloged for it by Data Express.
- **Cancel** Cancels any modifications made to the selected application identifier. Any actions confirmed with the **Apply** button cannot be restored with **Cancel** but must be entered and confirmed again.
- **OK**  Saves any changes that have not been applied and closes the window.

# **12. Work with Process IDs**

The **Work with Process IDs** area lets you perform consultation and data entry (insert, edit, and delete) operations on the process IDs cataloged by Data Express.

The **Work with Process IDs** window is available only in the Data Express for z/OS solution.

The insertion and edit data entry operations are stored. These operations carry out a series of formal controls on the data element types. When deleting, however, checks are made on referential integrity on the data stores, which depend on the process identifiers.

# **12.1. Introduction**

To access the **Work with Process IDs** window, click (**Work with Process IDs**) from the main window.

# **12.2. Window Contents**

This section describes the columns and fields listed in the **Work with Process IDs** area as shown below:

| $\times$<br><b>Work with Process IDs</b> |                               |                      |                        |                           |                                         |               |  |  |  |  |  |
|------------------------------------------|-------------------------------|----------------------|------------------------|---------------------------|-----------------------------------------|---------------|--|--|--|--|--|
| List of Process IDs                      |                               |                      |                        |                           |                                         |               |  |  |  |  |  |
| Process Identifier                       | Access Type                   | <b>Record Format</b> | Record Length          | Description               | Record Type Position Record Type Leng ▲ |               |  |  |  |  |  |
| EADAUN                                   | Unload File Access (D.,, VB   |                      |                        | 0 ADABAS BY UNLOAD        | n                                       |               |  |  |  |  |  |
| (⊟DB2DA                                  | DB Direct Access (outp VB     |                      |                        | 0 DB2 DIRECT ACCESS       | n                                       |               |  |  |  |  |  |
| (⊑UDB2lY                                 | Image copy (output UN VB      |                      |                        | 0 DB2 BY UNLOAD OF L.     | n                                       |               |  |  |  |  |  |
| i⊟DB2UN                                  | Unload File Access (D VB      |                      |                        | 0 DB2 BY UNLOAD           | n                                       |               |  |  |  |  |  |
| <b>SEDLIDA</b>                           | DB Direct Access (outp VB     |                      |                        | 0 DL/I DIRECT ACCESS      | 0                                       |               |  |  |  |  |  |
| <b>SOLIHD</b>                            | Unload File Access (D VB      |                      |                        | 32700 DL/I BY UNLOAD HSSR | 3                                       |               |  |  |  |  |  |
| ⊟DLIUN                                   | Unload File Access (D         | - VB                 |                        | 27990 DL/I BY UNLOAD      | 7                                       |               |  |  |  |  |  |
| <b>ACCHIDA</b>                           | DO DI LA                      | <b>S</b> and         |                        | olvesu eno ene ninn       | $\sim$                                  |               |  |  |  |  |  |
| Process identifier:                      | ADAUN                         |                      | <b>DL/I Attributes</b> |                           |                                         |               |  |  |  |  |  |
| Access type:                             | Unload File Access (DSNTIAUL) | $\blacktriangledown$ | Record Length:         |                           | n                                       |               |  |  |  |  |  |
| Record format:<br>Description:           | lvb.<br>ADABAS BY UNLOAD      |                      | Data Position:         |                           | Data Length Field Attributes<br>Type:   | NOT AVAILABLE |  |  |  |  |  |
| 1/0 program name:                        | <b>KURRUAD</b>                |                      | Record type position:  |                           | 0<br>Position:                          | 0             |  |  |  |  |  |
|                                          |                               |                      | Record type length:    |                           | Length:<br>0                            | 0             |  |  |  |  |  |
| [5] Refresh                              |                               |                      | $\triangleright$ Apply | 图 New                     | <b>同</b> Delete<br><b>X</b> Cancel      | $\sqrt{a}$ OK |  |  |  |  |  |

**Figure 12-1: Work With Process IDs Area**

The upper part of the window contains a list of process identifiers, which is continuously updated according to the functions performed. Below the list is a group of objects that map to all the fields of the selected element.

The following describes the general fields listed in the **Work with Process IDs** area:

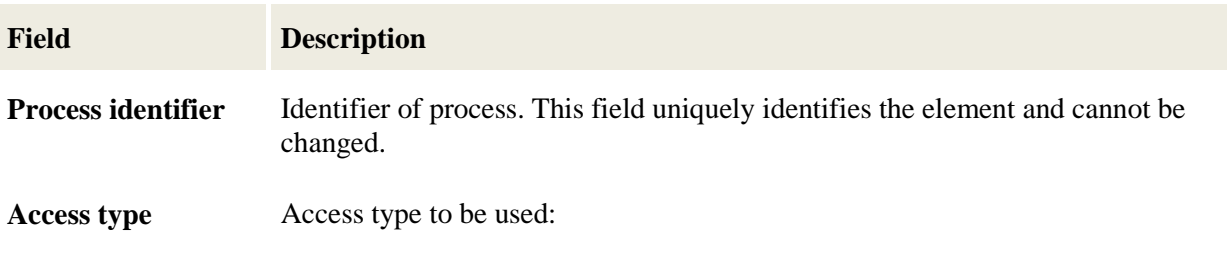

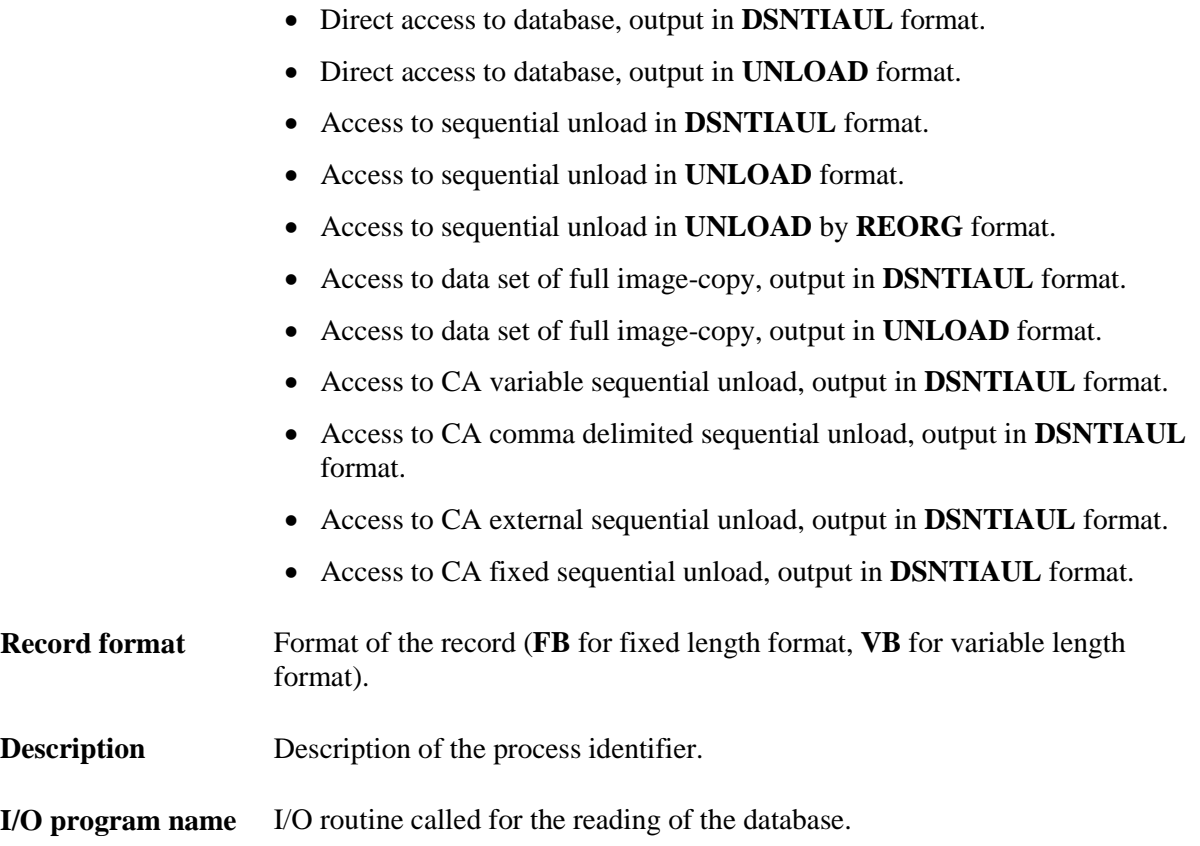

The following describes the general fields listed in the **DL/I Attributes** section of the **Work with Process IDs** area:

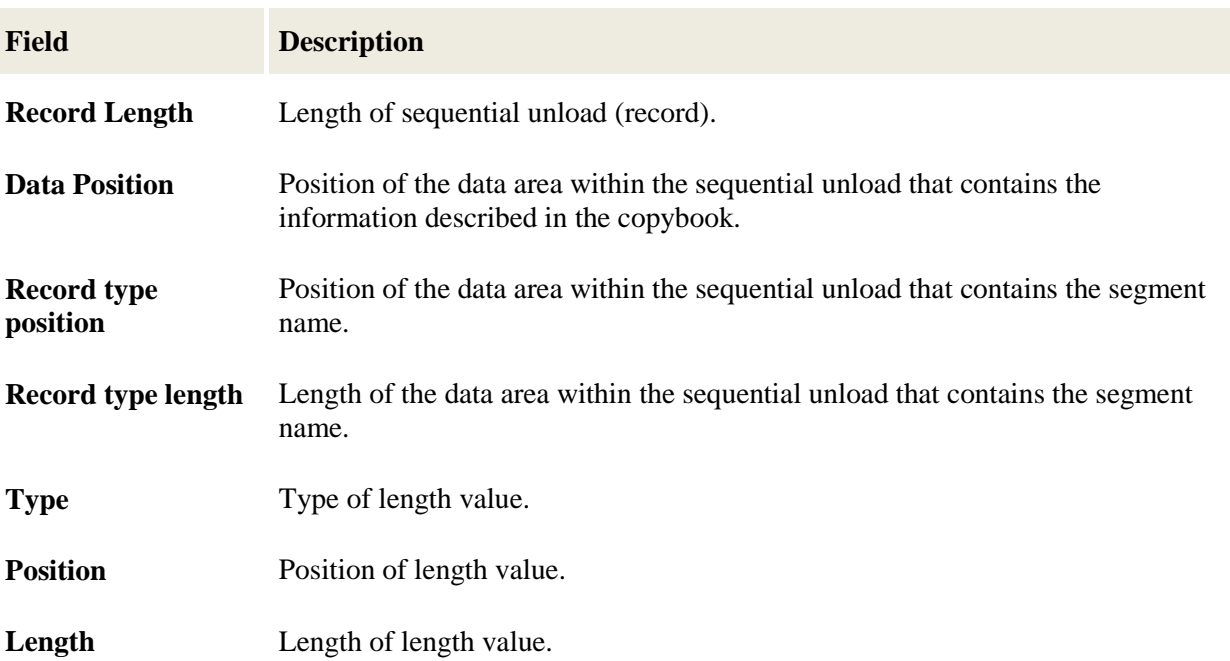

**Note:** The **Data Length File Attributes** fields provide information regarding the area, if one exists, of the sequential unload that contains the length of the data area. If values are not specified, the message "There is not enough information in the process identifier to retrieve the segment record lengths" is reported, and Data Express assumes the data area has the maximum available length (to the end of the physical layout).

# **12.3. Available Operations**

The buttons at the bottom of the **Work with Process IDs** area are:

- **Refresh –** Refreshes the process identifier information. If another user creates a process identifier from a different executable in the same database, you can see the changes.
- **Apply** Confirms the changes made to the process identifier. Before changes are applied, a series of checks on non-key data elements are performed; if the checks fail, the update is blocked.
- **New**  Initializes fields for insertion when creating a new process identifier.
- **Delete –**Deletes a selected process identifier. A process identifier can only be deleted if data stores have not been cataloged for it by Data Express
- **Cancel** Cancels any modifications made to the selected process. Any actions confirmed with the **Apply** button cannot be restored with **Cancel** but must be entered and confirmed again.
- **OK**  Saves any changes that have not been applied and closes the window.

# **13. Work with Data Elements**

The Work with Data Elements area lets you implement the following functions:

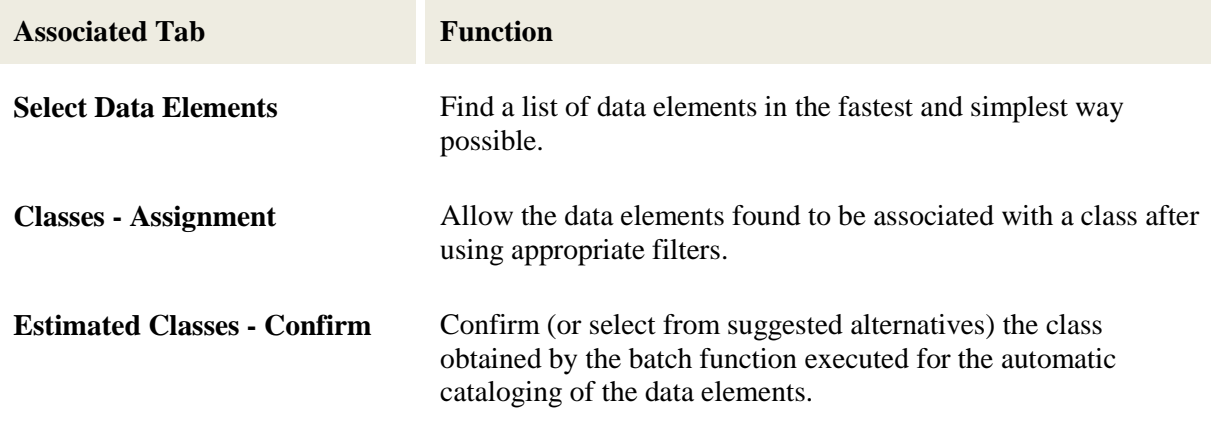

## **13.1. Introduction**

To access the **Work with Data Elements** window, click (**Work with Data Elements**) from the main window.

## **13.2. Window Contents**

This section describes the **Work with Data Elements** area as shown below:

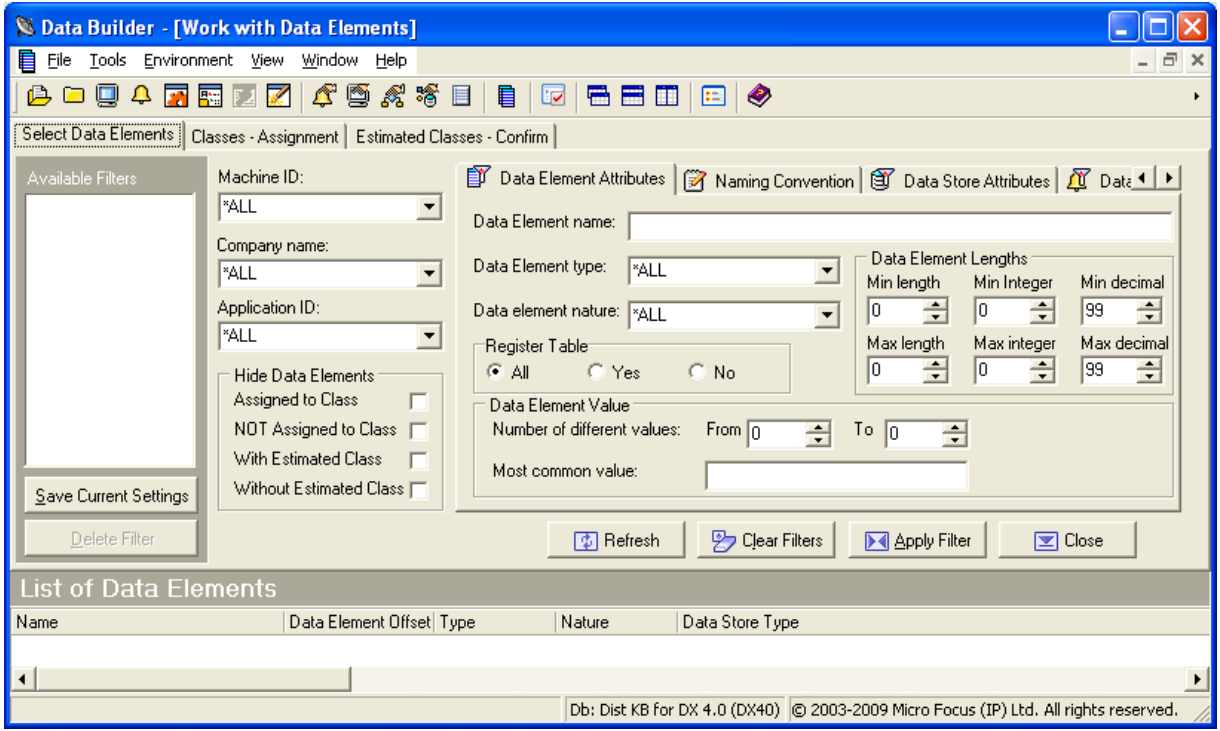

#### **Figure 13-1: Work with Data Elements**

**Note:** The **List of Data Elements** grid appears at the bottom of the window for all the tabs.

## **13.2.1. Select Data Elements Tab**

The **Selected Data Elements** tab lets you filter the list of data elements by various attributes shown on the following sub-tabs:

- **Data Element Attributes**
- **Naming Convention**
- **Data Store Attributes**
- **Data Element Class**

#### **13.2.1.1. Available Filters Area**

The **Available Filters** area (in the left-hand corner of the screen) is the set of principal filters used to define the environment by the following fields:

- **Machine ID**
- **Company name**
- **Application ID**
- **Hide Data Elements**
	- Assigned to Class Hides data elements assigned to class.
	- **NOT Assigned to Class** Hides data elements not assigned to class.
	- **With Estimated Class** Hides data elements with estimated class.
	- **Without Estimated Class** Hides data elements without estimated class.

#### **13.2.1.2. Data Element Attributes Tab**

The following list describes the fields listed on the **Data Element Attributes** tab:

- **Data Element name**  Allows selection by data element name.
- **Data Element type**  Allows selection by data element type (**Alphanumeric**, **Numeric**, **Packed**, **Binary**, **Float**, **Edit Field**, **Time Stamp**, **Date**, and **Time**).

**Known Restriction:** Data Express does not support LOB data element types for DB2 and ADABAS databases. Also, some **Binary** data element types are not handled during ADABAS FDT analysis.

- **Data element nature**  Allows selection by data element nature (**Alphabetical** or **Numeric**).
- **Data Element length** Allows selection by range of data element length.
- **Min/Max length**  Allowed length range for the class.
- **Min/Max integer** Allowed integer digits for the class.
- **Min/Max decimal**  Allowed decimal digits for the class.
- **Register Table Fields** Allows selection based on the Register Table property.
- **Data Element Value** Allows selection based on the distribution of the data element contents.

#### **13.2.1.3. Naming Convention Tab**

The following list describes the fields listed on the **Naming Convention** tab:

- **Data element name contains** Allows selection of data elements whose names contain one of the strings inserted in the list.
- **Data element name does NOT contain**  Allows non-selection of data elements whose names contain one of the strings inserted in the list.

#### **13.2.1.4. Data Store Attributes Tab**

The following list describes the fields listed on the **Data Store Attributes** tab:

- **DB2 Owner, DL/I DBD** Allows selection by file qualifier.
- **Data store Name**  Allows selection by data store name.
- **Data store type** Allows selection by data store type.
- **Data store version** Allows selection by data store version.

#### **13.2.1.5. Data Element Class Tab**

The following list describes the fields listed on the **Data Element Class** tab:

- **Super Class** Allows selection of all data elements that have an associated class of the same category as the chosen Super Class (**Number**, **Codes**, **Date**, **Complemented Date**, **Description**, and **Other**).
- **Assigned class** Allows selection of data elements associated with a particular class.
- **Estimated class**  Allows selection of data elements associated with an estimated class.

By using the **Save Current Settings** button, views can be saved and restored at any time. Each view is given a name, which differentiates it from the others. Double-click a name to display the corresponding view. Use the **Delete Filter** button to delete a view.

#### **13.2.1.6. Available Operations**

The buttons on the **Select Data Elements** tab of the **Work with Data Elements** area are:

- **Refresh** Refreshes the window.
- **Clear Filters** Resets all the filter conditions setup in the different tabs.
- **Apply Filters**  Applies all filters configured to the window.
- **Close** Closes the window.

#### **13.2.2. Classes - Assignment**

The **Class - Assignment** tab is used to assign a class to the data elements of the filtered list, supplying detailed information related to both the class and data elements. Information on the tab is divided into two parts, where information linked to the classes appears on the left and to the fields on the right.

An example of the **Class - Assignment** tab in the **Work with Data Elements** area is shown below:

56

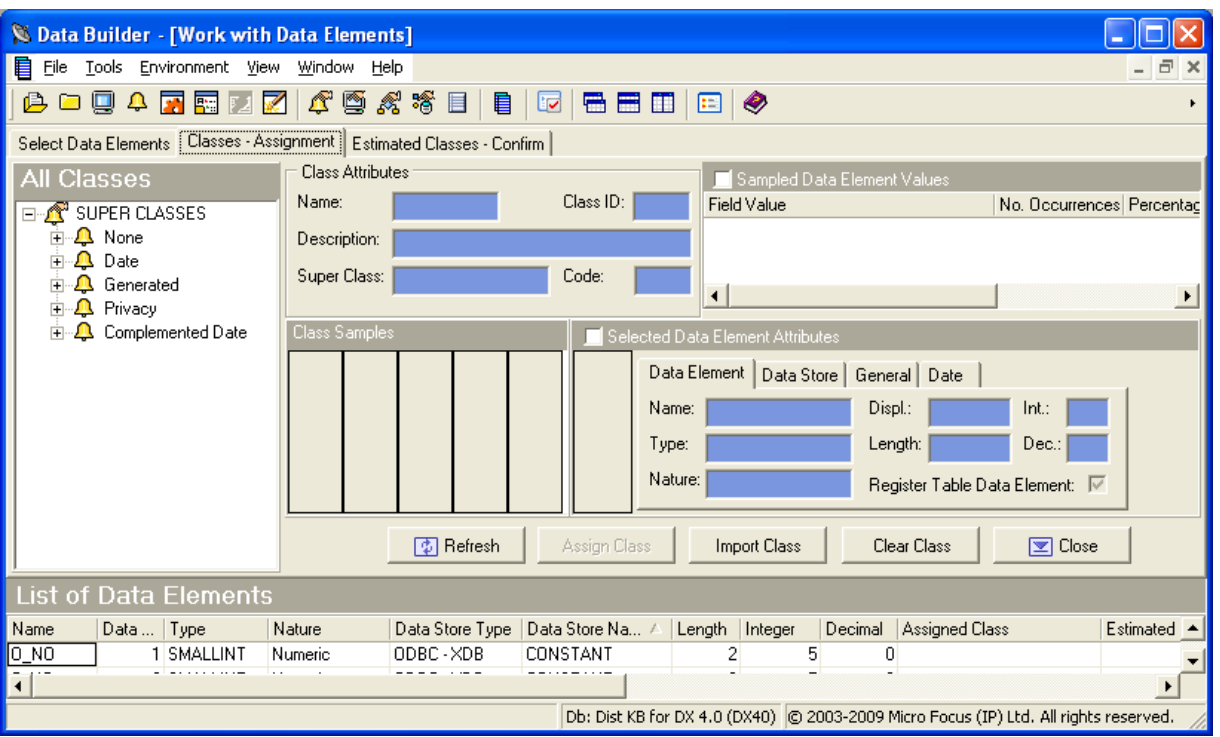

#### **Figure 13-2: Class - Assignment Tab – Work with Data Elements**

#### **13.2.2.1. All Classes Hierarchy**

On the left the class tree is shown. The main branches are made up of Super Classes (Number, Codes, Date, Description, Other) while the secondary ones are made up of the constituent classes.

#### **13.2.2.2. Class Attributes Area**

Selecting a class updates the corresponding attribute fields (**Class Attributes**):

- **Name** Class name.
- **Class ID**  Class code.
- **Description** Description of the class.
- **Super Class** Name of the Super Class.
- **Code**  Identifier code for the class.
- **Class Samples**  Examples of distribution associated with the class.

The filtered list of fields is shown at the bottom. Selecting one of these updates the corresponding attribute fields:

#### **13.2.2.3. Selected Data Element Attributes – Data Element Tab**

The fields listed on the **Data Element** tab are:

- **Name** Name of the data element within the data store.
- **Type**  Type of data element.
- **Nature**  Nature of the data element (**Numeric** or **Alphanumeric**).
- **Displ**  Position of the data element within the record layout.
- **Length**  Length of data element in bytes.
- **Int.** Number of integer digits.
- **Dec.** Number of decimal digits.

• **Register Table Field** – Indicator of whether the data element is a Register Table field.

#### **13.2.2.4. Selected Data Element Attributes – Data Store Tab**

The fields listed on the **Data Store** tab are:

- **Name** Name of the data store.
- **Type** The type of data store.
- **Version** Version of the data store.
- **Number of Records**  Number of records in the data store.

#### **13.2.2.5. Selected Data Elements Attributes - General Tab**

The fields listed on the **General** tab are:

- **Machine ID** Identifier of the machine.
- **Company**  Name of the company.
- **Application ID**  Identifier of the application.

#### **13.2.2.6. Selected Data Elements Attributes - Date Tab**

The fields listed on the **Date** tab are:

• **Recalculation Date** – Date of last recalculation.

#### **13.2.2.7. Available Operations**

The buttons listed on the **Classes - Assignment** tab of the **Work with Data Elements** area are:

- **Refresh** Refreshes the window.
- **Assign Class**  Assigns a class to a list of selected data elements. The steps are as follows:
	- 1. Select the fields involved in the association from the **List of Data Elements** grid.
	- 2. Click the **Classes - Assignments** tab.
	- 3. Select a node on the class tree.
	- 4. Click **Assign Class**.
- **Clear Class** Deletes the class associated with the list of selected data elements. The steps are as follows:
	- 1. Select the data elements involved in the disassociation from the **List of Data Elements** grid.
	- 2. Click **Clear Class**.
- **Close** Closes the window.

### **13.2.3. Estimated Classes - Confirm Tab**

The **Estimated Classes - Confirm** tab is used to confirm the class assignment proposals. On z/OS, this is produced by the batch analysis. Information on the tab is divided into two parts, where information about proposed classes appears on the left and information about selected data elements on the right.

An example of the **Estimated Classes - Confirm** tab in the **Work with Data Elements** area is shown below:

58

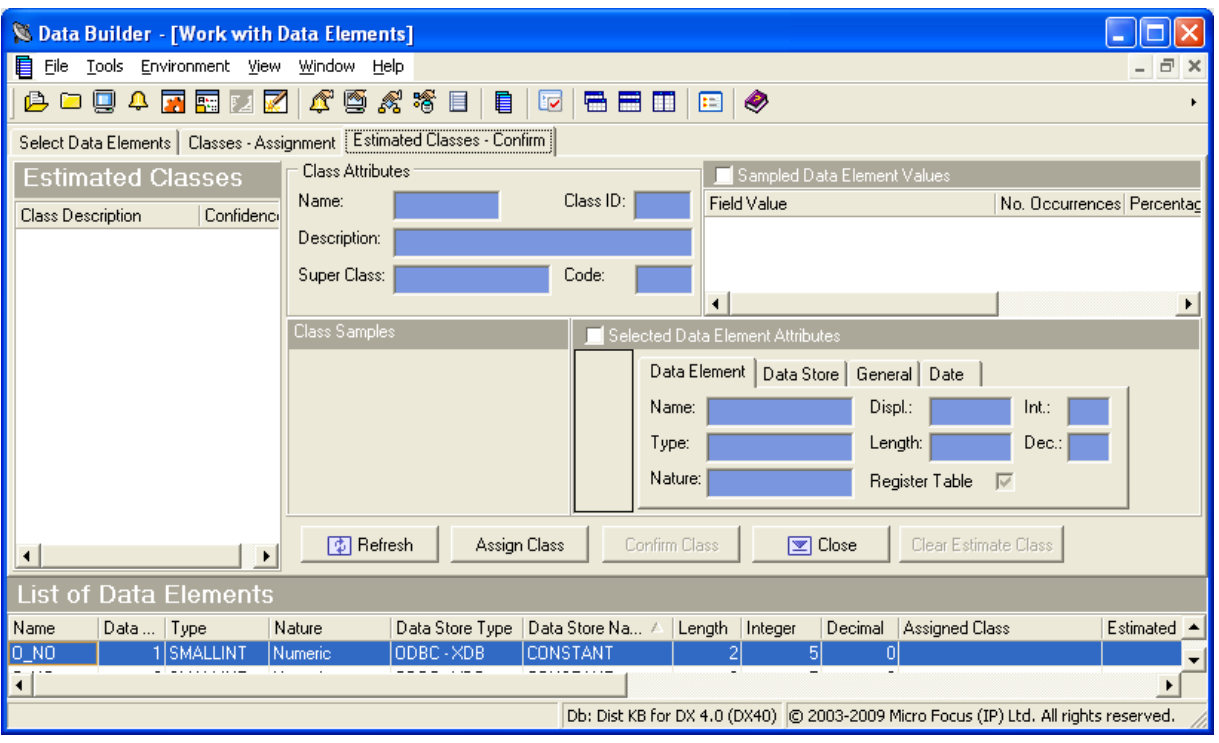

#### **Figure 13-3: Estimated Classes - Confirm Tab – Work with Data Elements**

#### **13.2.3.1. Class Attributes Area**

On the left the list of classes proposed for the selected data element is shown. Selecting a class updates the corresponding attribute data elements:

- **Name** Name of the class.
- **Class ID** Class code.
- **Description** Description of the class.
- **Super Class** Name of the Super Class.
- **Code**  Identifier code for the class.
- **Class Samples**  Examples of distribution associated with the class.

The filtered list of data elements is shown at the bottom. Selecting one of these updates the corresponding attribute data elements:

#### **13.2.3.2. Selected Data Element Attributes – Data Element Tab**

The following list describes the fields listed on the **Data Element** tab:

- **Name** Name of the data element within the data store.
- **Type**  Type of data element.
- **Nature**  Nature of the data element (for example, **Numeric** or **Alphanumeric**).
- **Displ** Position of the data element within the record layout.
- **Length**  Length of data element in bytes.
- **Int.** Number of integer digits.
- **Dec.** Number of digits included to the right of the decimal point.
- **Register Table Field**  Indicator of whether the data element is a Register Table field.

#### **13.2.3.3. Selected Data Element Attributes – Data Store Tab**

The following list describes the fields listed on the **File** tab:

- **Name** Name of the data store.
- **Type**  Type of data store.
- **Version**  Version of the data store.
- **Number of Records** Number of records in the data store.

#### **13.2.3.4. Selected Data Element Attributes - General Tab**

The following list describes the fields listed on the **General** tab:

- **Machine ID** Identifier of the machine.
- **Company** Name of the company.
- **Application ID**  Identifier of the application.

#### **13.2.3.5. Selected Data Element Attributes - Date Tab**

The following list describes the fields listed on the **Date** tab:

• **Recalculation date** – Date of last recalculation.

#### **13.2.3.6. Available Operations**

This section describes the functions of the buttons listed on the **Estimated Classes - Confirm** tab of the **Work with Data Elements** area:

- **Refresh** Refreshes the window.
- **Assign Class**  Assigns a selected class to a data element. The steps are as follows:
	- 1. Select the field involved in the association from the **List of Data Elements** grid.
	- 2. Select the class to assign.
	- 3. Click **Assign Class**.
- **Confirm Class** allows the most likely class to be assigned to a list of selected data elements. The steps are as follows:
	- 1. Select the fields involved in the association from the **List of Data Elements** grid.
	- 2. Click **Confirm Class**.
- **Close** Closes the window.

# **14. Work with Jobs**

The Work with Jobs area is used to schedule batch jobs to run on z/OS.

**Note:** The **Work with Jobs** area is available only the Data Express for z/OS solution.

## **14.1. Introduction**

Once the product setup phase is finished and a stable state is established, the **Work with Jobs** area lets you work directly from a PC for both the scheduling of jobs and the consultation and maintenance of the results obtained.

To access the **Work with Jobs** area, click (**Work with Jobs**) from the main window.

# **14.2. Window Contents**

This section describes the **Work with Jobs** area as shown below:

| <b>Work with Jobs</b>                                                                                                   |                                                                         |                                           |                  |   |                        |                           |          |                                          | $\mathsf{L}\mathbb{E}[\mathsf{L}]\mathsf{X}$ |
|----------------------------------------------------------------------------------------------------|-------------------------------------------------------------------------|-------------------------------------------|------------------|---|------------------------|---------------------------|----------|------------------------------------------|----------------------------------------------|
| List of Jobs                                                                                                    |                                                                         |                                           |                  |   | List Of Scheduled Jobs |                           |          |                                          |                                              |
| Name                                                                                                    | Description                                                             | Process                                   | $\blacktriangle$ |   | User ID                |                           | Job Name | <b>Job Description</b>                   |                                              |
| <b>FIBURCLAR</b>                                                                                                    | Class Field Assignment                                                  | Data Analysis                             |                  |   |                        | cs3\TP639                 |          | <b>BTEALSR</b> Create Allocation Jobs    |                                              |
| <b>FIBURECLR</b>                                                                                                    | Import Classification From Data Diction Data Classification             |                                           |                  |   |                        | cs3\TP639                 |          | <b>BTESBMB</b> Test Environment Creation |                                              |
| <b>BURDDUR</b>                                                                                                    | Import Classification From Referential I                                | Data Classification                       |                  |   |                        | cs3\TP639                 |          | <b>BTESBMR</b> Test Environment Creation |                                              |
| <b>FIBDCGENR</b>                                                                                                    | Create Data Changer Jobs                                                | Data Masking                              |                  |   |                        | cs3\TP639                 |          | <b>BTESBMR</b> Test Environment Creation |                                              |
| <b>FIBDCCHGR</b>                                                                                                    | File Data Changer                                                       | Data Masking                              |                  |   |                        | PANOS\PANO                |          | <b>BTESBMR Test Environment Creation</b> |                                              |
| <b>FIBTEDDUR</b><br><b>FIBURSYN</b>                                                                                     | Import Method From Referential Integrity<br>DB2 Catalog Synchronization | Data Subsetting<br><b>Data Subsetting</b> |                  |   |                        | PANOS\PANO                |          | BTEALSR Create Allocation Jobs           |                                              |
| <b>F</b> BTEGENR                                                                                                    | Create Extraction Jobs                                                  | Data Subsetting                           |                  |   |                        | RumyanaK\S                |          | BTESBMR Test Environment Creation        |                                              |
| <b>EXPERIENCE</b>                                                                                                    | Create Unload Jobs                                                      | Data Subsetting                           |                  |   |                        | marmar\TOU                |          | <b>BTESBMR</b> Test Environment Creation |                                              |
| <b>T</b> BTEALSR                                                                                                    | Create Allocation Jobs                                                  | <b>Data Subsetting</b>                    |                  |   |                        | PANOS\PANO                |          | <b>BTEALSR</b> Create Allocation Jobs    |                                              |
| $B$ BTELODR                                                                                                    | Create Reload Jobs                                                      | Data Subsetting                           |                  |   |                        | RumvanaK\S                |          | <b>BTEALSR</b> Create Allocation Jobs    |                                              |
| <b>FIBTESBMR</b>                                                                                                    | <b>Test Environment Creation</b>                                        | Data Subsetting                           |                  |   |                        | PANOS\PANO                |          | BTEALSR Create Allocation Jobs           |                                              |
| <b>FRIBLCFILB</b>                                                                                                    | Life Cycle                                                              | Life Cycle                                |                  | 圍 | v                      | bcheong\AU                |          | <b>BTESBMR</b> Test Environment Creation |                                              |
| <b>ET BLCCLR</b>                                                                                                    | Clear Life Cycle History                                                | Life Cycle                                |                  |   |                        | eric\ERICM                |          | <b>BTESBMR</b> Test Environment Creation |                                              |
|                                                                                                    |                                                                         |                                           |                  |   |                        |                           |          |                                          | $\mathbf{F}$                                 |
| General                                                                                                    |                                                                         |                                           |                  |   |                        | <b>File Qualification</b> |          |                                          |                                              |
| Machine ID:                                                                                                    |                                                                         |                                           |                  |   |                        | Application ID:           |          |                                          |                                              |
| Company name:                                                                                                    |                                                                         |                                           |                  |   |                        | DB2 Owner, DL/I DBD       |          |                                          |                                              |
| -Copybook-                                                                                                    |                                                                         |                                           |                  |   |                        | File type:                |          |                                          |                                              |
| Copy PDS:                                                                                                    |                                                                         |                                           |                  |   |                        | File name:                |          |                                          |                                              |
|                                                                                                    |                                                                         |                                           |                  |   |                        |                           |          |                                          |                                              |
| Copybook name:                                                                                                    |                                                                         |                                           |                  |   |                        | File version:             |          |                                          |                                              |
| Job Creation/Submission                                                                                                 |                                                                         |                                           |                  |   |                        | Record format:            |          |                                          |                                              |
| C Job submission<br>C Job creation                                                                                      |                                                                         |                                           |                  |   |                        |                           |          |                                          |                                              |
|                                                                                                    |                                                                         |                                           |                  |   |                        |                           |          |                                          |                                              |
|                                                                                                    |                                                                         |                                           |                  |   |                        |                           |          |                                          |                                              |
| <b>M</b> New<br><b>同</b> Delete<br>$\bigcirc$ OK<br><b>4D</b> Change<br>$\boxed{\mathsf{x}}$ Cancel<br><b>DEA</b> Apply |                                                                         |                                           |                  |   |                        |                           |          |                                          |                                              |

**Figure 14-1: Work With Jobs Area**

## **14.2.1. List of Jobs Grid**

The **List of Jobs** grid displays a fixed list of possible jobs to schedule.

## **14.2.2. List of Scheduled Jobs Grid**

The **List of Scheduled Jobs** grid displays a list of jobs that have been scheduled. Each scheduled job is associated with a job state as indicated by the following icons:

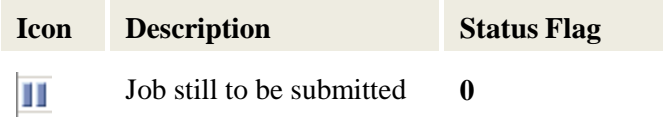

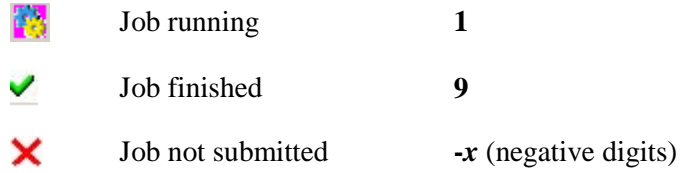

**Note:** The **Work with Jobs** area lets you create a job without submitting it. You can submit a job later by changing its job submission status from **Job Creation** to **Job Submission**.

### **14.2.3. Windows Fields**

The following list describes the fields listed in various sections in the **Work with Jobs** area:

- **Machine ID** Identifier of the machine.
- **Company name**  Identifier of the company.
- **Copy PDS**  PDS of copybooks/includes to analyze.
- **Copybook name**  Name of the copybooks/includes to analyze.
- **Job creation** Option for creating a new job without submitting it.
- **Job submission** Option for submitting a new job.
- **Application ID** Identifier of the application.
- **DB2 Owner, DL/I DBD** Qualifier of the data store to analyze.
- **Data store type**  Type of the data store to analyze (**ADA**, **DB2**, **DL**/**I**, **GDG**, **ORA**, **SEQ**, **SQE**, or **VSAM**).
- **Data store name**  Name of the data store to analyze.
- **Data store version**  Version of GDG data store to analyze.
- **Record format**  Record format to analyze.

#### **14.2.4. Available Operations**

This section describes the buttons at the bottom of the **Work with Jobs** area.

- **Change** Modifies a scheduled job. By selecting a scheduled job with status flag 0 (i.e. still to be submitted), all the job submission parameters are updated in the lower part of the window. It is possible to change all the parameters and then, after having introduced the changes, save them to z/OS by clicking **Apply**. Before updating the list, a new window is displayed requesting additional parameters.
- **Apply** Confirms the update/insertion data for a job to schedule.
- **New** Initializes all the field parameters. You can then insert the scheduling parameters of the new job. To save to z/OS, click **Apply**. Before updating the list, a new window is displayed requesting additional parameters.
- **Delete** Cancels a highlighted job. If this is being executed (flag status 1), you are prompted to confirm the delete operation.
- **Cancel**  Cancels any changes made to the selected job. Any actions confirmed with the **Apply** button cannot be restored with **Cancel** but must be entered and confirmed again.
- **OK**  Saves any changes that have not been applied and closes the window.

# **14.3. Job Creation**

This section describes the basic procedure for creating a new job. The subsections address the secondary parameters needed for creating specific jobs. The following guides discuss other jobs:

- *Life Cycle Guide*
	- **Life Cycle**
	- **Clear Life Cycle History**
- *Data Masking Guide*
	- **Data Store Data Changer**
	- **Create Data Changer Jobs**
- *Subset Extraction Guide* 
	- **Test Environment Creation**
	- **Create Allocation Jobs**
	- **Create Unload Jobs**
	- **Create Reload Jobs**
	- **Create Extraction Jobs**

To begin job creation:

- 1. Select the job from the **List of Jobs** grid.
- 2. Click **New** to initialize fields for insertion.
- 3. Select **Machine ID** and **Company name** from the corresponding lists.
- 4. Click **Apply**.
- 5. Follow the guidelines in the appropriate subsection for the job you want to create.

Note: The **Reset All**, **Apply**, and **Cancel** buttons are available in each **Secondary Options** window.

**Note:** If your Data Express Knowledge Base is in on MVS but the described data is on a distributed system – as an alternative to scheduling jobs using **Work with Jobs** – you can update the classes and the method from the referential integrity interface in interactive mode just as you would for Data Express for Distributed Systems. The interactive update is described in your **Getting Started with Distributed Data Stores** guide, and can be activated if:

- The version of DB2 is 8 or later
- The table HSURDRIA within the Data Express Knowledge Base only contains one record and this record is set to **Y**. (This table must be populated by a DB2 administrator. Data Express does not directly modify the table in order to prevent unwilled use of the interactive update from referential integrity.)

### **14.3.1. Class Field Assignment Job**

Complete the values listed in the **Secondary Options** window for the **Class Field Assignment** job as shown below:

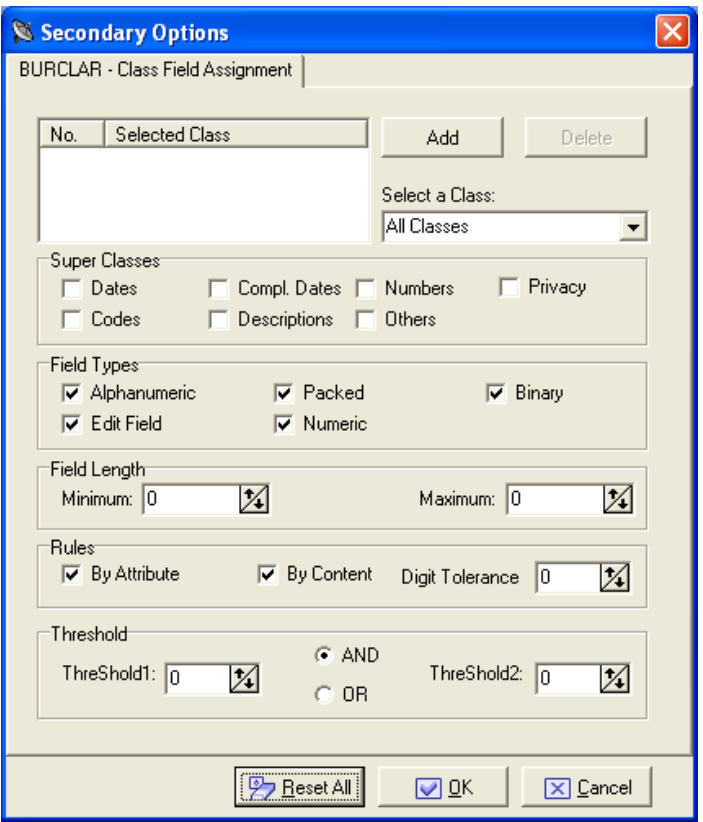

**Figure 14-2: Secondary Options** - **Class Field Assignment**

#### **14.3.1.1. Sections and Fields**

Complete the values in the following sections and fields as appropriate:

- **Select a Class –** Selects a class from the list.
- **Super Classes –** Selects a super class.
- **Field Types –** Selects type or combination of types.
- **Field Length –** Gives minimum and maximum length of the field.
- **Rules –** Group of data entry functions with the masking and reduction rules to be applied to an environment.
- **Thresholds –** Logical operations between **Treshold1** and **Treshold2**.

#### **14.3.1.2. Available Operations**

Use the **Add** and **Delete** buttons to add or delete a selected class.

### **14.3.2. Create Format Selector Job**

Complete the values listed in the **Secondary Options** window for the **Create Format Selector** job as shown below:

64

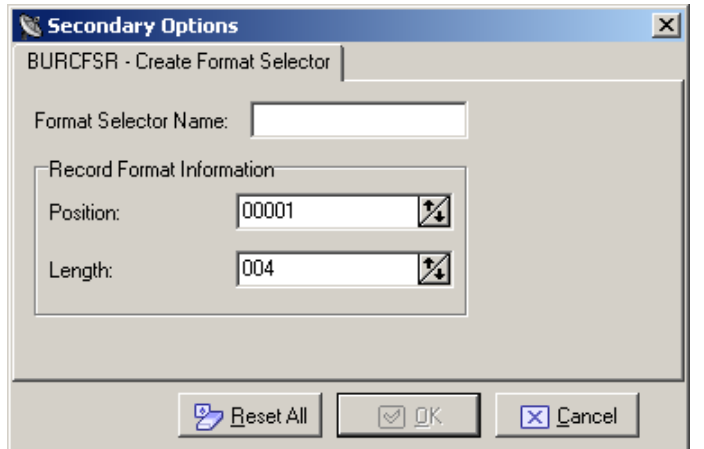

#### **Figure 14-3: Secondary Options** - **Create Format Selector**

- **Format Selector Name –** The name of the format selector. It is a character field with a maximum length of 8 characters.
- **Position** The position of the record format. It is a 5-digit number.
- **Length –** The length of the record format. It is a 3-digit number.

## **14.3.3. DB2 Catalog Synchronization Job**

Complete the values listed in the **Secondary Options** window for the **DB2 Catalog Synchronization** job as shown below:

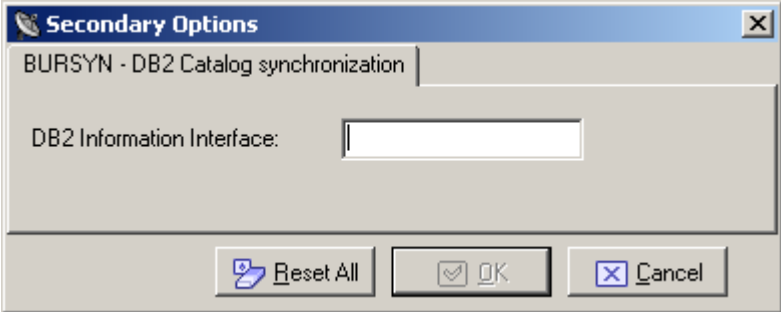

**Figure 14-4: Secondary Options** - **DB2 Catalog Synchronization**

**DB2 Information Interface –** Type of the DB2 interface.

### **14.3.4. Data Store / Copybook Relationship Analysis Job**

Complete the values listed in the **Secondary Options** window for the **Data Store / Copybook Relationship Analysis** job as shown below:

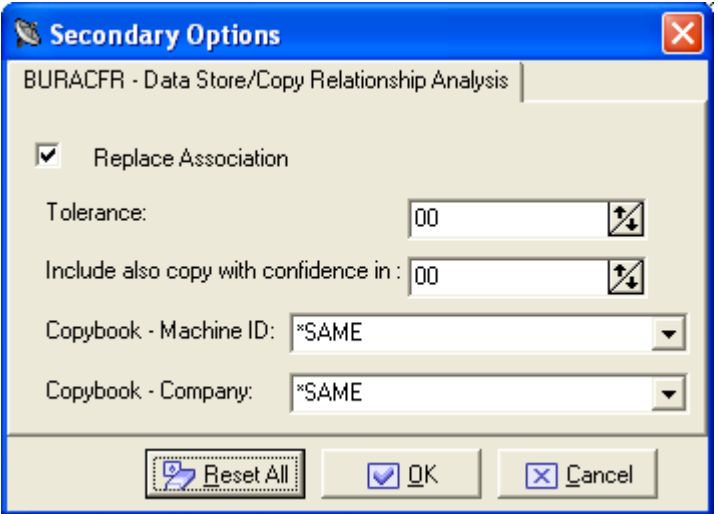

**Figure 14-5: Secondary Options** – **Data Store /Copybook Relationship Analysis**

- **Replace Association** Indicator of whethor an existing association will be replaced.
- **Tolerance** This parameter allows you to specify a percentage of tolerance between the length of the data store layout and that of the copybook describing it. If you set this parameter to zero, these length values must coincide. Setting a tolerance to a value different from zero may be useful when 'FILLER' fields involving the use of a copybook layout longer than the data store layout are used in the copies.
- **Include also copy with confidence in** Choose the range.
- **Copy - Machine ID**  Select Machine ID from the list.
- **Copy - Company**  Select the company from the list.

## **14.3.5. Data Store Data Element Sampling Job**

Complete the values listed in the **Secondary Options** window for the **Data Store Data Element Sampling** job as shown below:

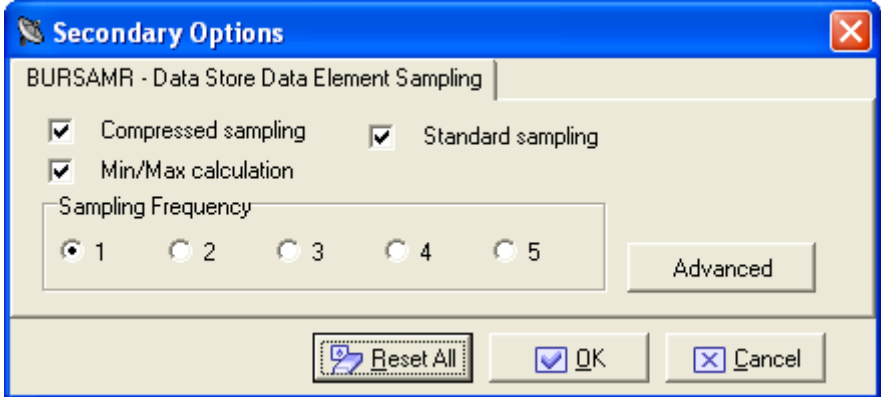

#### **Figure 14-6: Secondary Options** – **Data Store Data Element Sampling**

**Compressed sampling** – A processing of the compressed sampling is requested.

- **Min/Max calculation** The minimum and maximum values of each sampled field can also be calculated.
- **Sampling Frequeny** The frequency of the sampling execution (values from 1 to 5).
- **Standard sampling** –Standard Sampling will be performed.

Additional field attributes can be chosen by clicking **Advanced**. An example of the window displayed is shown below:

Secondary Options  $\times$ BURSAMR - Data Store Data Element Sampling Compressed sampling ⊽  $\nabla$  Standard sampling Min/Max calculation |⊽ Sampling Frequency  $G<sub>1</sub>$  $O<sub>2</sub>$  $O<sub>3</sub>$  $C<sub>4</sub>$  $C<sub>5</sub>$ Advanced Additional Data Element Attributes Data Element Types  $\nabla$  Alphanumeric  $\nabla$  Packed  $\nabla$  Binary  $\nabla$  Edited  $\nabla$  Numeric Data Element Sizes Min decimal Min length Min integer  $|0|$ M  $|0|$ M  $\vert 0 \vert$ M Max decimal Max length Max integer 10 X |99 |99 И И Max. and Min. Recalculation Additional Options Ignore Special Values Zero / Space |  $|0|$ Out-of-range minimum value:  $\boxed{0}$ Out-of-range maximum value: Use range in Min/Max calculation No **Selected Class** Add Delete Select a Class: All Classes  $\blacktriangledown$ Number of Records: 0 H, **2** Reset All ◙ ₫ĸ X Cancel

**Figure 14-7: Advanced Options** – **Data Store Data Element Sampling**

### **14.3.6. Import Classification From Data Dictionary Job**

Complete the values listed in the **Secondary Options** window for the **Import Classification from Data Dictionary** job as shown below:

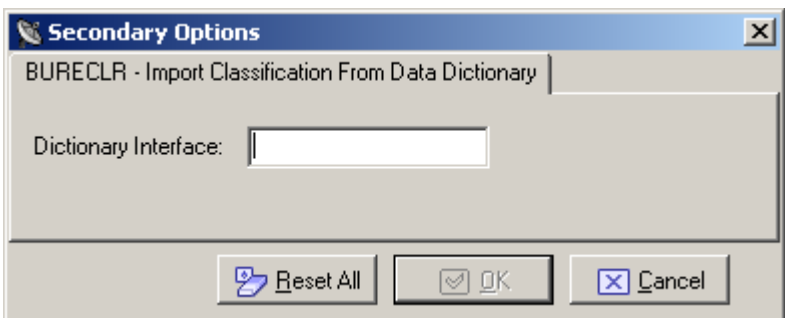

**Figure 14-8: Secondary Options** - **Import Classification from Data Dictionary**

• **Dictionary Interface –** The dictionary interface name.

### **14.3.7. Import Classification From Referential Integrity Job**

Complete the values listed in the **Secondary Options** window for the **Import Classification from Referential Integrity** job as shown below:

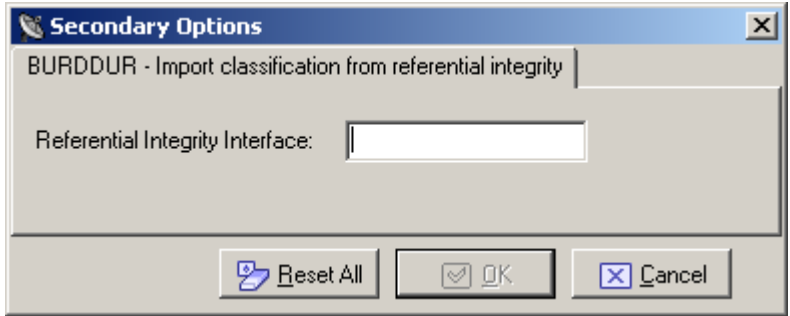

**Figure 14-9: Secondary Options** - **Import Classification from Referential Integrity**

• **Referential Integrity Interface** – Referential Integrity Interface name.

### **14.3.8. Import Method From Referential Integrity Job**

Complete the values listed in the **Secondary Options** window for the **Import Method from Referential Integrity** job as shown below:

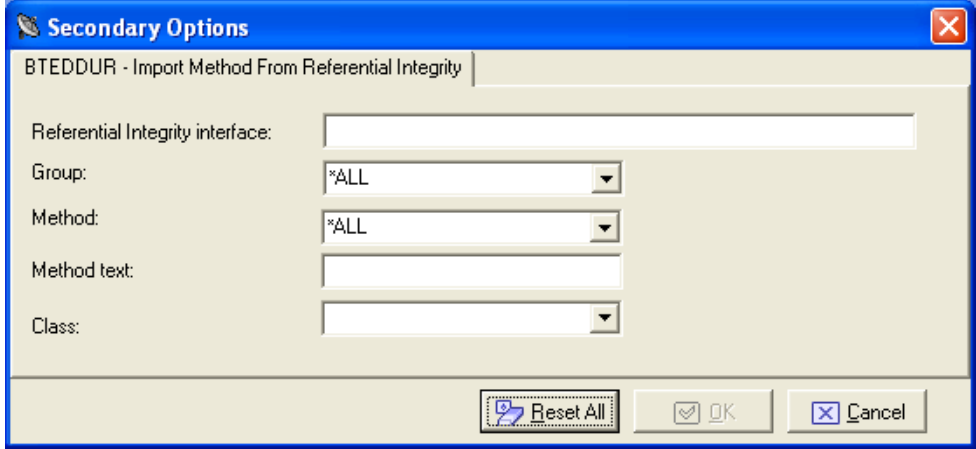

**Figure 14-10: Secondary Options** - **Import Method from Referential Integrity**

- **Referential integrity interface** Referential Integrity Interface name.
- **Method** Name of a particular method or all methods .
- **Method text** Method description.
- **Class** Name of the class.

### **14.3.9. Load Copy Information From External Interface Job**

Complete the values listed in the **Secondary Options** window for the **Load Copy Information from External Interface** job as shown below:

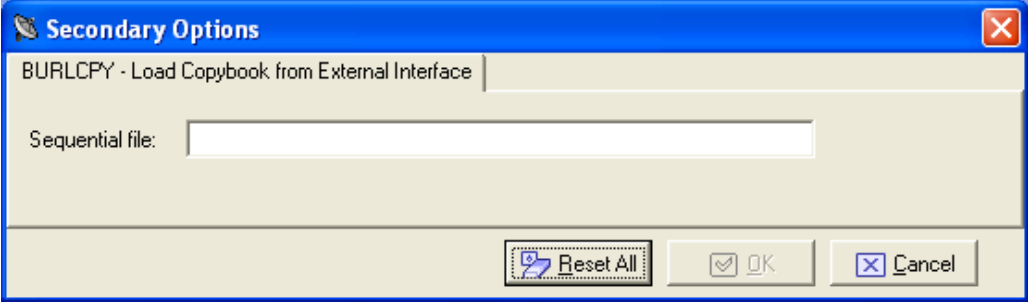

**Figure 14-11: Secondary Options** - **Load Copy Information from External Interface**

• **Sequential file** – Name of the sequential file on z/OS.

### **14.3.10. Load DB2 table information by unload Job**

This job can be used before creating the extraction method. Be sure to specify a sequential unload of the files and insert the process identifier for reading the file.

Complete the values listed in the **Secondary Options** window for the **Load DB2 table information by unload** job as shown below:

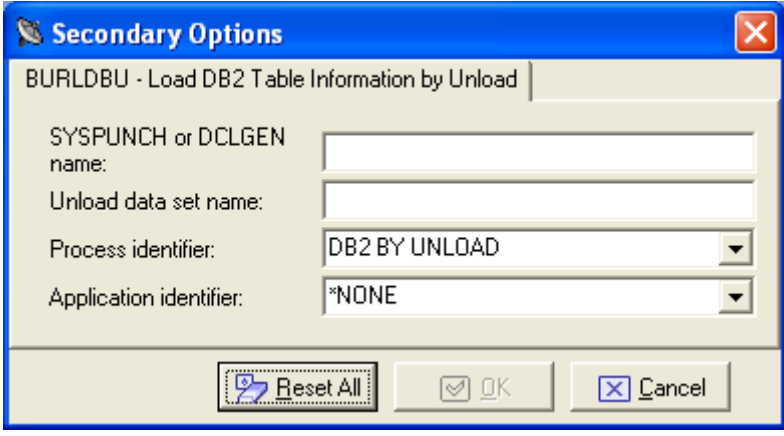

#### **Figure 14-12: Secondary Options** - **Load DB2 table information by unload**

Insert the fields related to the sequential unload:

- **SYSPUNCH or DCLGEN name** The name of the SYSPUNCH or DCLGEN file.
- **Unload data set name** The name of the unload data set.
- **Process identifier** Process identifier used for the management of DB2 files with sequential access.

 $\overline{\phantom{a}}$ 

• **Application identifier** – Application identifier (if applicable).

For the z/OS solution, the only DB2 utility for the UNLOAD of table supported by Data Express is DSNTIAUL or a direct JCL Unload with some limitations.

The following is a sample of the JCL:

```
"//DSURUNL2 JOB (00001),DMP,MSGCLASS=A,CLASS=1,NOTIFY=&SYSUID 
//JOBLIB DD DISP=SHR,DSN=DSN810.SDSNLOAD
//* ---------------------------------------------------------------- *
//UNLOAD3 EXEC PGM=IKJEFT01,DYNAMNBR=20
//STEPLIB DD DISP=SHR,DSN=DSN810.SDSNLOAD
//SYSTSPRT DD SYSOUT=*
//SYSPRINT DD SYSOUT=*
//SYSUDUMP DD SYSOUT=*
//SYSTSIN DD *
DSN SYSTEM(HADB)
RUN PROGRAM(DSNTIAUL) PLAN(DSNTIB81) -
       LIB('DB2HAL.RUNLIB.LOAD')
//SYSREC00 DD DSN=URADAR.RUMYANA.SYSREC.D44444,
// DISP=(NEW,CATLG,CATLG),
// UNIT=SYSDA,SPACE=(TRK,(30,30))
//SYSPUNCH DD DSN=URADAR.RUMYANA.SYSPUN(D44444),
// DISP=OLD
//SYSPRINT DD SYSOUT=*
//SYSIN DD *
             "D444444444444444444444444444444444444444444444444444444444
4444444444444444444444444444444444444444444444444444444444444444444444".
"D4444444444444444444444444444444444444444444444444444444444444444444444
444444444444444444444444444444444444444444444444444444444"
"
```
The following is a sample SYSPUNCH generated by the JCL described above:

```
"
  LOAD DATA LOG NO INDDN SYSREC00 INTO TABLE
     "D4444444444444444444444444444444444444444444444444444444444444444
444444444444444444444444444444444444444444444444444444444444444"."D44444
444444444444444444444444444444444444444444444444444444444444444444444444
44444444444444444444444444444444444444444444444444"
   (
   CARD_TYPE POSITION( 1 )
  CHAR( 1),
  CARD_NUM \qquad \qquad POSITION( \qquad \qquad 2 )
  CHAR( 16),
  ACCOUNT_OPER POSITION( 18: 30)
   DECIMAL ,
   DATE_OPRT POSITION( 31 )
  CHAR(
8)
   )
"
```
The following is a sample of the UNLOAD's JCL:

```
70
```

```
"//DSURUNL8 JOB (00001),DMP,MSGCLASS=A,CLASS=1,NOTIFY=&SYSUID
//JOBLIB DD DISP=SHR,DSN=DSN810.SDSNLOAD
//* ---------------------------------------------------------------
- *
//UNLOAD3 EXEC DSNUPROC,SYSTEM=HADB,UID='UNLOA1',
// UTPROC=''
//STEPLIB DD DISP=SHR,DSN=DSN810.SDSNLOAD
//SYSREC DD DSN=URADAR.STEFANO.SYSREC.PIPPO,<br>// DISP=(NEW.CATLG.CATLG),
// DISP=(NEW,CATLG,CATLG),
                // UNIT=SYSDA,SPACE=(TRK,(30,30))
//SYSPUNCH DD DSN=URADAR.STEFANO.SYSPUNCH.PIPPO,
// DISP=(NEW,CATLG,CATLG),<br>// UNIT=SYSDA,SPACE=(TRK,
           UNIT=SYSDA, SPACE=(TRK, (1,1))<br>DD *
//SYSIN
     UNLOAD FROM TABLE
 NRT40NAME_TESTXM.TEST_LENGTH37CHARACT
HEADER NONE
"
```
The previous Jcl is supported only for those tables having owner name and or table name not longer than 40 character.

The following sample SYSPUNCH is the only format generated by the JCL described above which is supported by Data Express:

```
"
LOAD DATA INDDN SYSREC LOG NO RESUME YES
EBCDIC CCSID(00037,00000,00000)
INTO TABLE
 "NRT40NAME_TESTXM".
 "TEST_LENGTH37CHARACT"
 ( "CODCUS"
  POSITION( 00001:00010) CHAR(00010)
 , "NAME"
  POSITION( 00011:00040) CHAR(00030)
 , "SURNAME"
  POSITION( 00041:00070) CHAR(00030)
 )
 "
```
The following sample SYSPUNCH is a format generated by the JCL described above which is not supported by Data Express:

```
"
LOAD DATA INDDN SYSREC LOG NO RESUME YES
 EBCDIC CCSID(00037,00000,00000)<br>SORTKEYS 72
 SORTKEYS
 INTO TABLE
 "D444444444444444444444444444444444444444" ||
 "4444444444444444444444444444444444444444" ||
 "4444444444444444444444444444444444444444" ||
 "44444444".
 "D444444444444444444444444444444444444444" ||
 "4444444444444444444444444444444444444444" ||
 "4444444444444444444444444444444444444444" ||
 "44444444"
```

```
( "CARD_TYPE"
 POSITION( 00001:00001) CHAR(00001)
, "CARD_NUM"
 POSITION( 00002:00017) CHAR(00016)
 , "ACCOUNT_OPER"
 POSITION( 00018:00030) DECIMAL
 , "DATE_OPRT"
 POSITION( 00031:00038) CHAR(00008)
)
"
```
### **14.3.11. Load DL/I Database Information Job**

This job can be used before creating the extraction method. Be sure to specify a sequential unload of the files and insert the process identifier for reading the file.

Complete the values listed in the **Secondary Options** window for the **Load DL/I Database Information** job as shown below:

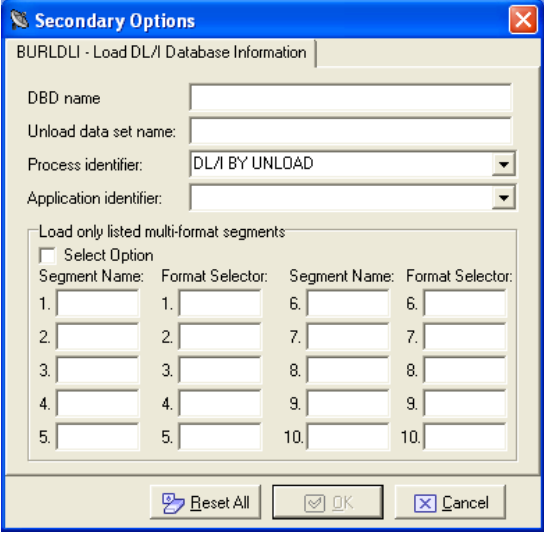

#### **Figure 14-13: Secondary Options** - **Load DL/I Database Information**

- **DBD name** The name of the DL/I database.
- **Unload data set name** The name of the unload data set.
- **Process identifier** Process identifier used for the management of DL/I files with sequential access.
- **Application identifier**  Application identifier (if applicable).
- **Select Option** Select this option if partial unload of the multi format segments will be performed. In this case define the Segment Name and Format Selector of the segments you want to be unloaded.

### **14.3.12. Load Data Store Information From External Interface Job**

Complete the values listed in the **Secondary Options** window for the **Load Data Store Information from External Interface** job as shown below:

72

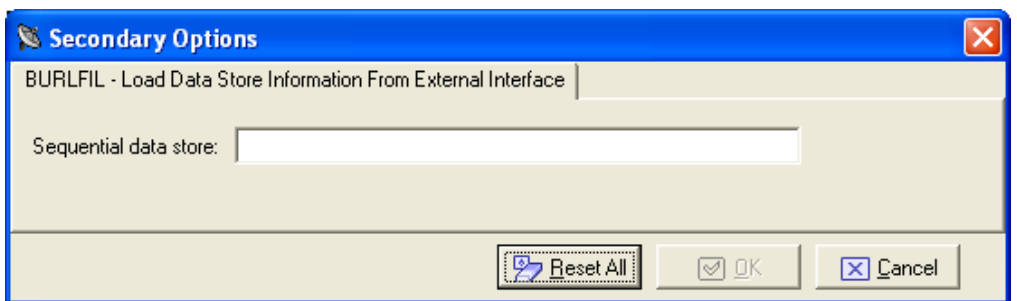

#### **Figure 14-14: Secondary Options** - **Load Data Store Information from External Interface**

• **Sequential file** – Name of the sequential file on z/OS.

**Note:** Before starting the job, all copybooks described in the sequential file must be already loaded in the product.

## **14.3.13. Load SEQ/GDG Data Set Information Job**

Complete the values listed in the **Secondary Options** window for the **Load SEQ/GDG Data Set Information** job as shown below:

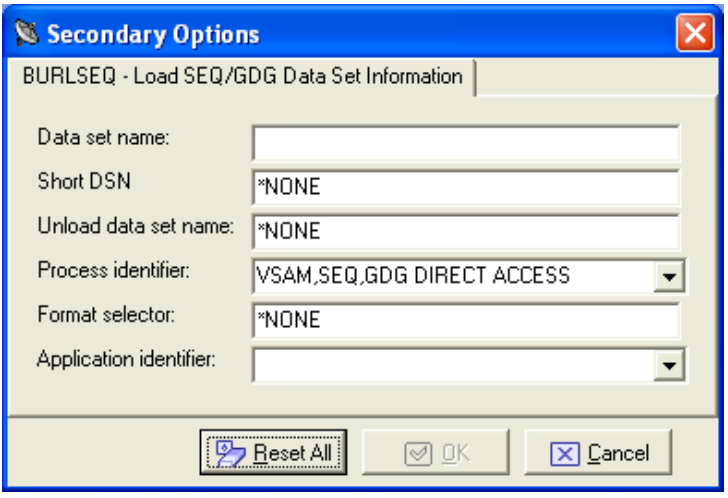

#### **Figure 14-15: Secondary Options** - **Load SEQ/GDG Data Set Information**

- **Data set name** Name of the data set on z/OS.
- **Short DSN** Short name of the data set.
- **Unload data set name** Name of the unload data set. This is for the z/OS environment only. It can be different from the original name loaded into the Knowledge Base. In order to do this, the process ID associated with the elaboration should be created with characteristics for an Unload File Access (For example: *GENUN*).
- **Process identifier** The routines needed by the product to read, analyze and interpret the data of the processed files.
- **Format selector** Exit-routine for recognizing formats.
- **Application identifier** Application identifier (if applicable).

### **14.3.14. Load VSAM data set information Job**

Complete the values listed in the **Secondary Options** window for the **Load VSAM data set information** job as shown below:
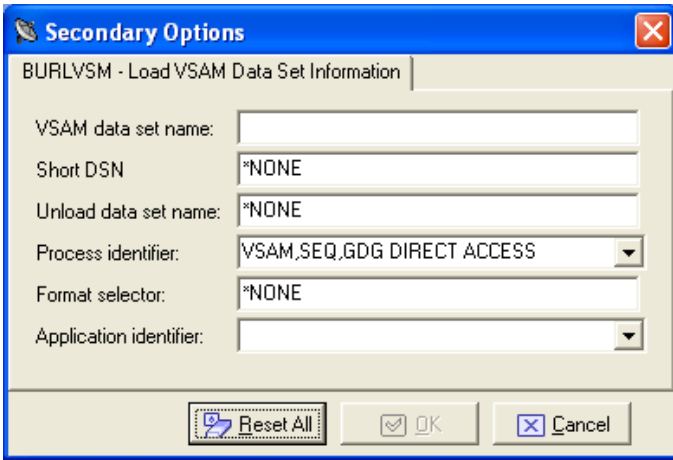

### **Figure 14-16: Secondary Options** - **Load VSAM data set information**

- **VSAM data set name** Name of the VSAM data set on z/OS.
- **Short DSN** Short name of the data set.
- **Unload data set name** Name of the unload data set.
- **Process identifier** The routines needed by the product to read, analyze and interpret the data of the processed files.
- **Format selector** Exit-routine for recognizing formats.
- **Application identifier** Application identifier (if applicable).

# **15. New Custom Query Wizard**

The New Custom Query Wizard guides you through creating custom views for the data stores in the Knowledge Base.

## **15.1. Introduction**

To access the New Custom Query Wizard, click **(New Custom Query Wizard**) from the main window.

## **15.2. Starting New Custom Query Wizard**

To start the New Custom Query Wizard:

1. Click **Key Custom Query Wizard**) to display the New Custom Query .

**Note:** To return to the **Set Name&Bitmap** screen and discard any changes, click **Restart**. To exit the wizard and discard any changes, click **Abort**.

### 2. Specify the **Query name**.

- 3. Select the image you want to use by clicking the **Button Bitmap** image.
- 4. Click **Next**.
- 5. Select the fields to be displayed in the custom query.

**Note:** Click **Finish** if you do not want to set a filter. The function proceeds with creating the view.

- 6. Click **Next**.
- 7. Filter results for the custom query by selecting information for the following fields:
	- **Machine ID**
	- **Company name**
	- **Application ID**
	- **DB2 Owner DL/1 DBD**
	- **File type**

**Note:** Click **Finish** if you do not want to set any other filter. The function proceeds with creating the view.

- 8. Click **Next**.
- 9. Select the desired filters and click **Add.**

**Note:** Click **Finish** if you do not want to sort the query. The function proceeds with creating the view.

- 10. Click **Next**.
- 11. Set the order by which you want to display data.
- 12. Choose one or more fields from the **List of available data elements** list and the **Sort Mode** section.

**Note:** Click **Finish** if you do not want to set the query as default. The function proceeds with creating the view.

13. Click **Next**.

14. If desired, check **Set this query as default view on startup** to specify the query you created is used as the default.

### 15. Click **Finish**.

# **16. Options**

Data Express allows for product customization in order to meet the requirements for different users.

This section describes the available options in the Data Builder and Data Subset Extraction modules. For available options in the Data Masking module, see the chapter *Options* in your *Data Masking Guide*.

## **16.1. Window Contents**

Options can be edited in the Options window as shown below. To display the window, click Tools > Options.

### **16.1.1. General**

The **General** tab has the following fields:

- **Help options**
	- **Help language**  The language used for online help. The **Help language** list contains the languages available on your PC.
- **Security options**
	- **Save user and password** An indicator of whether or not you want to save your user ID and password information for the current database connection.

### **16.1.2. Filter Setting**

The **Filter Settings** tab allows the scope of the filters configured in the **Work with Data Stores** area to be selected.

The **Filter Settings** tab has the following fields:

- **Filter Scope Options**
	- **Filter on current TabSheet –** This filter is valid for the current sheet, so that the filter is applied if the tree node is changed, but is not applied if the sheet is changed.
	- **Filter on all TabSheets** This filter is valid for the nodes of the tree, so that the filter is not applied when the tree node is changed.
- **Data Store Behavior Options** 
	- **Show filter before loading the data** Allows the filter to be shown before loading the data.
- **Clear All Existing Filters**  Deletes all existing filters.

### **16.1.3. Confirmation Messages**

The **Confirmation Messages** tab lets you set specific work modes. The **Confirmation Messages**  tab has the following fields:

- **Assign the example data element to all companies –** (**Yes**, **No**, **Ask**).
- **Clean Class/es assigned to the selected data elements –** (**Yes**, **Ask**).

### **16.1.4. Server Information**

The Server Information tab allows the connection options for Data Express kbde-Server to be displayed and modified.

Note: The Server Information tab is only displayed in Client/Server mode use of the Data Builder module.

The Server Information tab has the following fields:

- **Server Information**
	- **IP Address –** The IP address of the NT server (required for **Socket** and **DCom** connections).
	- **Port Number** The port number assigned to the Borland Socket Server validity when the tree node is changed (required for **Socket** connections).
	- **•** URL The URL to identify the **httpsrvr.DLL** installed on the server machine (required for **Http** connections).
- **Connection options –** Type of connection (**Socket**, **DCom**, **Http**).

## **16.2. Available Operations**

This buttons at the bottom of the **Options** window are:

- **OK** Saves any changes that have not been applied and closes the window.
- **Cancel –** Cancel any changes applied. Any actions confirmed with the **Apply** button cannot be restored with **Cancel** but must be entered and confirmed again.
- **Apply** Confirms the changes.

# **17. File Properties**

The Properties - File window is a tabbed view that displays all attributes for a selected data store.

To access the **Properties - File** window, click (**Data Store Properties**) from the **Work with Data Stores** area, or right-click the appropriate table from the **List of Data Stores** and click **Data Store Properties**.

## **17.1. Window Contents**

This section describes each tab of the **Properties – File** window as shown below:

### **17.1.1. General Attributes**

The fields on the **General Attributes** tab are:

- **Data store description –** Description of the data store.
- **Application ID –** Identifier (if it exists) of the application area that the data store belongs to.
- **Process ID** Process Identifier.
- **Format selector –** Exit routine for data-store format recognition.
- **Record length –** Length (in bytes) of the record.
- **Data store name –** Name of the data store.
- **Data store type –** Type of data store, for example, DB2, VSAM, DL/I, GDG, SEQ, ODBC, ORA.
- **Data store ver** Version of the data store.
- **Sampling frequency** Frequency (for example, daily or monthly) of sampling of the table fields for which the distribution of values is desired. (Only applicable for Data Express for  $z/OS.$ )
- **Register Tables –** Indicator of whether the data store is a register table.

### **17.1.2. System**

The fields on the **System** tab are:

- **Machine ID** Identifier of the machine.
- **Company name –** Name of the company.

### **17.1.3. Object Attributes**

The fields on the **Object Attributes** tab are:

- **Data store type –** Type of table, for example, DB2, VSAM, DL/I, GDG, SEQ, ODBC, or ORA.
- **Data store name –** Name of the data store.
- **Data store description –** Description of the data store.
- **Application ID** Identifier (if it exists) of the application area that the data store belongs to.
- **Record length –** Length (in bytes) of the record.
- **Record format –** Name of the record format.
- **Format selector –** Exit routine for table format recognition.
- **Number of records** Number of records contained in the data store.
- **Analyzed records** Number of analyzed records.
- **Database name –** Name of the database.
- **Tablespace name –** Name of the tablespace.
- **Object ID –** Object identifier.

### **17.1.4. Dates**

The fields on the **Dates** tab are:

- **Date of analysis** Date of the analysis carried out on the table.
- **Date of last calculation** Date of the last recalculation carried out on the table.
- **Date of last sample –** Date of the last calculation of the distribution of values of the table fields involved in the process.

### **17.1.5. Associated Copybook**

The **Associated Copybook** tab is only available in the Data Express for z/OS solution.

The fields on the **Associated Copybook** tab are:

- **Copy PDS** Partitioned data set to which the copybook assigned to the data store belongs.
- **Copybook name –** Name of the copybook assigned to the data store.
- **I/O area name –** Name of the area present on the copybook which describes the layout of the data store.
- **I/O Area Progressive** Progressive number of the area within the copybook associated with the data store.
- **Information provider –** Identifies who carried out the association of the copybook with the data store; **Manual** indicates the user did this manually, **Automatic** indicates the assignment was done automatically by the analysis carried out Data Express.

**Note:** The **Associated Copybook** tab is not visible for DB2 tables.

### **17.2. Available Operations**

The buttons at the bottom of the **Properties – File** window are:

• **Change** – Enables control and goes into edit mode.

**Note:** This button is only available on the **General Attributes** tab.

- **OK** Saves any changes that have not been applied and closes the window.
- **Cancel** Cancels any changes applied to the data store properties and closes the window. Any actions confirmed with the **Apply** button cannot be restored with **Cancel** but must be entered and confirmed again.

# **18. Filter by Data Store**

The **Filter-Data Stores** window enables you to apply a filter definition to the data store list so you can make a partial selection of information and carry out a one-off analysis.

Various types of selections can be applied and are applicable to different requirements. For example:

- A very large application might be divided by **Application ID** values so each manager could carry out an analysis on his area of responsibility.
- Anyone who uses a prefix for distinguishing data store belonging to an area could use a partial selection on the data store name.
- Anyone who uses a different qualifier (for example, **Owner**) for each area of responsibility of data stores could carry out a selection by library.

To access this function, click (**Filter-Data Stores**) from the **Work with Data Stores** area.

### **18.1. Window Contents**

This section describes the fields listed on each tab of the **Filter-Data Stores** window as shown below:

### **18.1.1. System**

The fields on the **System** tab are:

- **Machine ID** Selects by machine ID.
- **Company**  Selects by company name.

### **18.1.2. Object**

The fields on the **Object** tab are:

- **Application ID** Selects data stores based on the application area they belong to.
- **DB2 owner, DL/I DBD** Selects by (DB2) owner or by database description (DL/I). For other types of data stores, the generic term **\*ALL** can be used.
- **Data store type** Selects by data store type distinguishing between DB2, VSAM, DL/I, Sequential (SEQ), GDG, ODBC, or ORA.
- **Data store name** Selects by data store name.
- • **Data store version**  Selects by data store version.
- • **Analyzed**  Selects by state of analysis of the data store. The possible values are: (**Yes**, **No**, and **\*ALL**).

### **18.1.3. Record**

The fields on the **Record** tab are:

- **Record format**  Selects by record format.
- **Record length**  Selects data stores with *record layout length* within a range of values. If only one of the two limits of the interval is specified all of the values greater than the start value (if the end value is not specified) or less than the end value (if the start value is not specified) are extracted.
- **Number of records**  Selects data stores with the *number of records* within a range of values. If only one of the two limits of the interval is specified all of the values greater than the start value

(if the end value is not specified) or less than the end value (if the start value is not specified) are extracted.

• **Records analyzed** – Selects data stores with the *number of records,* which have been *analyzed*  within a range of values. If only one of the two limits of the interval is specified, all of the values greater than the start value (if the end value is not specified) or less than the end value (if the start value is not specified) are extracted.

### **18.1.4. Dates**

The fields on the **Dates** tab are:

**Date of analysis** – Selects data stores with a given analysis date.

**Date of last calculation** – Selects data stores with a given date of the last recalculation.

**Date of last sample** – Selects data stores with a given date of the last calculation of the distribution of values.

### **18.1.5. Associated Copybook**

The fields on the **Associated Copybook** tab are:

**Copybook PDS** – Selects by partitioned data set the copybooks assigned to the data stores.

**Copybook name** – Selects by the name of copybooks assigned to the data stores.

### **18.1.6. Scheduling**

The **Scheduling** tab only applies to Data Express for z/OS.

The field on the **Scheduling** tab is:

**Sampling frequency** – Selects by frequency of sampling (for example, daily or monthly) of the data store data elements.

### **18.2. Available Operations**

The buttons at the bottom of the **Filter-Data Stores** window are:

- **Clear All**  Clears all modifications made to the selected filter.
- **Settings**  Sets any modifications made to the selected filter.
- **OK**  Saves any changes made to the selected filter and closes the window.
- **Cancel** Cancels any changes made to the selected filter and closes the window. Any actions confirmed with the **Apply** button cannot be restored with **Cancel** but must be entered and confirmed again.

# **19. Compare Layouts - Copybook**

The **Compare Layouts– Copybook** window lets you check that the calculated association is correct, by checking the byte-by-byte congruence of the data element layout with an associated copybook.

**Note:** The **Compare Layouts– Copybook** window is not applicable for distributed data stores.

Data Express uses an association algorithm to determine the list of compatible copybooks (that describe its trace) for each data store. The association algorithm is based on:

- Compatibility of length between data store and copybook.
- Byte-by-byte congruence between the data type of the data store and copybook traces.

The information for copybook bytes is obtained from the analysis of the source of the same copybook. The information for file bytes is obtained during the file analysis on the basis of the congruence of the values found within the records, their positions being equal.

Each byte, depending on its type, has a specific hexadecimal content. The evaluation of the congruence between the copybook and the file bytes is based on an algorithm comparing the copybook byte with the hexadecimal content of the corresponding file byte.

To access this function, click (**Compare Layouts – Copybook**) from the **Work with Data Store** area.

## **19.1. Window Contents**

This section describes the fields listed in the **Compare Layouts – Copybook** window.

The upper part of the window shows two frames containing the file and the selected copybook attributes. Selecting the assigned copybook node on the left-hand side displays a list of compatible copybooks.

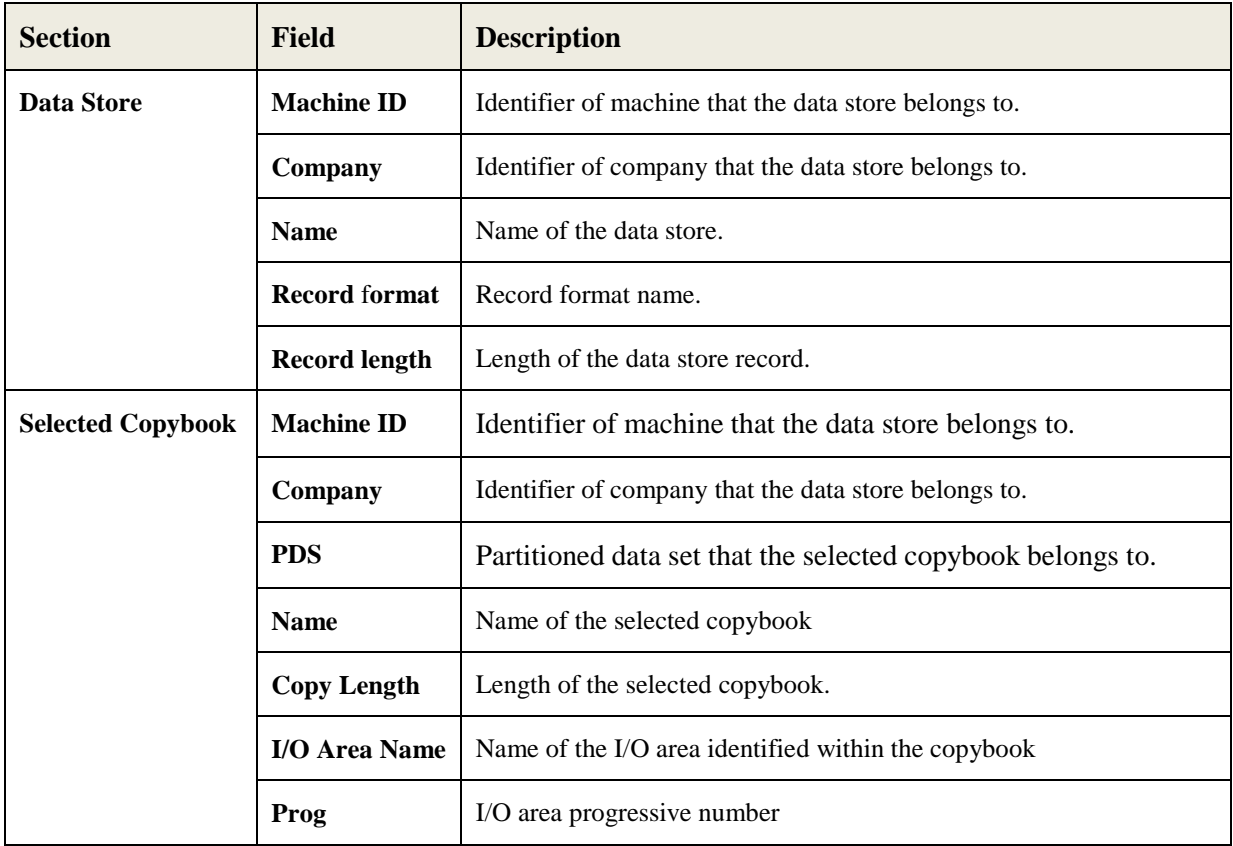

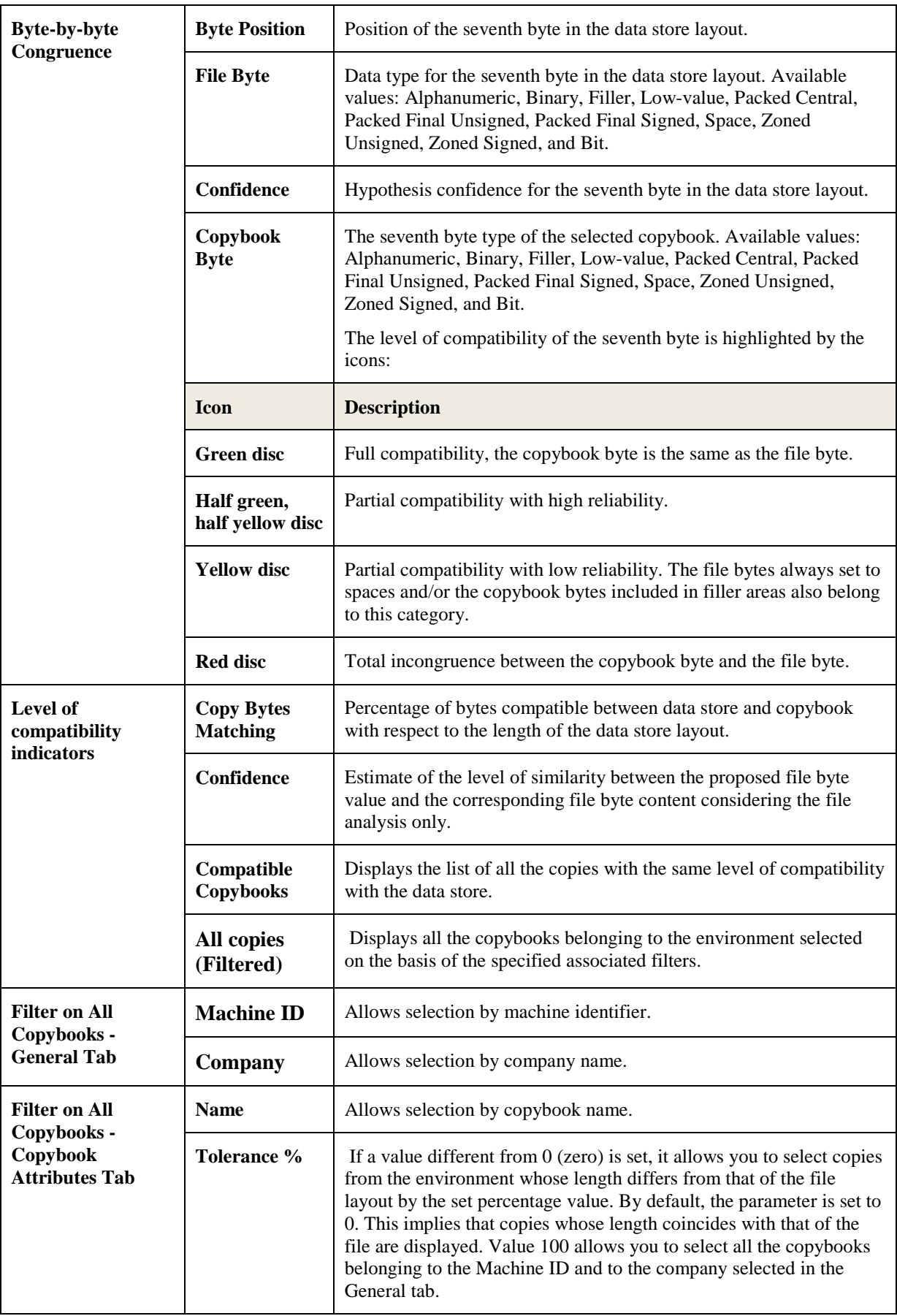

## **19.2. Available Operations**

The buttons listed in the **Compare Layouts – Copybook** window are described below.

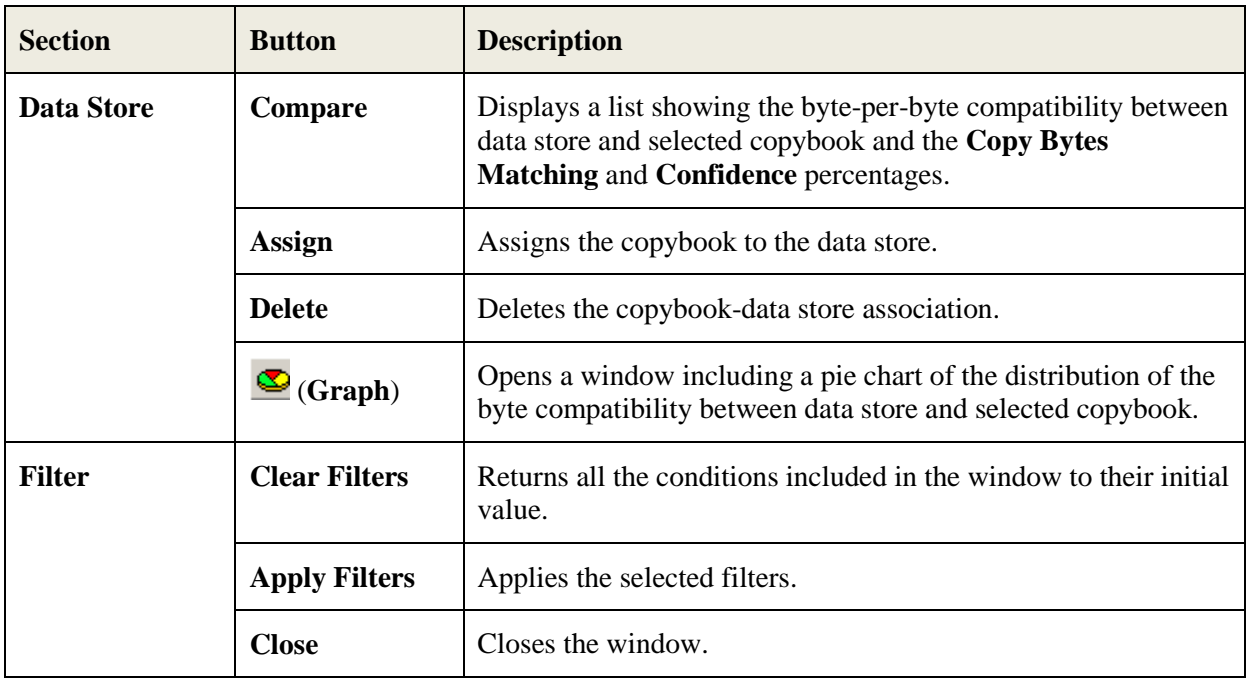

# **20. Sample Graph – Data Sampling**

The Data Sampling function can be used to display a pie chart of the distribution of values of a data store data element, highlighting the values that occur most often within the data element.

To access the **Sample Graph** window from the Data Sampling function:

- 1. Click the tab **T** Sampling  $\overline{u}$  or  $\overline{u}$  (**View Data Stores by Sampling**) on the toolbar.
- 2. Right-click the appropriate table and click **Open Selected Data Store**.
- 3. Right-click the appropriate table in the **List of Data Elements** and click **Show In Sampling**.
- 4. Select the appropriate field in the **List of Sample Analysis of the Selected Data Store Field**, and either click (**Sample Graph of the Selected Data Element**) or right-click to display the context menu.
- 5. Click **Sample Graph of the Selected Data Element**.

### **20.1. Window Contents**

This section describes the contents of the **Sample Graph** window.

The pie chart shows the values that occur most often.

On the right-hand side, the legend shows how many times a certain value appears and the color of its corresponding segment in the graph. The width of each segment is proportional to the number of records with that value.

The fields and buttons in the **Sample Graph** window are:

**Number of Different Values** – Number of different values estimated for this field.

- Show the *x* Values with Major Occurrence Number of largest occurring different values. By default, this value is **5**. All the other values are included in the segment labeled as **OTHER**. This value can be increased or decreased.
- **Apply**  Applies the changed value in the field **Values with Major Occurrence** and shows the graph with the changed values immediately.

**OK** – Closes the window.

# **21. Show Synthetic Data Element Contents**

The function of the **Show Synthetic Data Element Contents** window is to obtain a concise graphical representation of data element content. The representation of the content depends on the nature of the data element.

- The values of the numeric data elements are divided into homogeneous groups that are differentiated by the value of their first digit and by the number of digits they contain; this description preserves the general representation of the distribution of the values throughout the data element.
- The values of the alphanumeric data elements are divided according to various criteria:
	- **First character**
	- Value length
	- Presence of numeric characters only
	- **Presence of alphabetical characters only**

The number of values belonging to each class is stored for all of these criteria. All this information allows you to preserve many of the data elements content properties.

To access the **Show Synthetic Data Element Contents** window, from the main window, select the

appropriate data store and either click (**Show Synthetic Data Elements**). Or, right-click to display the context menu, and then click **Show Synthetic Data Element Contents**.

## **21.1. Window Contents**

This section describes the fields listed in the **Show Synthetic Data Element Contents** window.

The tree of the data store data elements for which the sampling has been carried out is displayed on the left-hand side of the window. If you select one of these data elements, its concise content in the form of a table and graph is highlighted on the right-hand side of the window.

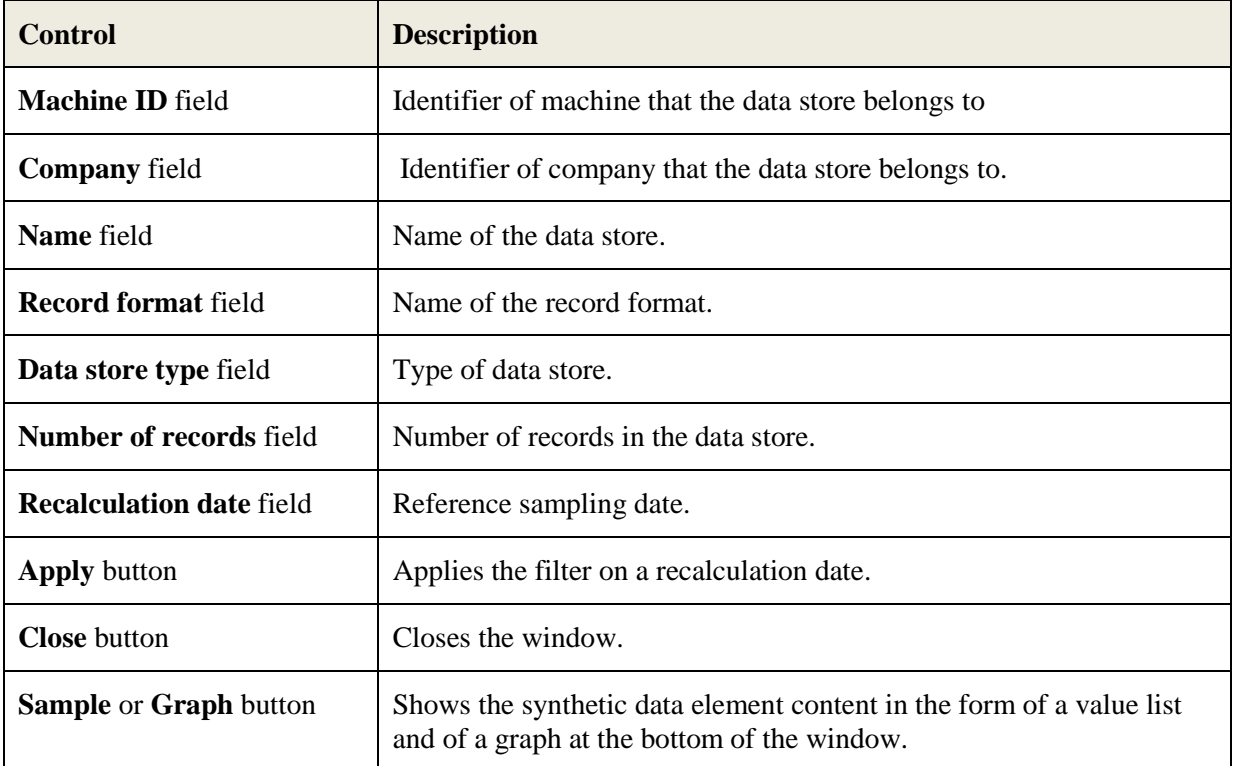

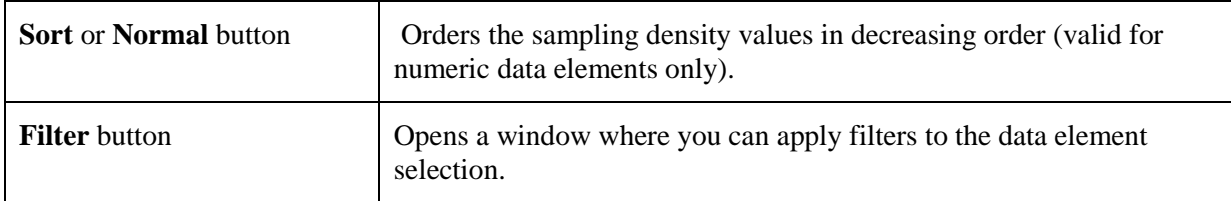

# **22. Work with Copybooks**

The **Work with Copybooks** area provides information on the COBOL copies and PL/I includes loaded in the Data Express Knowledge Base.

**Note:** The languages handled by Data Express are COBOL, PL/I, and DCLGEN. Any sources written in different languages are loaded as unhandled languages. If you want to avoid loading unrecognized sources, choose the relevant option.

To access the **Work with Copybooks** area, click (**Work with Copybooks**) on the toolbar.

## **22.1. Window Contents**

This section describes the columns listed in the **Work with Copybooks** area and **Work with a Selected Copybooks** window.

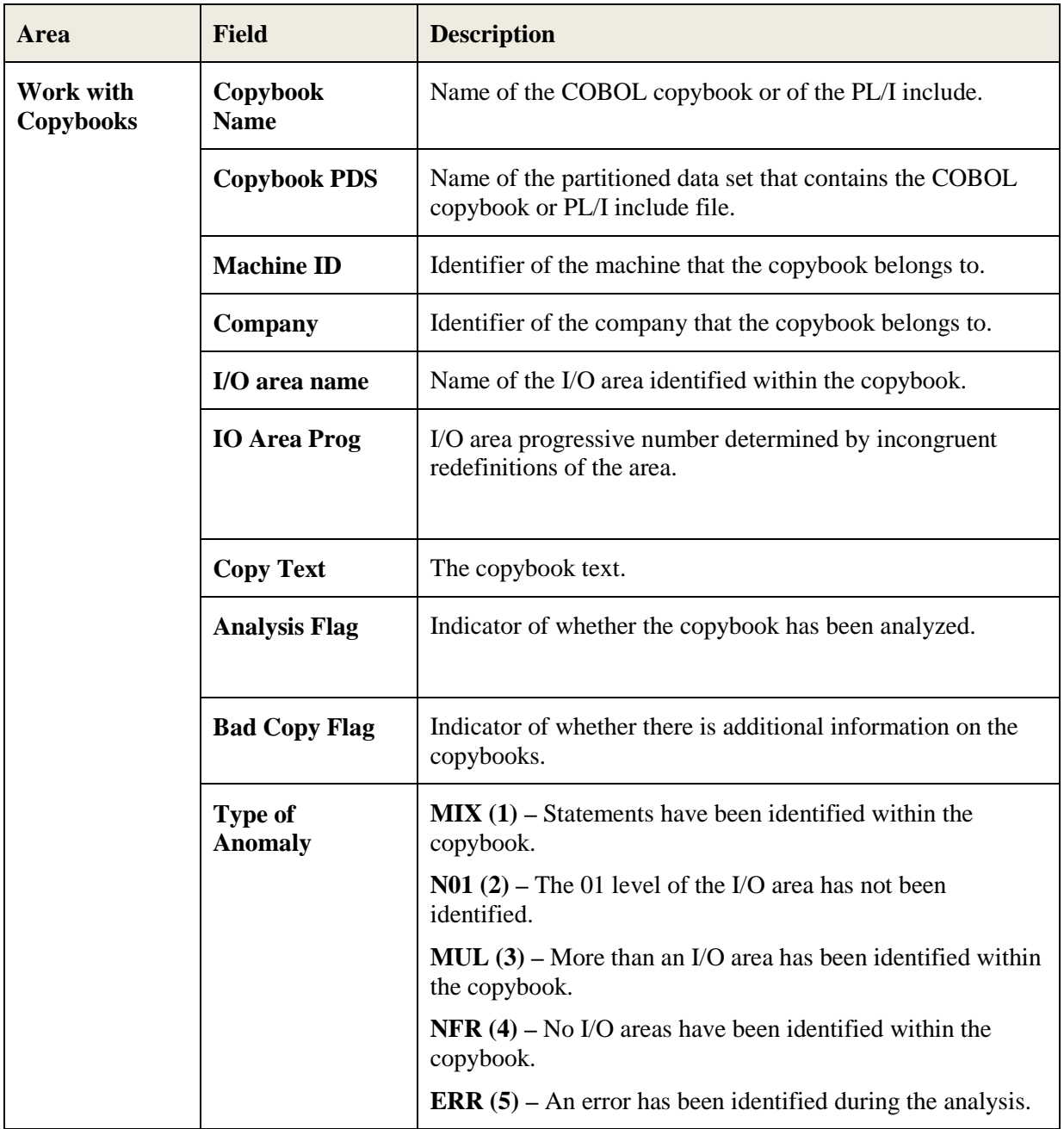

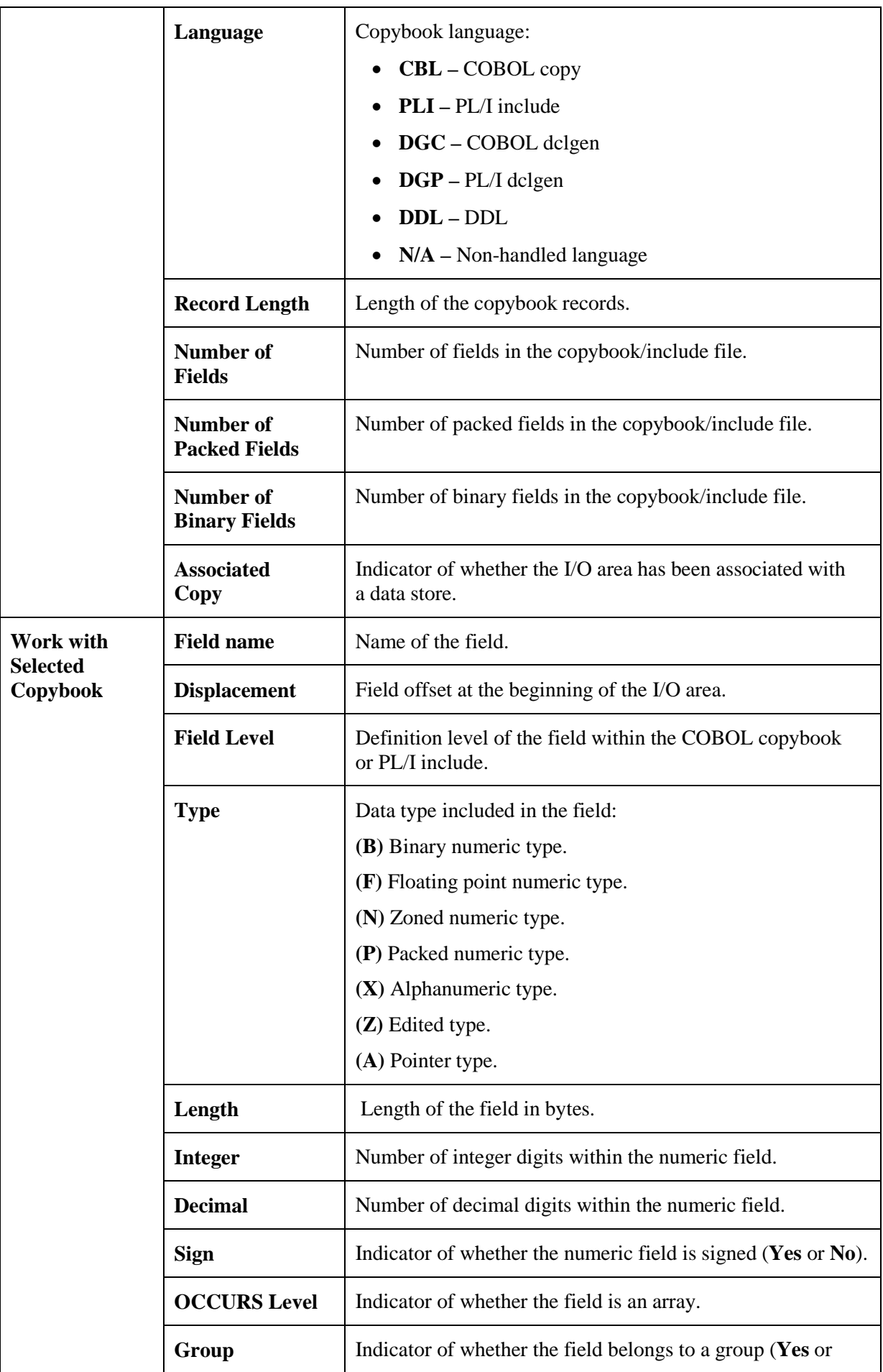

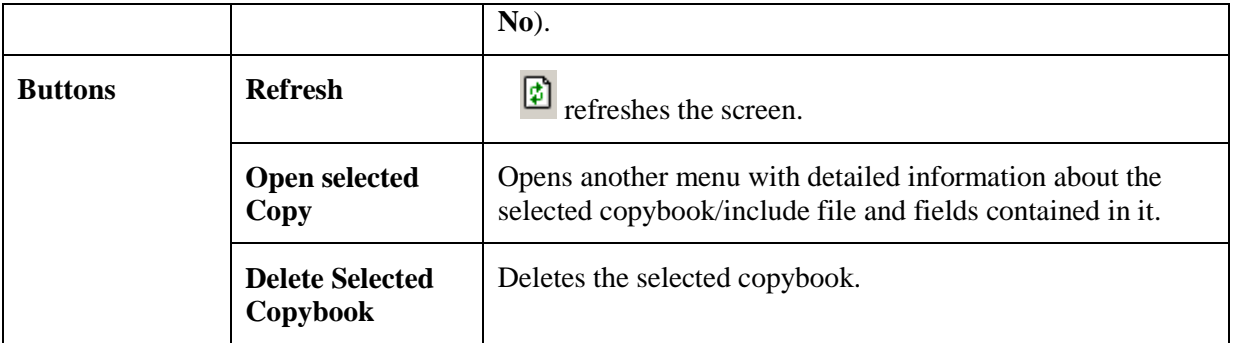

# **23. Distributed Loader**

The Distributed Loader is a utility that lets you load and map information from source data stores to your Knowledge Base as part of the Data Inventory process. The Knowledge Base can exist either on Windows or z/OS.

**Note:** 

- For data stores that you will access using the Oracle Extension, you must configure a BDE alias for your data store. For more information, see *Appendix A: Oracle Alias Creation* in your *Getting Started with Distributed Data Stores* guide.
- For data stores that you will access using the ODBC Extension, only an ODBC DSN is required. For more information, see *Configuring an ODBC DSN* in your *Getting Started with Distributed Data Stores* guide.

You can use the **Load from Database** functionality if you have a connection configured to access your data store from your Windows machine. Otherwise, you must use the **Load from File**  functionality.

To access the **Distributed Loader** window, click **Fe** from the main window.

## **23.1. Load from Database**

Begin by selecting the **Load from Database** tab. In Data Express for Distributed Systems, you will see an import checkbox for referential integrity labeled: **Load Referential Integrity**. This provides the ability to load your referential integrity information into the Windows Knowledge Base, in addition to standard schema information about your tables. You are now ready to import your referential integrity classes. See *Importing Classes* for more information.

In Data Express for z/OS, an export checkbox labeled **Export Referential Integrity** is provided instead. In this environment, a file that contains referential information is created for you. Once this file is transferred to the mainframe, you can load and import your referential integrity classes. See *Importing Classes* in your *Getting Started with Distributed Data Stores* guide for more information.

Standard schema information about your distributed data store's tables is automatically loaded in the z/OS knowledge base. You can logically reduce the amount of information you wish to load by specifying the name of a schema in the **Schema** field. Otherwise, you leave this field blank and the Distributed Loader retrieves and loads all the information about all the schemas in the data store.

## **23.2. Load from File**

Begin by selecting the **Load from File** tab. In Data Express for Distributed Systems, two files can be used as input to the load process. The first file contains information about your tables, columns, and indexes. The second optional file contains information about your data store's referential integrity.

In Data Express for z/OS, only the file that contains information about your tables, columns, and indexes can be used. For a z/OS Knowledge Base, your referential integrity information gets loaded into the Knowledge Base while executing the **Import Classification from Referential Integrity** job. See *Importing Classes* for more information.

The files used as input by the Distributed Loader are created by the Extension Technology utility: dxegenloadfile. Note that this utility will create both files. So if you are using Data Express for z/OS, the referential integrity file created is used as input to the **Import Classification from Referential Integrity** job. For more information on the **dxegenloadfile** utility, refer to *Extension Technology Utilities* in *Part 3.Using Extension Technology* of your *Getting Started with Distributed Data Stores*  guide.

# **Appendix A. Standard Mode**

This appendix shows you how to prepare a working environment (or project) before using the Data Builder module.

The Standard configuration enables you to access data on your system in different ways. The database engine is Borland Database Engine (BDE) 5.01, which you install after you complete your Data Express installation on Windows.

**Note:** The Data Express for Distributed Systems solution is installed as standard mode. For Data Express for z/OS, you can install the product in standard mode if you choose.

### **A.1. Architecture**

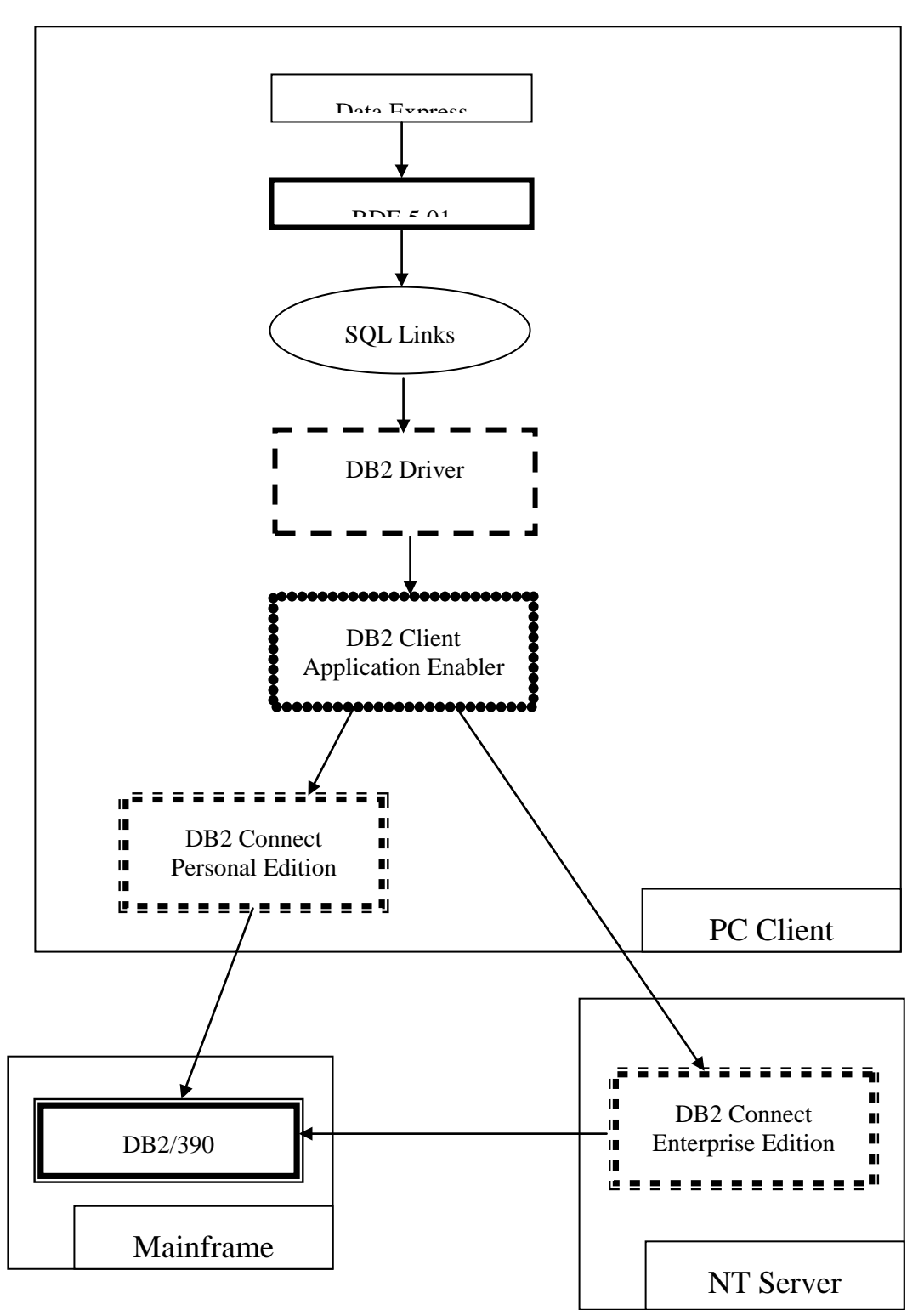

*Figure A-1* shows the Standard mode architecture:

### **Figure A-1: Standard Mode Architecture**

BDE is inserted on another layer, the Borland SQL Links layer, which is installed together with BDE.

Connection to a database involves the creation of a database alias, which is a link to a database through a DB2 SQL Links database driver. The database alias is created from BDE Administrator.

## **A.2. Database Connection Prerequisite**

Before opening the project with Data Express, you must create a database alias that establishes a connection to the database.

## **A.3. DB2 Database Alias Creation**

Before you can create a DB2 database alias, you must have an IBM Client Application Enabler, and you must have already cataloged all databases you want to access.

### **Note:**

- The connection to the OS/390 system cannot be established through an ODBC DB2 database alias but only through a DB2 database alias (that is, only through SQL Links).
- If you are using Data Express on Windows Vista and User Access Control is enabled, you must run the BDE Administrator utility as **Administrator**.

To create a DB2 database alias:

- 1. Open BDE Administrator (from the **Control Panel**). Click **Object** > **New**:
- 2. In the **Database Driver Name** list, click **DB2**, and then **OK** to create the database alias.
- 3. Enter the database alias name in the **All Database Aliases** pane, and click **Object** > **Apply**.
- 4. In the **Definition of** pane, click in the second column for **DB2 DSN** to display a list of schemas for DB2 databases that have been cataloged on the PC. Select the appropriate database schema name, and click **Object** > **Apply.**
- 5. Verify the DB2 SQL Links Driver uses the correct library to access DB2 Connect 5.2. From the **Configuration** tab, select **DB2** from /**Configuration/Drivers/Native**; click in the second column for **DLL32** and ensure that **SQLDB2V5** is selected as shown:

### **A.4. Authorizations and Privileges**

When you open a project, you must enter the user ID and password to connect to the database server where the project is located.

Data Express can save login information and use it for future connections to the same project, so you will not need to enter your user ID and password every time you connect. However, not saving login information is the default behavior.

The user ID used to establish the database connection must have read privileges on the following tables or views:

- All tables created by Data Express in the MVS, OS/390, or z/OS DB2 environment during the installation phase. For a list of all tables, see *Appendix C. Data Tables*.
- **SYSIBM.SYSTABLES**
- **SYSIBM.SYSCOLUMNS**

# **Appendix B. Client/Server Mode**

This appendix shows how to configure the access to the kbde-Server before using Data Express.

The actions listed in this section should be followed as a necessary first step before any serious use of Data Builder.

The Client/Server configuration provides access to the data resident on the MVS, OS/390, or z/OS system through the kbde-Server. The intermediate layer of this architecture is Borland MIDAS 3 and the connection to the server can be based on Socket, DCOM, or Http.

**Note:** You can only use client/server mode for Data Express for z/OS.

## **B.1. Architecture**

*Figure B-1* shows Client/Server architecture:

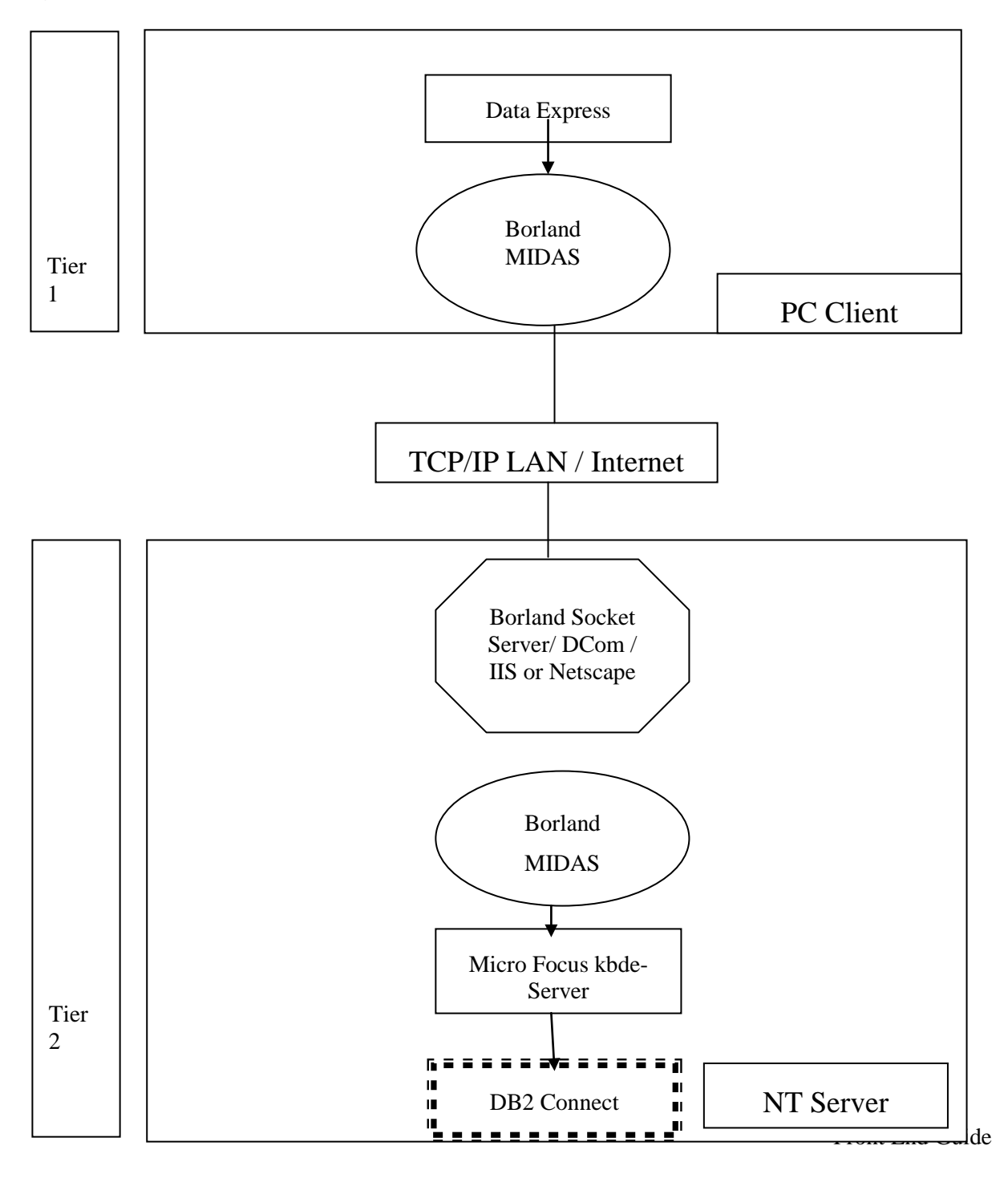

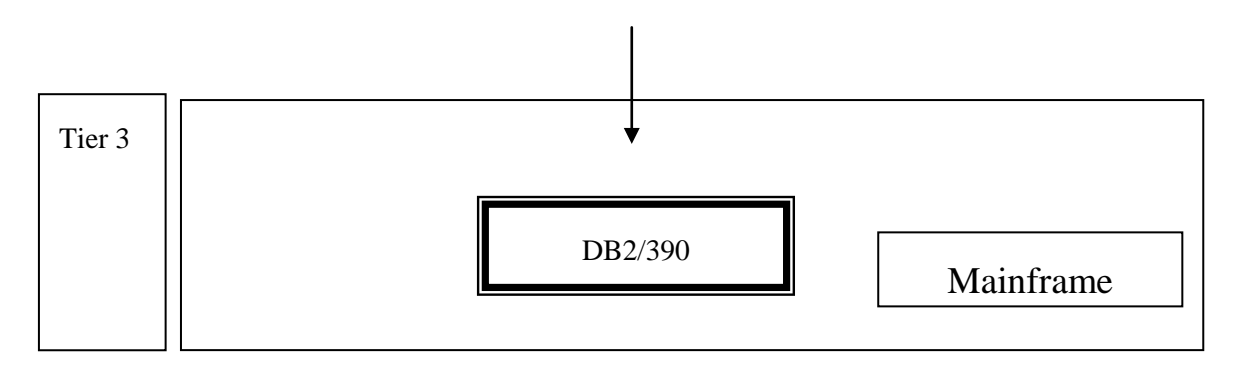

 **Figure B-1: Client/Server Mode Architecture**

## **B.2. Server Connection Prerequisite**

Before opening a project in Data Express, you must define connection information for the kbde-Server.

## **B.3. Defining Server Connection Information**

This section describes how to define server connections for the Data Builder and Data Subset Extraction modules.

### **Note:**

- For more information about connection options to the kbde-Server, see the chapter *Options*.
- Connection information is handled differently in the Data Masking module. For information about defining server connections for Data Masking, see the section *Connection Options* in the chapter *Options* of your *Data Masking Guide*.

To define connection information:

- 1. Click **Tools** > **Options**, and click the **Server Information** tab.
- 2. Specify the following information:
	- **IP Address** IP address of NT server (required for **Socket** and **DCom**).
	- **Port Number** port number assigned to Borland Socket Server (required for **Socket**).
	- **URL** URL for the identification of the **.dll** installed on the server machine (required for **Http**).
	- **Connection options** Type of connection desired.
- 3. Click **OK** to confirm.

## **B.4. Authorizations and Privileges**

Even though the connection to the MVS, OS/390, or z/OS system is established through the kbde-Server, authentication information is requested at the client level. In other words, when you connect to a project made available by the kbde-Server, you must enter a user ID and password to connect to the database server where the project is located.

Data Express can save login information and use it for future connections to the same project, so you will not need to enter your user ID and password every time you connect.

**Note**: Not selecting the **Save user and password** item from the **Option** window disables this feature.

The user ID used to establish the database connection must have read privileges on the following tables or views:

- All tables created by Data Express in the MVS, OS/390, or z/OS DB2 environment during the installation phase. For a list of tables, see *Appendix C. Data Tables*.
- **SYSIBM.SYSTABLES**
- **SYSIBM.SYSCOLUMN**

# **Glossary of Terms**

### **A**

### **Application Program Interface (API)**

Standard interface for Data Express: it is a way to feed the knowledge base with external information (for example, change management, database design, and data base catalog). Data Builder needs a standard interface, and the API's task is to fill this interface. APIs can be developed by Micro Focus or customers, but they are not part of Data Express.

### **C**

### **client**

Tool or suite of tools that provide a front-end interface to the knowledge base.

#### **cataloging**

Group of batch jobs populating the knowledge base with the technical structure information of the data stores (for example, name, size, data elements, and data element properties).

### **class**

Abstract property of a field that describes its meaning, for example, Name, Amount, Account, or code.

#### **classification**

Group of data entry functions and batch jobs populating the knowledge base with the application information of the data stores (class-data elements association).

### **confidence**

An abstract measurement that indicates how well the data types in the analyzed data stores match the data types in a copybook.

#### **E**

#### **engine**

Group of batch jobs creating the target environment data by applying the rules defined in the Knowledge Base to the files cataloged in the Knowledge Base. The output of the engine constitutes a flat file.

#### **environment**

Set of the files to be processed and moved into another place.

#### **environment population**

Group of data entry functions and batch job loading the engine result in the target environment.

### **F**

#### **fingerprint**

A data element content analysis function that provides statistical information about the content of a data element.

### **K**

#### **Knowledge Base**

Collection of tables within a database that contain all information about cataloged data stores, including properties and processing rules.

### **L**

#### **Life Cycle**

Group of data entry functions and batch job keeping the knowledge base up to date when a change in the technical structure occurs, keeping intact the classification and rule definition information as much as possible.

### **M**

### **method**

Set of rules needed to process an environment.

### **P**

### **Programmable Rules Definitions (PRD)**

Code that can be used in order to add flexibility to Data Express. In addition to the standard in reduction and in masking rules, it is possible to call external code with a standard program interface (provided by Micro Focus) from the engine. PRDs can be developed by Micro Focus by or customers, but in any case they are not part of Data Express.

### **R**

#### **rules definition**

Group of data entry functions and batch job populating the knowledge base with the masking and reduction rules to be applied to an environment.

### **S**

### **step**

Phase, marked by a successive number, which comprises a **method**. Operations belonging to the same step can be performed in an arbitrary order, whereas the performance of the steps must be performed in order according to the associated number.

#### **Super class**

A set of several different classes. During the class automatic assignment phase, this type of classification enables you to restrict the search for classes to a subset of all the defined classes.